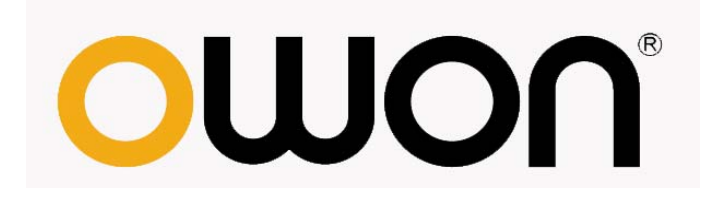

# **MSO** 系列

# 便携式彩色数字存储混合示波器

用户手册

■**MSO7102TD** 

■**MSO8102T** 

■**MSO8202T** 

**[WWW.OWON.COM.HK](http://www.owon.com.hk/) [WWW.OWON.COM.CN](http://www.owon.com.cn/)**

#### 2012.04 版本 Ver1.1

**©**LILLIPUT 公司版权所有,保留所有权利。 LILLIPUT 产品受美国和其他国家专利权的保护,包括已取得的和正在申请的专 利。本文中的信息将取代所有以前出版资料中的信息。

这个说明书信息在印刷时是正确的。然而,OWON 将继续改进产品并且在任何 时候没有通知的情况下有对变动规格的保留权。

OWON 是 LILLIPUT 公司的注册商标。

总部:福建利利普光电科技有限公司:福建漳州市蓝田工业开发区横三路利利普 光电科技楼。

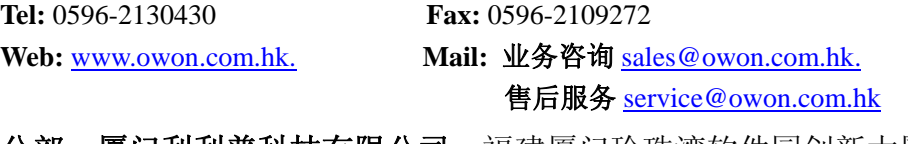

分部:厦门利利普科技有限公司:福建厦门珍珠湾软件园创新大厦 B 区 5 楼。

**Tel:** 0592-2575666 **Fax:** 0592-2575669 Web: [www.owon.com.cn](http://www.owon.com.cn/) Mail: [sales@owon.com.cn](mailto:sales@owon.com.cn)

# 保修概要

Lilliput保证,本产品从Lilliput公司最初购买之起3年(配件1年)期间, 不会出现材料和工艺缺陷。配件如表笔、电池、适配器等保修期1年。本有限保 修仅适于原购买者且不得转让第三方。如果产品在保修期内确有缺陷, 则 Lilliput将按照完整的保修声明所述,提供修理或更换服务。如果在适用的保修 期内证明产品有缺陷,Lilliput 可自行决定是修复有缺陷的产品且不收部件和 人工费用,还是用同等产品(由Lilliput 决定)更换有缺陷的产品。Lilliput 作 保修用途的部件、模块和更换产品可能是全新的,或者经修理具有相当于新产品 的性能。所有更换的部件、模块和产品将成为Lilliput 的财产。

为获得本保证承诺的服务,"客户"必须在适用的保修期内向Lilliput 通报 缺陷,并为服务的履行做适当安排。客户应负责将有缺陷的产品装箱并运送到 Lilliput指定的维修中心,同时提供原购买者的购买证明副本。

本保证不适用于由于意外、机器部件的正常磨损、在产品规定的范围之外使 用或使用不当或者维护保养不当或不足而造成的任何缺陷、故障或损坏。 Lilliput 根据本保证的规定无义务提供以下服务:a) 修理由非 Lilliput 服务 代表人员对产品进行安装、修理或维护所导致的损坏;b) 修理由于使用不当或 与不兼容的设备连接造成的损坏;c) 修理由于使用非 Lilliput 提供的电源而 造成的任何损坏或故障;d) 维修已改动或者与其他产品集成的产品(如果这种 改动或集成会增加产品维修的时间或难度)。

若需要服务或索取保修声明的完整副本,请与最近的 Lilliput 销售和服务办 事处联系。

除此概要或适用的保修声明中提供的保修之外,Lilliput 不作任何形式的、明 确的或暗示的保修保证,包括但不限于对适销性和特殊目的适用性的暗含保修。 Lilliput 对间接的,特殊的或由此产生的损坏概不负责。

# 目录

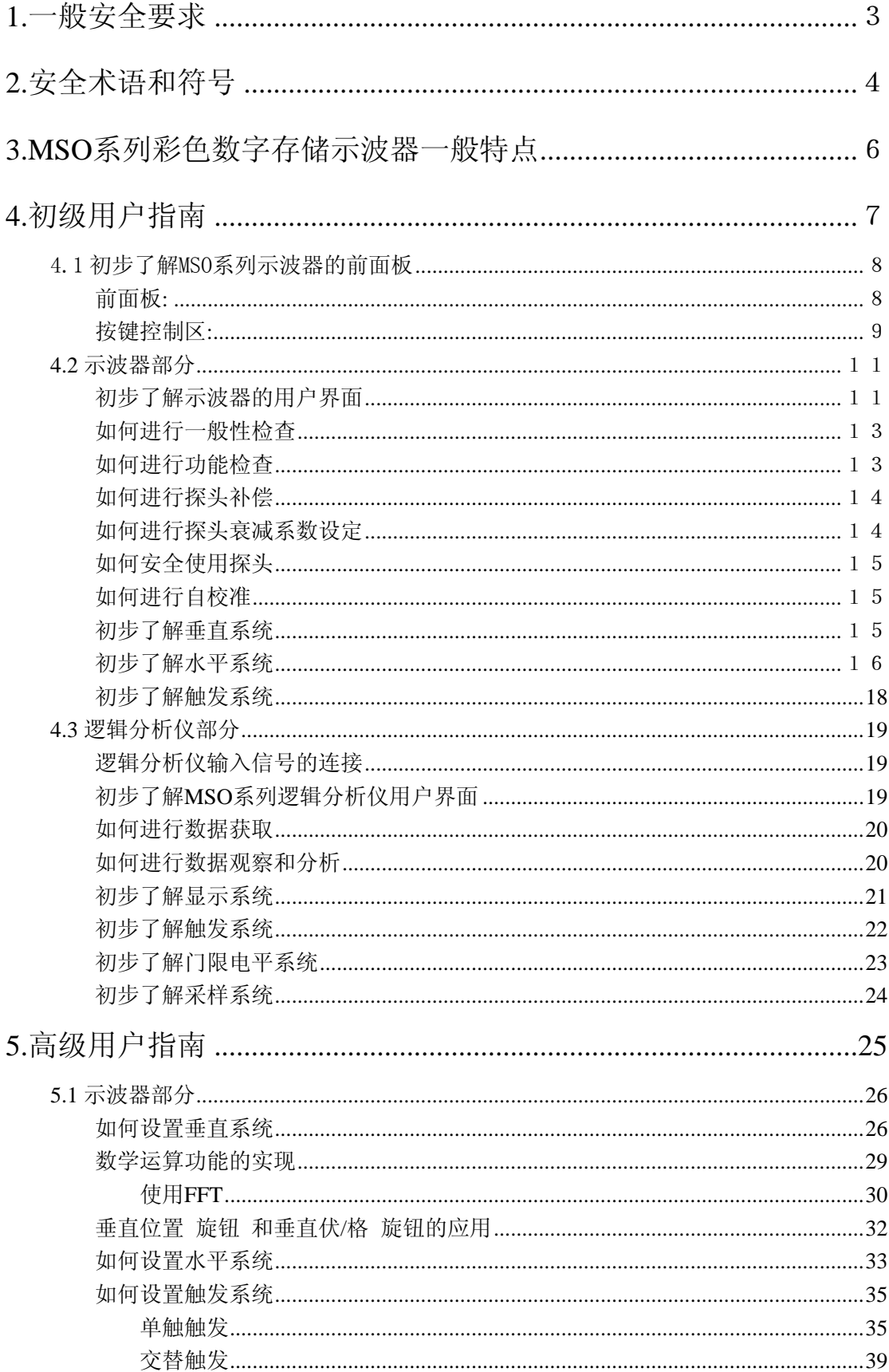

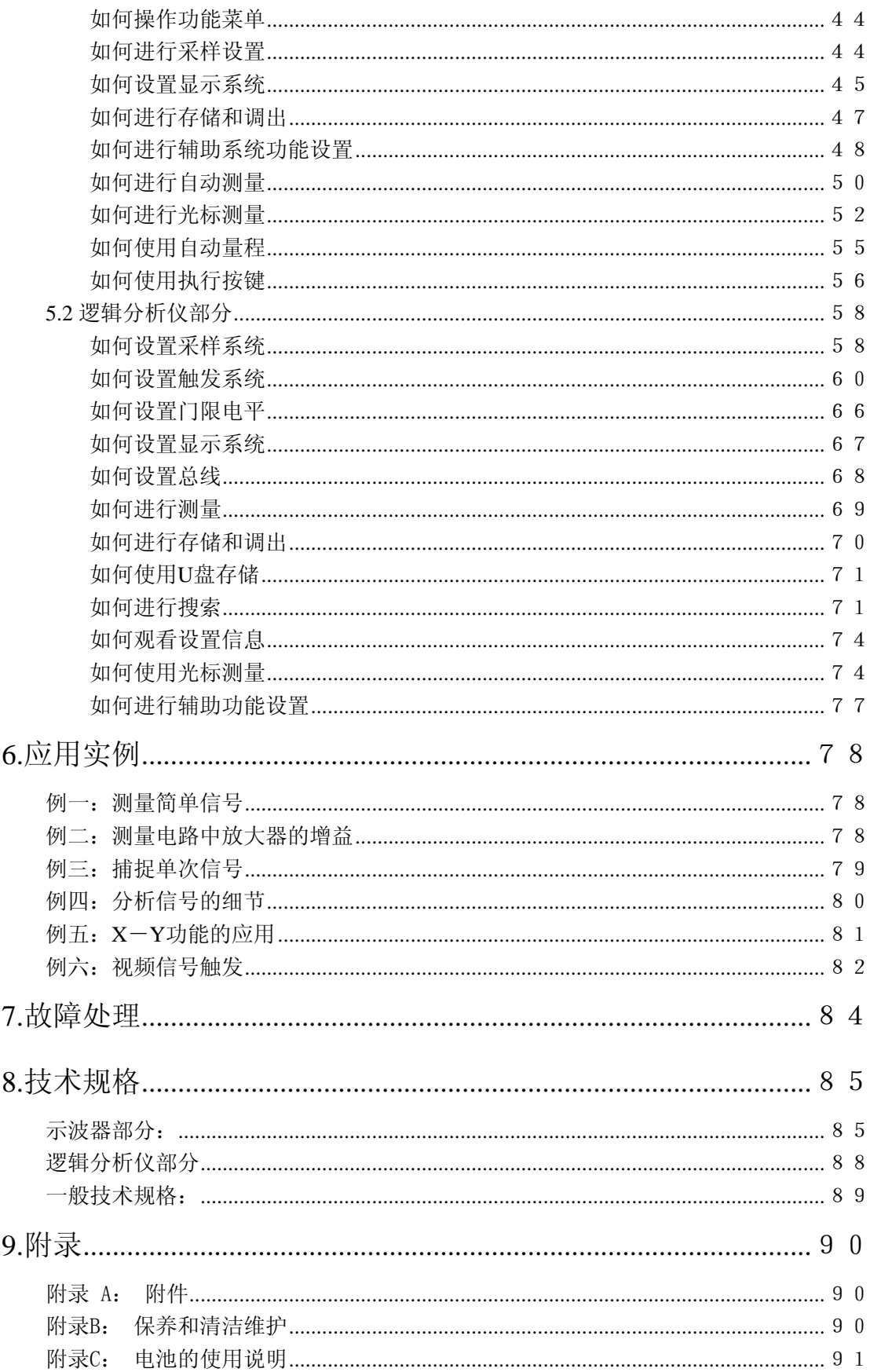

# <span id="page-5-0"></span>**1.**一般安全要求

请阅读下列安全注意事项,以避免人身伤害,并防止本产品或与其相连接 的任何其他产品受到损坏。为了避免可能发生的危险,本产品只可在规定 的范围内使用。

只有合格的技术人员才可执行维修。

防止火灾或人身伤害

正确地连接探头。探头的接地端为地相电位。请勿将接地端连接到正相电 位。

使用适当的电源线。只可使用本产品专用、并且核准可用于该使用国的电源 线。

正确地连接和断开。当探头或测试导线与电源连接时,请勿随意连接或断开 探头或测试导线。

产品接地。本产品通过电源线接地导体接地。为了防止电击,接地导体必须 与地面相连。在与本产品输入或输出终端连接前,应确保本产品已正确接地。

当用交流电供电时,本产品不允许直接测量交流电,因为测量地与电源线的 接地是连接在一起的,否则会引起电源短路。

当用电池做电源供电操作时,本产品仍必须接地。为避免电击,请一直在后 面板的接地端与地面之连接一条地线。

注意所有终端的额定值。为了防止火灾或电击危险,请注意本产品的所有额 定值和标记。在对本产品进行连接之前,请阅读本产品用户手册,以便进一 步了解有关额定值的信息。

请勿在无仪器盖板时操作。如盖板或面板已卸下,请勿操作本产品。

使用适当的保险丝。只可使用符合本产品规定类型和额定值的保险丝。

避免接触裸露电路。产品有电时,请勿触摸裸露的接点和部件。

在有可疑的故障时,请勿操作。如怀疑本产品有损坏,请让合格的维修人员 进行检查。

提供良好的通风。请参阅用户手册中的详细安装说明,以便正确安装本产品, 使其有良好的通风。

请勿在潮湿的环境下操作。

请勿在易爆环境中操作。

保持产品表面清洁和干燥。

# <span id="page-6-0"></span>**2.**安全术语和符号

### 安全术语

本手册中的术语。以下术语可能出现在本手册中:

警告。警告性声明指出可能会危害生命安全的条件和行为。

⚠ 注意。注意性声明指出可能导致此产品和其它财产损坏的条件和行为。 产品上的术语。以下属于可能出现在产品上:

危险:表示您读取此标记时可能会立即对您造成损害。

警告:表示您读取此标记时可能不会立即对您造成损害。

注意:表示可能会对本产品或其它财产造成损害。

### 安全符号

产品上的符号。以下符号可能出现在产品上:

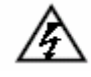

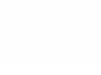

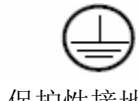

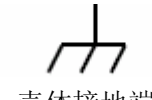

高电压 注意请参阅手册 保护性接地端 壳体接地端 测量接地端

请阅读下列安全注意事项,以避免人身伤害,并防止本产品或与其相 连接的任何其他产品受到损坏。为了避免可能发生的危险,本产品只 可在规定的范围内使用。

警告:

示波器两个通道是非隔离通道。注意测量时通道要采用公共基准,两个探 头的地线不可以接到两个非隔离的不同直流电平的地方,否则可能因为示波器 探笔的地线连接引起短路。

警告:

注意测量时通道要采用公共基准,否则可能因为示波器探笔的地线连接引 起短路。示波器内部地线连接示意图:

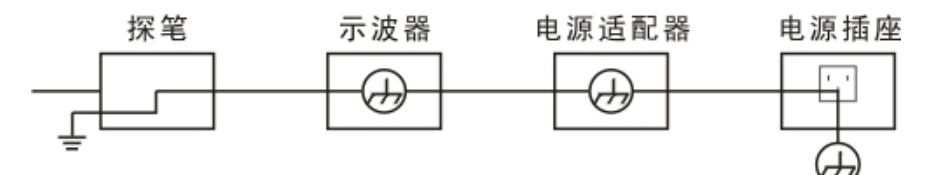

在适配器插着电源给示波器充电的情况下,不可以测量电网一次侧电源。

#### 警告:

当输入端口连接在峰值高于 **42 V** 的**(30 Vrms)** 的电压或超过 **4800 VA** 的 电路上,为避免触电或失火:

- 只使用示波器附带的并有适当绝缘的电压探针、测试导线,或由 **OWON** 指明适用于示波器仪表系列产品的配件。
- 使用前,检查示波器探极和附件是否有机械损伤,如果发现损伤,请 更换。
- 拆去所有不使用的测试笔、探极和附件。
- 拆去电脑通讯连接线。
- z 不要使用高于仪器额定值的输入电压。在使用 **1:1** 测试导线时要特别 注意,因为探头电压会直接传递到示波器上。
- z 不要接触裸露的金属 **BNC**。
- 不要将金属物体插入接头。

# <span id="page-8-0"></span>**3.MSO** 系列彩色数字存储示波器一般特点

DSO 部分:

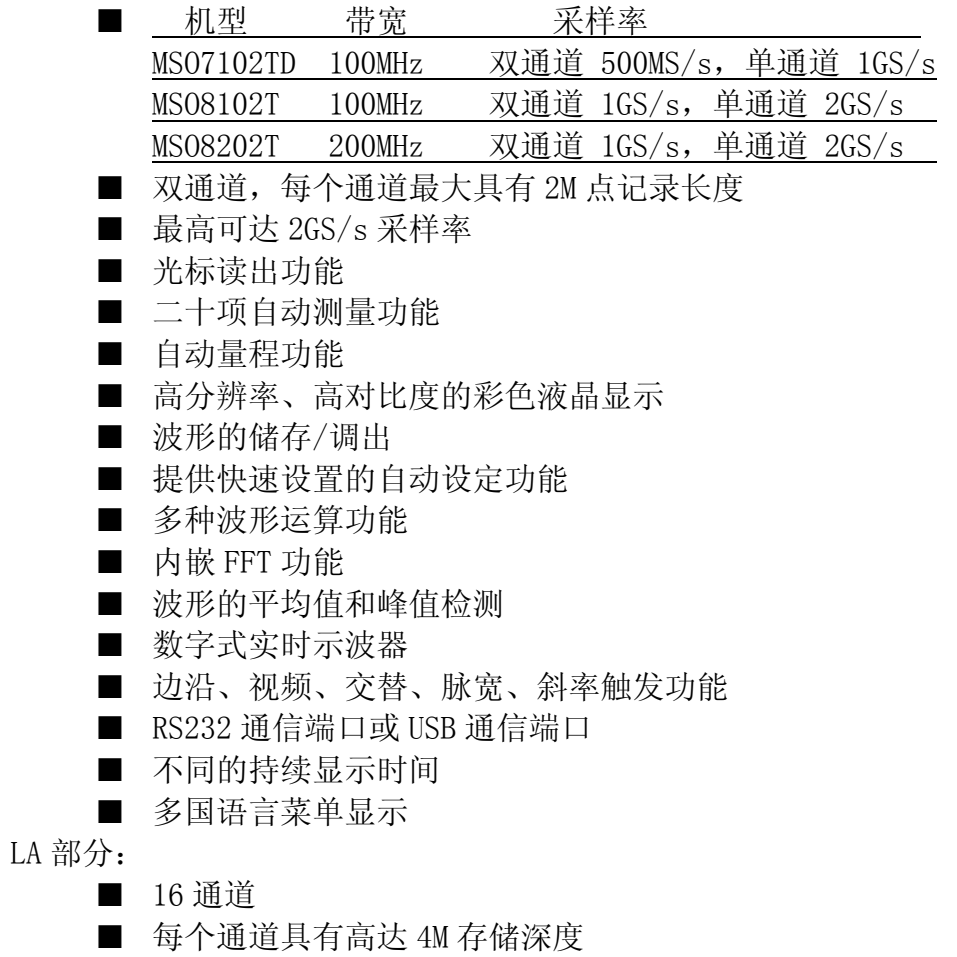

- 丰富的触发功能
- 方便的测量、查找功能
- 各种不同的门限电平可以自由设置

# <span id="page-9-0"></span>**4.**初级用户指南

本章主要阐述以下题目:

- 初步了解MSO系列示波器的前面板 示波器部分:
- 初步了解MSO系列示波器部分的用户界面
- 如何进行一般性检査
- 如何进行功能检查
- 如何进行探头补偿
- 如何进行探头衰减系数设定
- 如何安全使用探头
- 如何进行自校准
- 初步了解垂直系统
- 初步了解水平系统
- 初步了解触发系统

逻辑分析仪部分:

- 初步了解MSO系列逻辑分析仪部分的用户界面
- 如何进行数据获取
- 初步了解触发系统
- 初步了解采样系统
- 初步了解门限电平系统
- 初步了解显示系统

## <span id="page-10-0"></span>4.1 初步了解 MSO 系列示波器的前面板

当您得到一款新型示波器时,首先需要了解示波器前操作面板,MSO 系列数 字存储示波器也不例外。本章对于 MSO 系列的前面板的操作及功能作简单 的描述和介绍,使您能在最短的时间熟悉 MSO 系列示波器的使用。MSO 系 列示波器向用户提供简单而功能明晰的前面板,以进行基本的操作。面板上 包括旋钮和功能按键。旋钮的功能与其它示波器类似。显示屏右侧的一列5 个按键为菜单选择按键(自上而下定义为 F1 ~F5 )。通过它们,您可以 设置当前菜单的不同选项。其它按键为功能按键,通过它们,您可以进入不 同的功能菜单或直接获得特定的功能应用。

# 前面板**:**

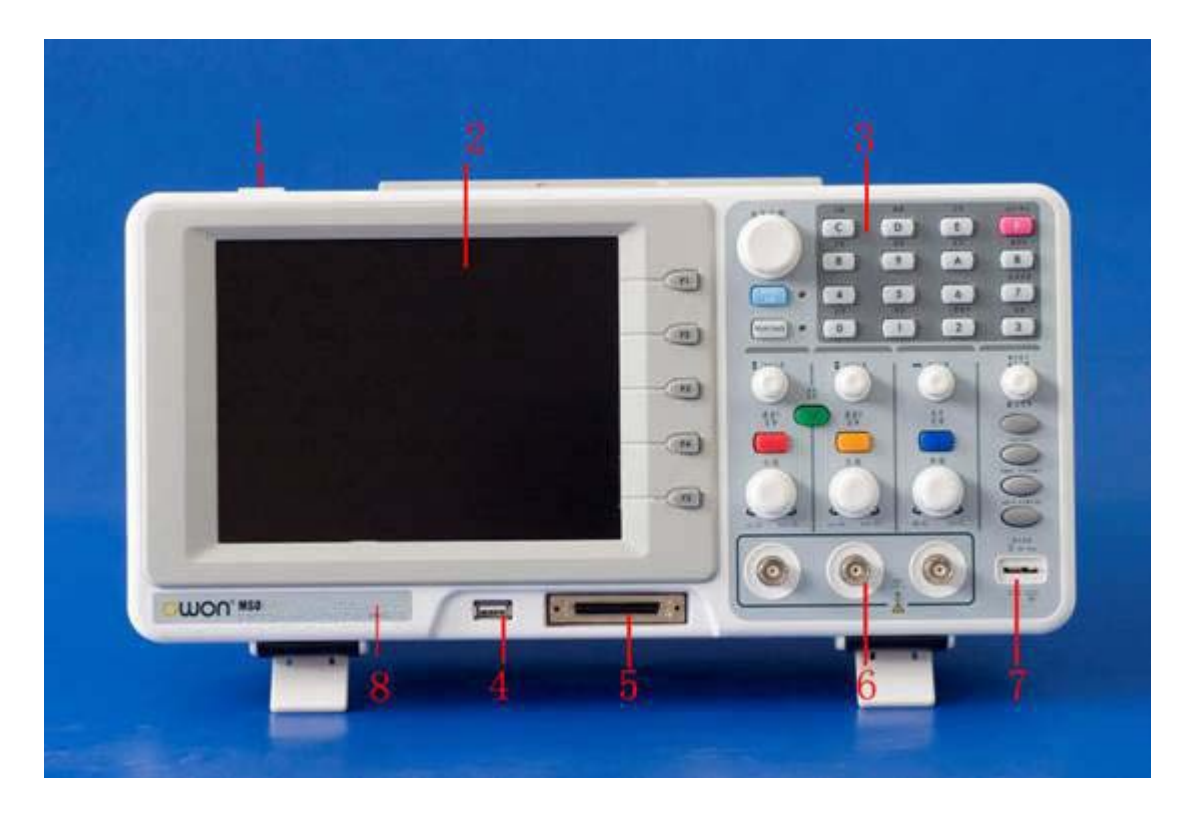

图4-1 MSO系列示波器前面板

- 1、电源开关
- 2、显示区域
- 3、按键和旋钮控制区
- 4、U盘插口
- 5、逻辑分析仪信号输入口
- 6、示波器信号输入口
- 7、测试信号输出口

8、电源和电池充电指示(绿灯表示有交流供电和电池已充满,黄灯表示 正在充电)

## <span id="page-11-0"></span>按键控制区**:**

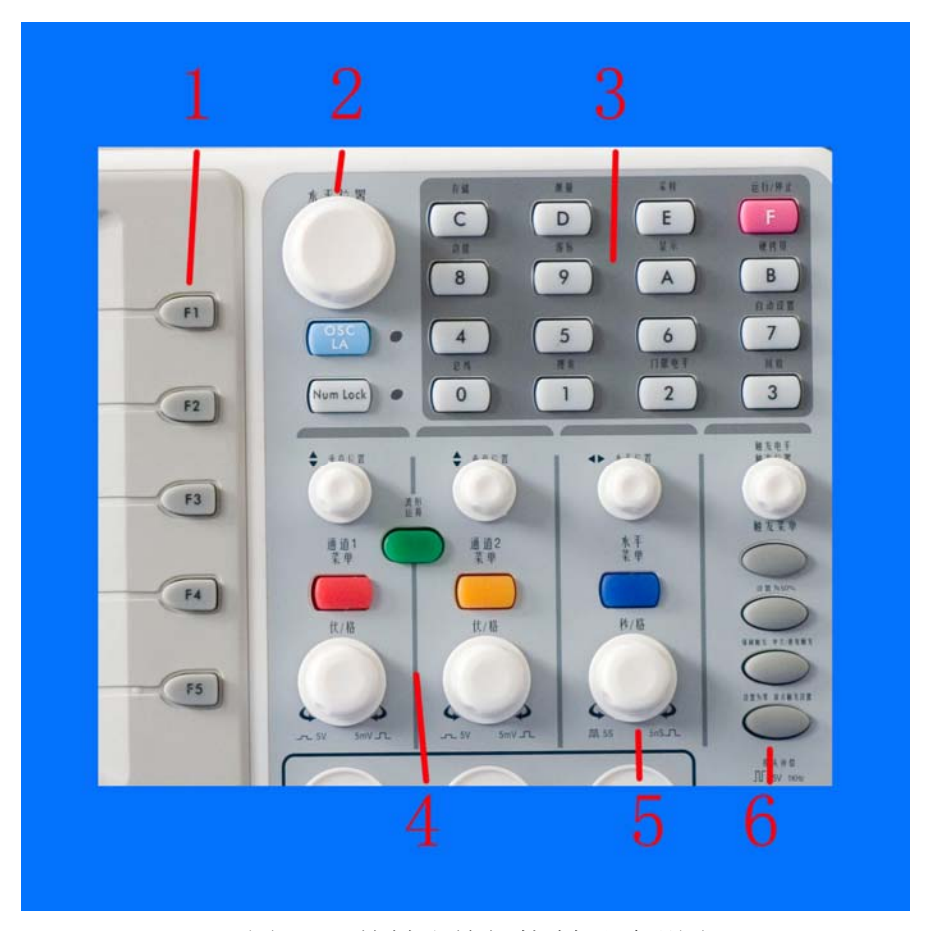

图4-2 按键和旋钮控制区说明图

- 1、菜单选项设置区:包括 F1~F5 共五个按键。
- 2、切换区:

包括两个按键和一个旋钮,其中,在"OSC/LA"按键是进行示波器和逻辑分 析仪工作模式的切换。

在示波器状态, "光标"旋钮和"Info"键没有作用。

在逻辑分析仪状态下,光标旋钮调整当前光标位置,"Info"键调出已采集 波形设置信息和当前波形设置信息。

3、功能按键区:

包括 0~F 共 16 个按键。

在示波器状态下,0~5 这六个按键是没有作用的。其他的 6~F 这 10 个按 键对应示波器不同的功能菜单。

在逻辑分析仪状态下,3、4、5、6、7 对应数字,其他按键可对应数字或功 能菜单。

4、垂直控制区:

包括三个按键和四个旋钮。

在示波器状态,"通道 1 菜单"、"通道 2 菜单"按键分别对应通道 1、通道 2 的设置菜单, "波形运算"按键对应波形运算菜单, 运算菜单中包括 CH1-CH2、

CH2-CH1、CH1+CH2、CH1\*CH2 、CH1/CH2、FFT 等六种运算, 两个"垂直位置" 旋钮分别控制通道 1、通道 2 的垂直位移。两个"伏/格"旋钮分别控制通道 1、 通道 2 的电压档位。

在逻辑分析仪状态下,"通道 1 菜单"、"通道 2 菜单"、"波形运算"三个按 键和"CH2 伏/格"旋钮没有作用。"CH1 垂直位置"、"CH2 垂直位置"在游标菜 单中光标显示开启是可调整光标 M1、M2 的位置, "CH1 伏/格"可以步进调整数 值。

5、水平控制区:

包括两个旋钮和一个按键。

在示波器状态,"水平位置"旋钮控制触发的水平位置,"秒/格"旋钮控制 时基档位, "水平菜单"按键对应水平系统设置菜单。

在逻辑分析仪状态下,"水平菜单"按键没有作用。"水平位置"旋钮可以快 速调整当前屏幕显示的数据在内在中的位置。"秒/格"旋钮可以调整当前屏幕显 示的数据分辨率。

6、触发控制区:

包括四个按键和一个旋钮。

在示波器状态,"触发调整"旋钮调整触发电平。其他四个按键对应触发系 统的设置。

在逻辑分析仪状态下,"强制触发"这个按键没有作用。"触发菜单"对应触 发菜单控制,"触发调整"旋钮调整触发在内存中的位置,"设置为 50%"把触发 位置设置为 50%, "设置为零"把触发位置设置为 0。

### <span id="page-13-0"></span>**4.2** 示波器部分

## 初步了解示波器的用户界面

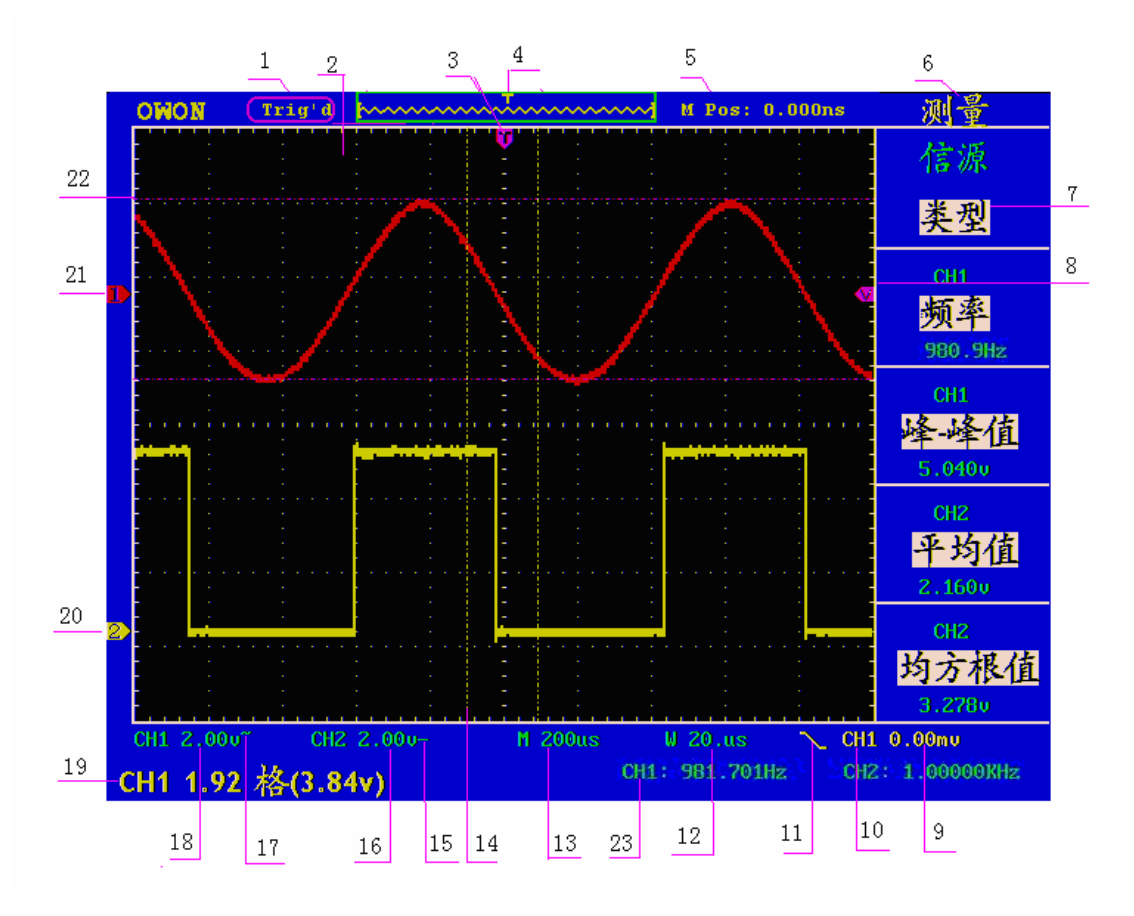

#### 图 4-3 显示界面说明图

- 1、 触发状态指示,有以下信息类型: Auto: 示波器处于自动方式并正采集无触发状态下波形。 Trig'd:示波器已检测到一个触发,正在采集触发后信息。 Ready: 所有预触发数据均已被获取, 示波器已准备就绪, 接受触发。 Scan:示波器以扫描方式连续地采集并显示波形数据。 Stop: 示波器已停止采集波形数据。
- 2、 波形显示区。
- 3、 紫色指针表示触发水平位置,水平位置控制旋钮可调整其位置。
- 4、 指针指示内存中的触发位置。
- 5、 读数显示触发水平位置与屏幕中心线的时间偏差,屏幕中心处为 0。
- 6、 指示当前功能菜单。
- 7、 指示当前功能菜单的操作选项,不同功能菜单有不同的显示。
- 8、 紫色指针表示触发电平位置。
- 9、 读数表示触发电平的数值。
- 10、指示当前触发信源。
- 11、图标表示所选择的触发类型:

 $\int$  上升沿触发

下降沿触发

▲ 视频行同步触发

■ 视频场同步触发

- 12、读数表示视窗时基设定值。
- 13、读数表示主时基设定值。
- 14、两条黄色虚线指示视窗扩展窗口的大小。
- 15、图标指示 CH2 通道的耦合方式:
	- "—"表示直流耦合
	- "~"表示交流耦合

 $\frac{1}{4}$  , 表示接地耦合

- 16、读数表示 CH2 通道垂直标尺因数(电压档位)。
- 17、图标指示 CH1 通道的耦合方式:
	- "—"表示直流耦合

"~"表示交流耦合

 $\frac{1}{4}$  , 表示接地耦合

- 18、读数表示 CH1 通道垂直标尺因数(电压档位)。
- 19、信息指示 CH1 或 CH2 通道的零点位置。
- 20、黄色指针表示 CH2 通道所显示波形的接地基准点(零点位置)。如果没有 表明通道的指针,说明该通道没有打开。
- 21、红色指针表示 CH1 通道所显示波形的接地基准点(零点位置)。如果没有 表明通道的指针,说明该通道没有打开。
- 22、两条紫色虚线指示光标测量的位置。
- 23、读数表示两通道信号的频率。这是一个6位的频率计,测量的频率范围是 2Hz ~满带宽。当触发模式为"边沿"时, 为单通道频率计, 只测量触发 信源通道上信号的频率。触发模式为"交替"时,为双通道的频率计,可 以同时测量两个通道上的信号的频率。频率计显示在屏幕的右下角。只有 当测量通道有触发时,才会正确测量频率。

### <span id="page-15-0"></span>如何进行一般性检查

当您得到一台新的 MSO 系列示波器时,建议您按以下步骤对仪器进行检查。

1. 检查是否存在因运输造成的损坏。

如果发现包装纸箱或泡沫塑料保护垫严重破损,请先保留,直到整机和 附件通过电性和机械性测试。

2. 检查附件。

关于提供的附件明细, 在本说明书附录 B"附件"已经进行了说明。您 可以参照此说明检查附件是否有缺失。如果发现附件缺少或损坏,请和 负责此业务的 LILLIPUT 经销商或 LILLIPUT 的当地办事处联系。

3. 检查整机。

如果发现仪器外观破损,仪器工作不正常,或未能通过性能测试,请和 负责此业务的 LILLIPUT 经销商或 LILLIPUT 的当地办事处联系。如果 因运输造成仪器的损坏,请注意保留包装。通知运输部门和负责此业务 的 LILLIPUT 经销商。LILLIPUT 会安排维修或更换。

## 如何进行功能检查

做一次快速功能检查,以核实本仪器运行正常。请按如下步骤进行:

- **1.** 接通仪器电源,按下电源开关按键。 仪器执行所有自检项目,提示"按任意键进入"工作状态。按 **"8(**功能**)"**  按键,显示 功能设置 菜单,按 **F2** 菜单选择按键,调出 厂家设置。 默认的探头菜单衰减系数设定值为 **10X**。
- **2.** 示波器探头上的开关设定为 **10X**,并将示波器探头与 **CH1** 通道连接。 将探头上的插槽对准 **CH1** 连接器同轴电缆插接件(**BNC**)上的插头并 插入,然后向右旋转并拧紧探头。 把探头端部和接地夹接到探头补偿器的连接器上。
- **3.** 按 "**7(**自动设置)" 按键。 几秒钟内,可见到方波显示(1KHz 频率、5V 峰峰值), 见图 4。

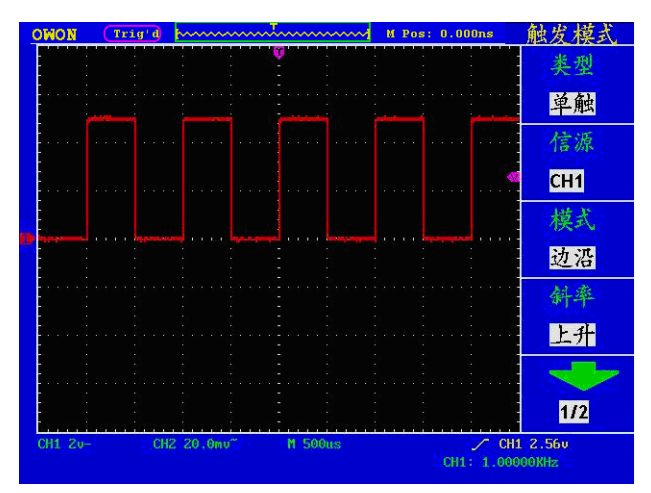

图 4-4:自动设置

重复步骤 2 和步骤 3 在 CH2 通道上测试一遍。

#### <span id="page-16-0"></span>如何进行探头补偿

在首次将探头与任一输入通道连接时,进行此项调节,使探头与输入通道相 配。未经补偿或补偿偏差的探头会导致测量误差或错误。若调整探头补偿, 请按如下步骤:

- 1、 将探头菜单衰减系数设定为 10X,将探头上的开关设定为 10X,并将示 波器探头与CH1通道连接。如使用探头钩形头,应确保与探头接触紧密。 将探头端部与探头补偿器的信号输出连接器相连,基准导线夹与探头补 偿器的地线连接器相连,然后按自动设置。
- 2、 检查所显示的波形,调节探头,直到补偿正确。见图 4-5,4-6。

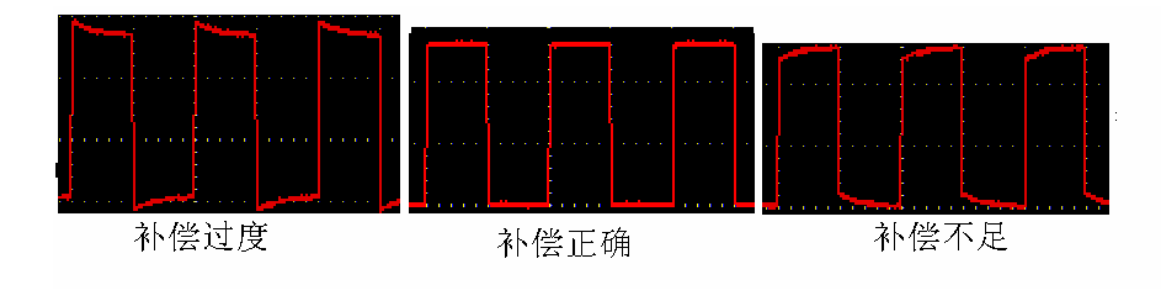

图 4-5:探头补偿显示波形

3、 必要时,重复步骤。

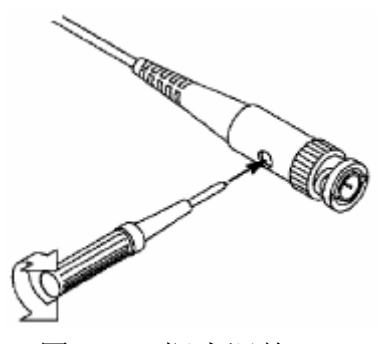

图 4-6:探头调整

### 如何进行探头衰减系数设定

探头有多种衰减系数,它们会影响示波器垂直标尺因数。 如要改变(检查)探头衰减系数设定值,按所使用通道的功能菜单按键, 然后按探头对应的选择钮,直至显示正确的设定值。 该设定在再次改变前一直有效。

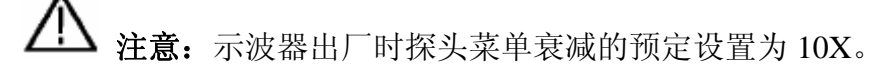

<span id="page-17-0"></span> 确认在探头上的衰减开关设定值与示波器上探头菜单的选项相同。 探头开关的设定值为 **1X** 和 **10X**。见图 4-7。

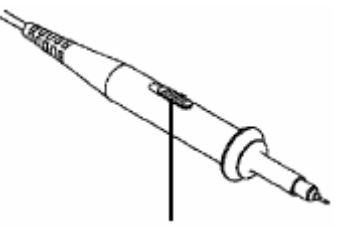

图 4-7:探头衰减开关

注意:当衰减开关设定在 **1X** 时,探头将示波器的带宽限制在 **5 MHz**。 欲使用示波器的全带宽时,务必将开关设定为 **10X**。

#### 如何安全使用探头

环绕探头体的安全环提供了一个手指不受电击的阻碍。见图 4-8。

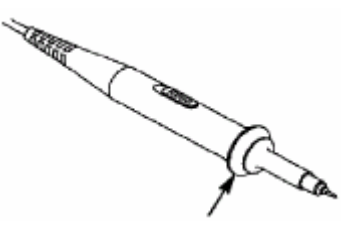

图 4-8:探头手指安全环

警告。为了防止在使用探头时受到电击,请将手指保持在探头体上安全环 的后面。

 为了防止在使用探头时受到电击,在探头连接到电压源时不要接触探头头 部的金属部分。

在做任何测量之前,请将探头连接到仪器并连接接地终端到地面。

### 如何进行自校准

自校准程序可迅速地使示波器达到最佳状态,以取得最精确的测量值。您 可在任何时候执行这个程序,但如果环境温度变化范围达到或超过 5 个摄 氏度时, 您必须执行这个程序。

若要进行自校准, 应将所有探头或导线与输入连接器断开。然后, 按功 能 按键, 调出 功能设置 菜单, 按 F3 菜单洗择按键, 洗择 自校正, 确 认准备就绪后执行。

#### 初步了解垂直系统

如图4-9所示, 在 垂直控制区 有一系列的按键、旋钮。下面的练习逐渐引

<span id="page-18-0"></span>导您熟悉垂直设置的使用。

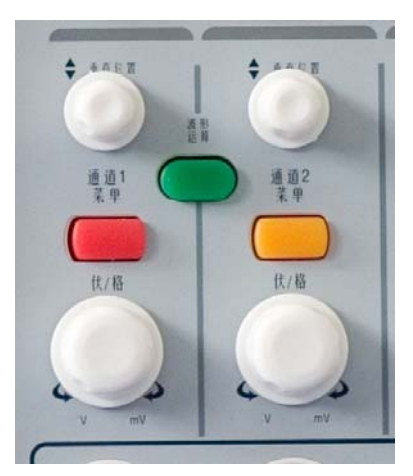

图 4-9:垂直控制区

1、使用 垂直位置 旋钮在波形窗口居中显示信号。垂直位置 旋钮控制信号 的垂直显示位置。当转动 垂直位置 旋钮时, 指示通道 接地基准点 的指针 跟随波形而上下移动。

#### 测量技巧

如果通道耦合方式为DC,您可以通过观察波形与信号地之间的差距来快速测 量信号的直流分量。

如果耦合方式为AC,信号里面的直流分量被滤除。这种方式方便您用更高的 灵敏度显示信号的交流分量。

2、改变垂直设置,并观察因此导致的状态信息变化。

您可以通过波形窗口下方的状态栏显示的信息,确定任何通道垂直标尺因数 的变化。

● 转动垂直 伏/格 旋钮改变 垂直标尺因数 (电压档位), 可以发现状态 栏对应通道的标尺因数显示发生了相应的变化。

**● 按 通道1菜单、通道2菜单 和 波形运算** 按键,屏幕显示对应通道的操 作菜单、标志、波形和标尺因数状态信息。

### 初步了解水平系统

如图4-10所示, 在 水平控制区 有一个按键、两个旋钮。下面的练习逐渐引 导您熟悉水平时基的设置。

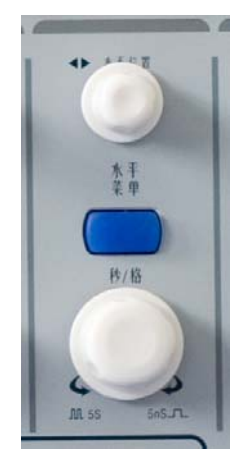

图4-10:水平控制区

- 1、使用水平 秒**/**格 旋钮改变水平时基设置,并观察因此导致的状态信息变 化。转动水平 秒**/**格 旋钮改变水平时基,可以发现状态栏对应 水平时 基 显示发生了相应的变化。水平扫描速度从 **2ns** 至 **100s**,以 **1**-**2**-**5** 进制的形式步进-----MSO7102TD,MSO8102T; **1ns** 至 **100s**,以 **1**-**2**-**5** 进制的形式步进-----MSO8202T。
- 2、使用 水平位置 旋钮调整信号在波形窗口的水平位置。水平位置 旋钮控 制信号的触发水平位移,转动水平位置 旋钮时,可以观察到波形随旋钮 而水平移动。
- 3、按 水平菜单按键,可以进行视窗扩展的设定和开启。

### <span id="page-20-0"></span>初步了解触发系统

如图4-11所示, 在 触发控制区 有一个旋钮、四个按键。下面的练习逐渐引导 您熟悉触发系统的设置。

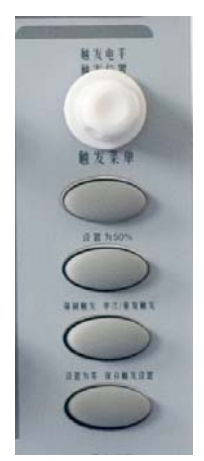

图 4-11:触发控制区

- 1、按 触发菜单按键,调出触发菜单,通过五个菜单选择按键的操作,可以改 变触发的设置。
- 2、使用 电平 旋钮改变触发电平设置。 转动 电平 旋钮,可以发现屏幕上触发指针随旋钮转动而上下移动。在移动 触发指针的同时,可以观察到在屏幕上触发电平的数值显示发生了变化。
- 3. 按 **设置为50%** 按键, 设定触发电平在触发信号幅值的垂直中点。
- 4. 按 强制触发 按键: 强制产生一触发信号, 主要应用于触发方式中的"正 常"和"单次"模式。
- 5. 设置为零 按键用于把触发水平位置回零。

#### <span id="page-21-0"></span>**4.3** 逻辑分析仪部分

#### 逻辑分析仪输入信号的连接

把 OL-16 逻辑分析仪模块 50P 的插头接入仪器的前面板上逻辑分析仪信号输入口, 锁紧两个固定螺丝。这样,OL-16 逻辑分析仪模块上 16 个通道的测试夹就可以连接 到被测信号进行测试。

## 初步了解 **MSO** 系列逻辑分析仪用户界面

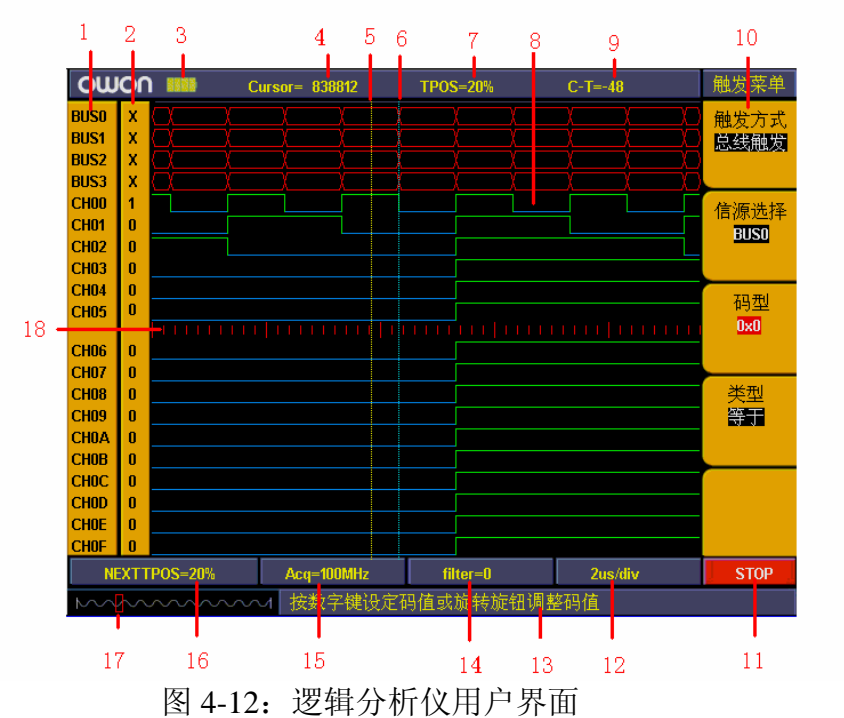

1、通道和总线指示:显示当前开启的通道和总线。

- 2、通道二进制数值显示:显示通道在当前光标位置的二进制数值。
- 3、电池电量指示:当有电池时,指示当前电池的电量。
- 4、十进制数值指示当前光标在存储区域中的位置。
- 5、黄色虚线表示当前光标。
- 6、蓝色虚线表示当前触发位置。
- 7、百分比数值指示当前触发在存储区域中的位置。
- 8、采集数据显示区域:红色表示总线,蓝色和绿色分别表示各个通道数据的"0" 和"1"。
- 9、十进制数值指示当前光标相对于当前触发的位置。
- <span id="page-22-0"></span>10、 指示当前功能菜单的操作选项,不同功能菜单有不同的显示。
- 11、 采集状态指示: "RUN"表示正在采集, 等待触发, "TRIG"表示检测到触发, 等待采集完成。"STOP"表示采集完成。
- 12、 数值指示当前时基档位。
- 13、 提示信息窗口,不同的操作显示不同的提示信息。
- 14、 数值指示当前滤波系数设置。
- 15、 数值指示当前的采样率设置。
- 16、 百分比数值指示下次采集触发在存储区域中的位置。
- 17、 红色方框指示屏幕显示的当前采集数据在存储区域中的位置。
- 18、 红色刻度线指示时基在屏幕采集数据显示区域的宽度,共 4.8 格。两个长的刻 度线之间的宽度是 1 格,短的刻度线之间的宽度是 0.1 格。

#### 如何进行数据获取

当你开始采集的时候,逻辑分析仪就开始把来自探头的数据进行数字化。然后, 每当采样时钟出现一次,数据就被采样一次。

接下去,被采样的数据就被送到触发功能框及主存贮器。触发及存储的判定触 发程序在数据集内检查特定的过程,而后,采取设定的反应动作。触发程序能够检 查过程,例如上升沿、数据值、数据范围等。当满足触发条件的时候,逻辑分析仪 模块启动它的后触发延时计数器,在停止数据采集之前,允许采集存贮器的后触发 部分充满。

进行数据获取的步骤如下:

进行触发、采样等设置后, 按"F"键, 进入数据获取模式。这时, 运行状态 显示"RUN",当检测到有触发信号时,运行状态显示"TRIG"当数据获取完成后, 运行状态显示"STOP"。这时就可以进行数据分析。在数据获取过程中可以再次按 "F"键来停止数据获取。

注意: 在数据获取过程中, 如果运行状态显示"RUN"、"TRIG"时, 这时, 除了"F"键外的其他按键和旋钮都不能操作。只有运行状态显示"STOP"时,才 能进行其他的操作。

#### 如何进行数据观察和分析

数据获取完成后,要对当前的数据进行观察和分析,可通过以下步骤进行:

- 1、旋转"秒/格"旋钮可以调整屏幕显示的数据每格的时间长度,也就是调整 屏幕显示的数据的分辨率。
- 2、旋转"光标"旋钮可以步进地观察当前光标所在位置的数据。当前光标所 在位置的数据的二进制数值会显示在二进制数值显示区,开启测量菜单时, 当前光标所在位置的总线的数值会在测量窗口中显示出来。
- 3、旋转"水平位置"旋钮可以快速的左右移动当前屏幕显示的数据在存储区

域中的位置。

<span id="page-23-0"></span>下面,我们根据一个简单的测量实例,来初步了解一下做一个逻辑分析仪的测量 需要做哪一些初步的设置。

我们要测量的是一个三线的SPI信号,三个信号分别是使能、时钟和数据。在使 能为低时数据和时钟有效,时钟的频率是1M,数据的宽度是32位,每一个时钟对应 一个数据。信号的电平是3.3V。

#### 初步了解显示系统

我们要测量的只有三个信号,所以我们只需要使用三个通道就可以了,不使用 的通道和总线可以关闭。这样可以增加使用通道在屏幕上显示的分辨率。

显示系统主要是设置测量通道的开启和关闭。根据这个测量, 我们使用CH00、 CH01、CH02做为测量通道,对应连接被信号使能、时钟、数据。其他的通道和总线 关闭。设置步骤如下:

- 1、按"A(显示)"键,调出显示菜单。
- 2、按"F1"键, 直到信源选择显示"通道"。
- 3、按"F2"键或旋转"CH1伏/格"旋钮, 直通通道编号显示"CH00"。
- 4、按"F3"键,把信源显示设置为"开启"。重复3、4 操作,把通道CH01、 CH02设置为"开启"。CH03~CHOF设置为"关闭"。见图4-13。
- 5、按"F1"键, 直到信源选择显示"总线"。
- 6、按"F2"键,直到总线编号显示"BUS0"。
- 7、按"**F3**"键,把信源显示设置为"关闭"。重复6、7 的操作,把总线BUS1、 BUS2、BUS3也设置为"关闭"。 见图4-14。

这样,屏幕上就只有显示CH00、CH01、CH02三个通道,其他的通道和总线都关闭。 见图4-15。

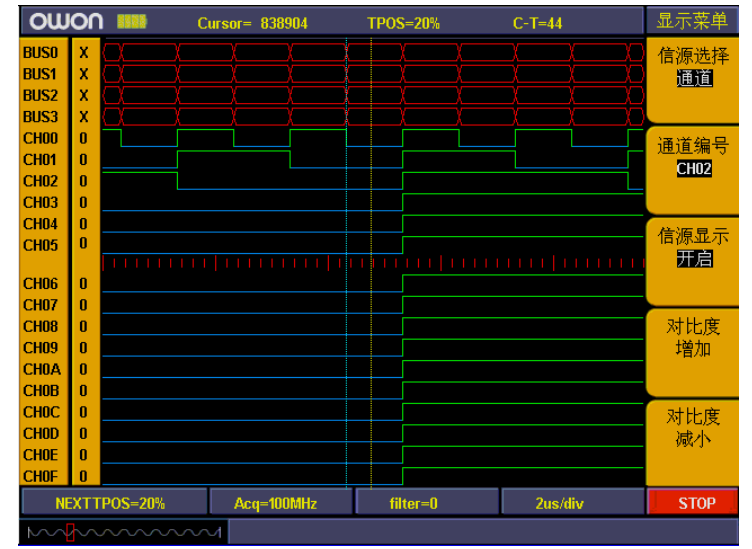

图4-13:通道开启和关闭设置

<span id="page-24-0"></span>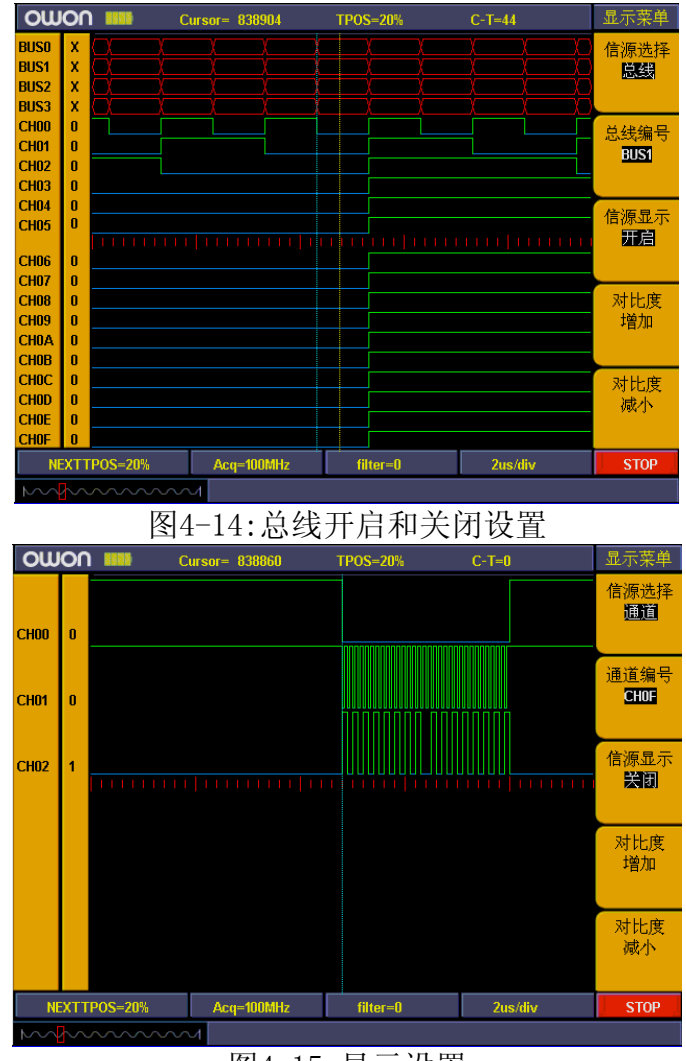

图4-15:显示设置

## 初步了解触发系统

和示波器一样,逻辑分析仪也需要触发来同步数据,触发系统主要是设置触发 源、触发方式和触发位置。

我们就以通道CH00(连接使能)为触发源,触发方式单通道下降沿,触发位置 设置在50%。触发系统设置步骤如下:

- 1、按"触发菜单"键,调出触发菜单。
- 2、按"F1"键,直到触发方式显示"边沿触发"。
- 3、按"F2" 键或旋转"CH1伏/格", 直到信源选择显示"CH00"。
- 4、按"F3"键,直到类型显示"下降沿"。
- 5、旋转"触发调整"旋钮或按"SET 50%"键, 直到"NEXT T POS"窗口显示 "50%"。

这样触发系统设置完成。见图4-16。

<span id="page-25-0"></span>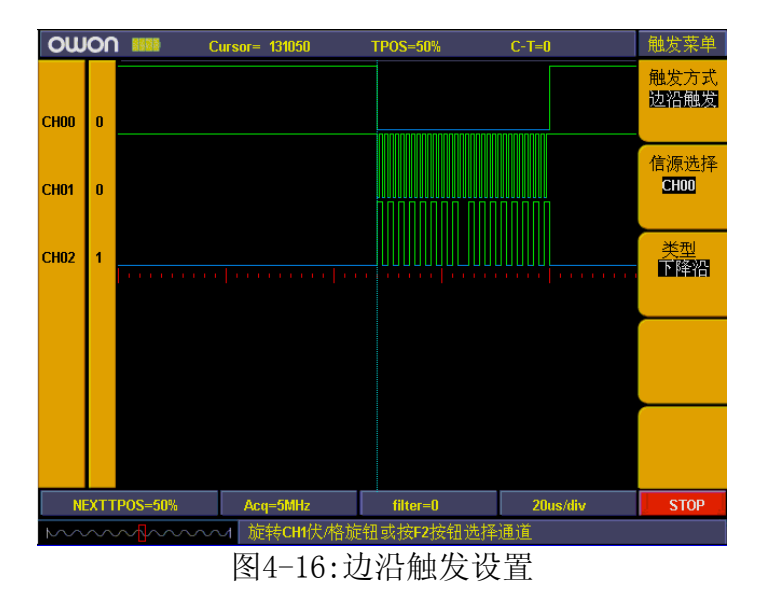

# 初步了解门限电平系统

门限电平系统的功能是设置触发电平的高低。系统对通用的逻辑电平进行了固 定的设置,如CMOS、LVCMOS等。也可以进行自定义设置,你就可以设置任意触发电 平。

我们测量的信号电平是3.3V, 我们就把门限电平设置为"LVCMOS3.3/1.7V", 设置的门限电平电压为1.7V。设置步骤如下:

1、按"1(门限电平)"键,调出门限电平菜单。

2、按"F1"键,直到通道选择显示"CH00~CH03"。

3、按"F2"键,直到门限电压显示"LVCMOS3.3/1.7V "。 这样,门限电压设置完成。见图4-17。

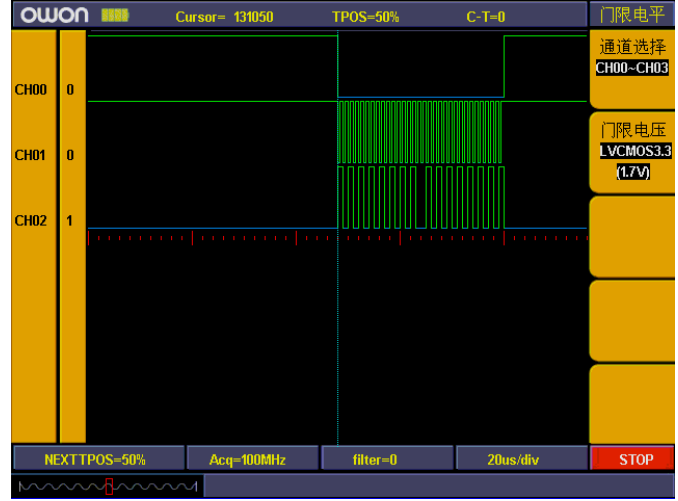

图4-17:门限电平设置

# <span id="page-26-0"></span>初步了解采样系统

从采样的数据还原的波形精度取决于用来记录被测信号的采样时钟率。正是由 于这样一个事实:逻辑分析仪还原的波形是根据存入其内存的采样信号。如果,采 样时钟率太低,记录的数据将产生错误显示。下图展示了采样时钟率会如何影响逻 辑分析仪记录的波形。

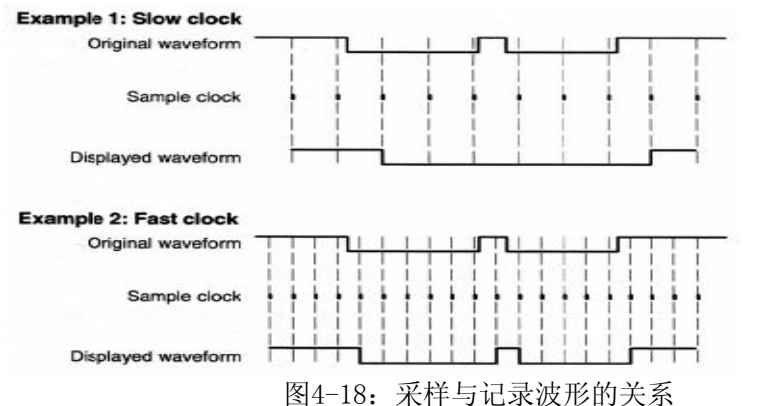

在所记录信号的分辨率与其持续期(就经历时间而言)存在着一个重要的折衷。 因为,逻辑分析仪的采样存贮器的深度是固定的,增加采样时钟率,就提供更好的 信号分辨率。但要以减少被捕获信号的持续期为代价。这就是说,采样时钟率越快, 所记录的信号部分的持续期越小,但其有更好的分辨率。

采样系统可以设置不同的采样时钟率和存储深度。

我们要测量的信号时钟频率是1M,我们就用10倍的采样率,把采样率设置为10M, 存储深度设置为"普通"。采样系统设置步骤如下:

1、按"E(采样)"键,调出采样菜单。

2、按"F1"键或旋转"CH1伏/格"旋钮, 直到采样率设置显示"10M"。

3、按"F2"键,直到存储深度显示"普通"。

这样采样系统设置完成。

以上这些设置完成后,按"F"键,开始采集数据。采集完成后的显示见图4-19。

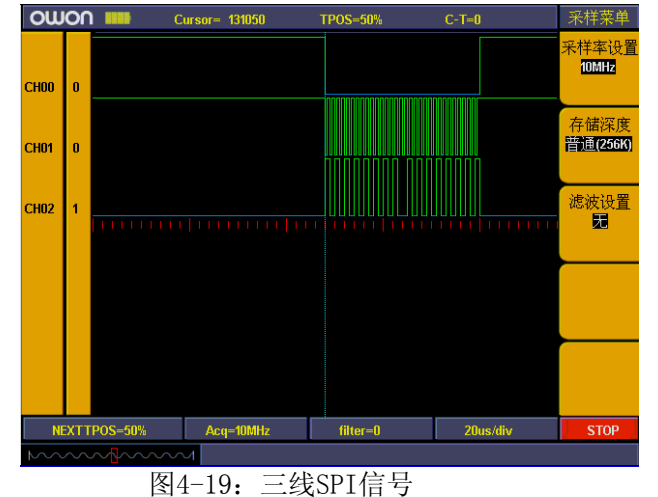

24

# <span id="page-27-0"></span>**5.**高级用户指南

到目前为止, 您已经初步熟悉MSO系列混合示波器的基本操作, 以及前面板 各功能区和按键、旋钮的作用。通过前一章的介绍,用户应该熟悉通过观察 状态栏来确定仪器设置的变化。如果您还没有熟悉上述的操作和方法,建议 您阅读第一章, "初级用户指南"。

本章主要阐述以下题目:

示波器部分:

● 如何设置垂直系统 ● 如何设置水平系统 ● 如何设置触发系统 ● 如何进行采样设置 ● 如何设置显示系统 ● 如何进行存储和调出 ● 如何进行辅助功能设置 ● 如何进行自动测量 ● 如何进行光标测量 ● 如何使用自动量程 ● 如何使用执行按键 逻辑分析仪部分: ● 如何设置采样系统 ● 如何设置触发系统 ● 如何设置门限电平 ● 如何设置显示系统 ● 如何进行自动测量 ● 如何进行存储和调出 ● 如何进行辅助功能设置 ● 如何设置总线

● 如何讲行搜索

建议您详细阅读本章,以便了解MSO系列示波器多样的测量功能和其它操作 方法。

### <span id="page-28-0"></span>**5.1** 示波器部分

#### 如何设置垂直系统

垂直系统控制区包括通道 **1** 菜单、通道 **2** 菜单、波形运算三个菜单按键 和 垂直位置、垂直标尺 (两个通道各有一组)四个旋钮。

#### 通道1、通道2的设置

每个通道有独立的垂直菜单。每个项目都按不同的通道单独设置。 按 通道 1 菜单 或 通道 2 菜单按键,系统显示通道的操作菜单。见图 5-1。

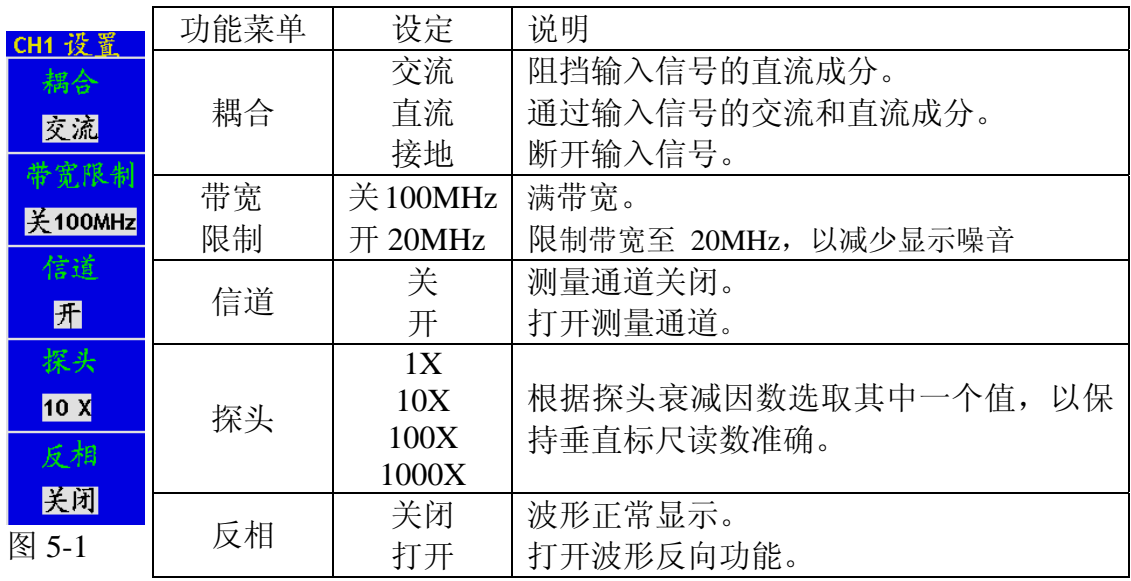

通道菜单说明见下表:

#### 1. 设置通道耦合:

以通道1为例,被测信号是一含有直流偏置的方波信号。操作步骤如下: 1、按 通道1菜单 按键, 调出 CH1设置 菜单。

2、按 F1 菜单选择按键, 选择耦合为 交流, 设置为交流耦合方式。被测 信号含有的直流分量被阻隔。

再按 F1 菜单选择按键,选择耦合为直流,设置为直流耦合方式。被测信号 含有的直流分量和交流分量都可以通过。 波形显示图5-2 和图5-3。

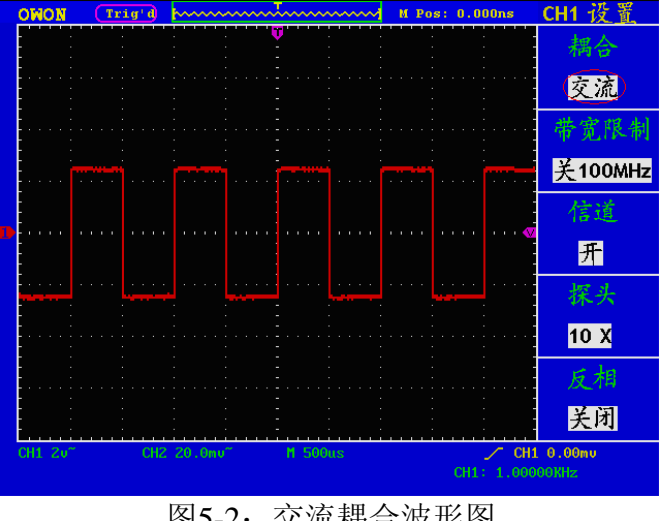

图5-2:交流耦合波形图

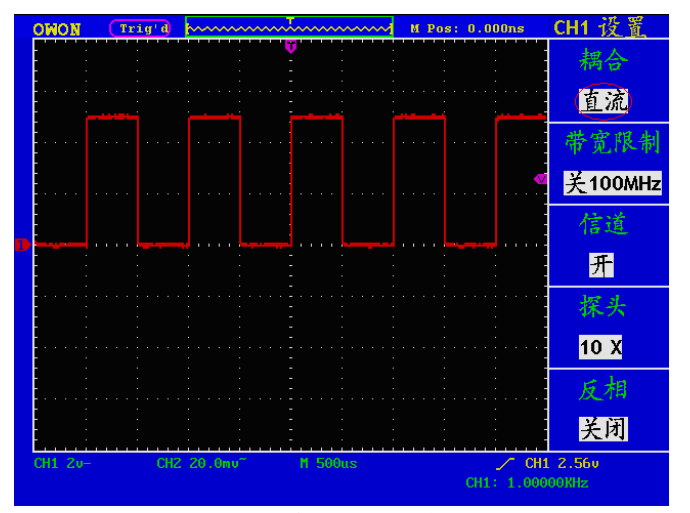

图 5-3:直流耦合波形图

2. 设置带宽限制打开和关闭。

以通道1为例,操作步骤如下:

1、按 通道1菜单 按键, 调出 CH1设置 菜单。

2、按 F2 菜单选择按键, 设置带宽限制为关闭状态。被测信号含有的高频 分量可以通过。

3、再按 F2 菜单选择按键, 设置带宽限制为打开状态。被测信号含有的大 于20MHz 的高频分量被阻隔。

3. 设置通道打开和关闭。

以通道1为例,操作步骤如下:

- 1、按 通道1菜单 按键, 调出 CH1设置 菜单。
- 2、按 F3 菜单选择按键,选择信道为关,通道1被关闭。
- 3、再按 F3菜单选择按键,选择信道为 开,通道1打开。

注:在FFT 模式下,通道CH1和CH2都禁止打开,见图5-4。

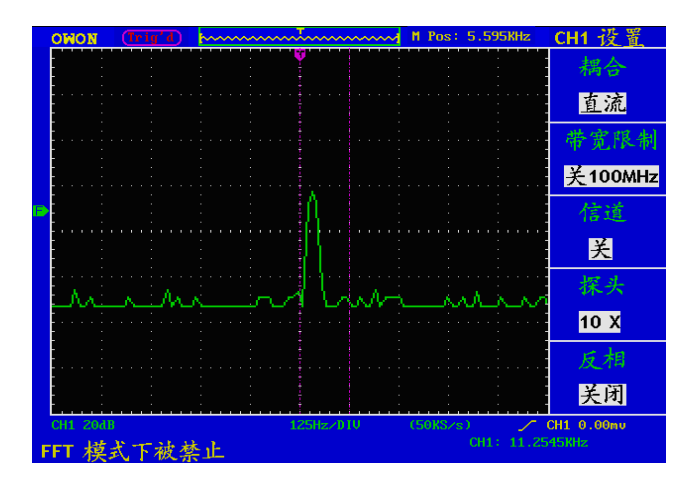

图5-4 CH1/2通道在FFT模式下被禁止

#### 4. 调节探头比例。

为了配合探头的衰减系数,需要在通道操作菜单相应调整探头衰减比例系 数。如探头衰减系数为 **1:1**,示波器输入通道的比例也应设置成 **1X** ,以避 免显示的标尺因数信息和测量的数据发生错误。

以通道1为例,探头衰减系数为 **10:1**,操作步骤如下:

1、按 通道1菜单 按键, 调出 CH1设置 菜单。

2、按 F4 菜单选择按键,选择探头为 10X。

图 5-5 的示例为应用10:1探头时的设置及垂直标尺因数的显示。

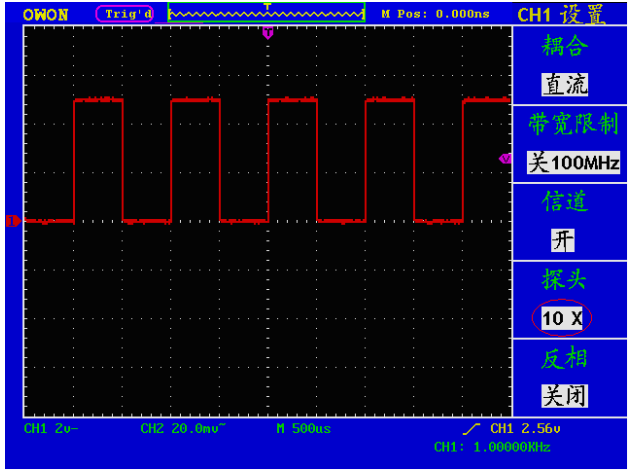

图 5-5:调节探头比例

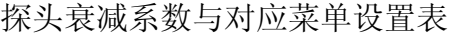

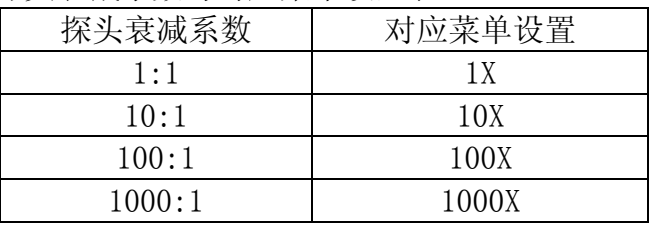

#### 5.波形反相的设置

波形反相:显示的信号相对地电位翻转180 度。 以通道1为例,操作步骤如下:

1、按 通道1菜单 按键, 调出 CH1设置 菜单。

2、按 F5 菜单选择按键, 选择反相 开启。波形反相功能打开。

3、再按 F5 菜单选择按键,选择反相关闭。波形反相功能关闭。

<span id="page-31-0"></span>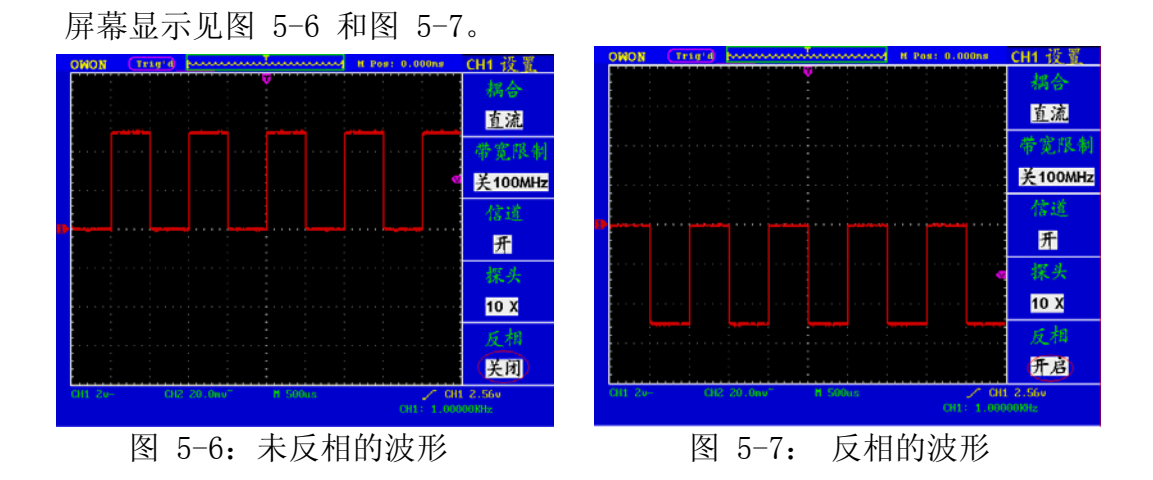

## 数学运算功能的实现

数学运算功能是显示通道1、通道2波形相加、相减、相乘、相除及傅里叶变换运 算的结果。

波形计算相应操作功能表:

| 设定                               | 说明            |
|----------------------------------|---------------|
| CH1-CH2                          | 通道1波形减去通道2波形  |
| CH <sub>2</sub> -CH <sub>1</sub> | 通道2波形减去通道1波形  |
| $CH1 + CH2$                      | 通道1波形加上通道2波形  |
| CH1*CH2                          | 通道1波形乘上通道2波形  |
| CH1/CH2                          | 通道2波形除以通道1波形  |
| FFT                              | 进行相应傅里叶变换后的波形 |

以通道1+通道2为例,操作步骤如下:

1、按 波形运算 按键, 调出 波形计算 菜单。

2、按 F3 菜单选择按键,选择 CH1+CH2。屏幕中显示出绿色的计算后波形 M, 再按 F3 菜单选择按键, 则波形M关闭。见图5-8。

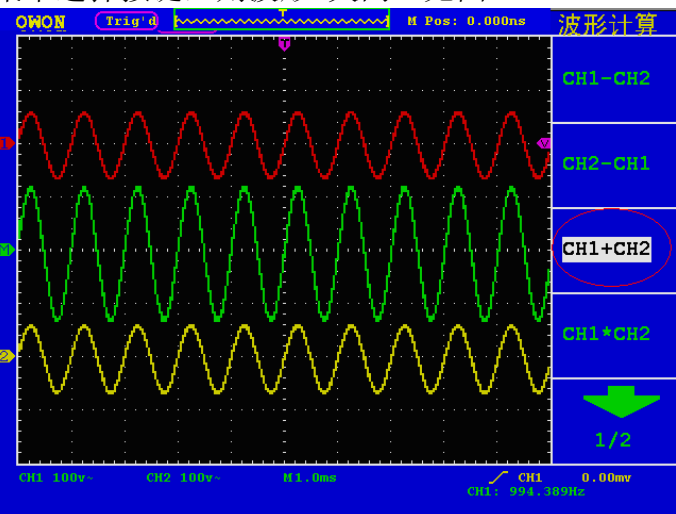

图 5-8:CH1+CH2 数学运算波形

#### <span id="page-32-0"></span>使用 FFT

FFT 将信号分解为分量频率,示波器使用这些分量频率显示信号频率域的图 形,这与示波器的标准时域图形相对。可以将这些频率与已知的系统频率匹配, 如系统时钟、振荡器或电源。

本示波器的FFT运算可以实现将时域波形的 2048 个中心点转换为频域信 号。最终的 FFT 谱中含有从直流 (0 Hz) 到奈奎斯特频率的 1024 个点。 FFT功能菜单说明如下表:

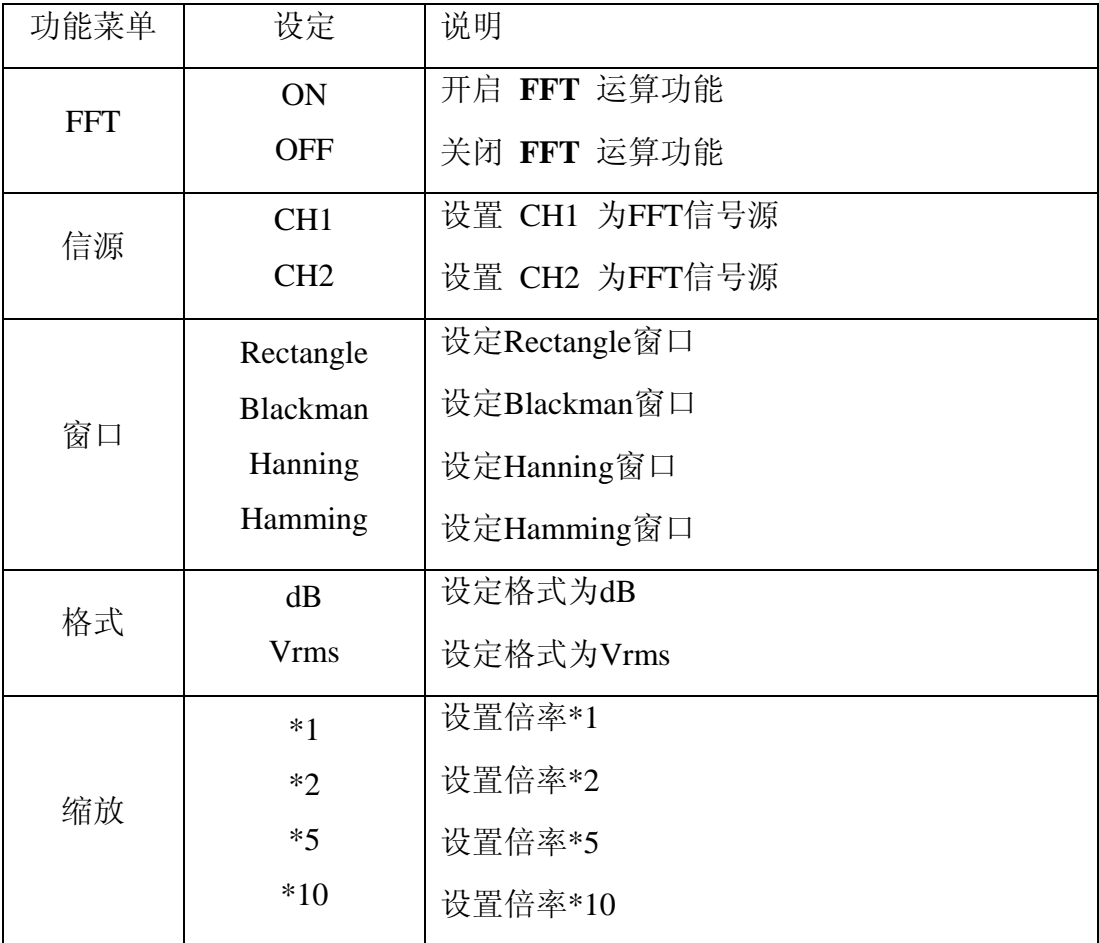

下面以傅里叶变换为例,操作步骤如下:

- 1. 按 波形运算 按键, 调出 波形计算 菜单;
- 2. 按 F5 菜单选择按键翻到第二页,再按F3菜单按键,选择 FFT;
- 3. 进入傅里叶运算的菜单后,按 F1 菜单选择按键,实现开启关闭 FFT 运算 功能的切换,但视窗设定模式下禁止打开 FFT。若显示 关闭, 则 FFT 运算 关闭;若显示开启, 则 FFT 运算开启, 屏幕中显示出绿色的计算后波形 F;
- 4. 按 F2 菜单选择按键,实现通道 CH1和通道 CH2 的信源切换;
- 5. 按 F3 菜单选择按键, 实现窗口的切换, 包括Hanning窗、Rectangle窗、 Blackman窗、Hamming窗;
- 6. 按 F4 菜单选择按键,选择格式;
- 7. 按 F5 实现FFT缩放,包括\*1,\*2 ,\*5,\*10;
- 8. 调整水平控制区"水平位置"旋钮,移动波形, M Pos 显示的频率即为频谱 中心光标所对应点处的频率;

9. 再按 F1 关闭 FFT, 再按 波形运算 按键返回到波形计算菜单。 选择**FFT**窗口

■ FFT 功能提供四个窗口。每个窗口都在频率分辨率和幅度精度间交替使用。 需要测量的对象和源信号特点有助于确定要使用的窗口。使用下列原则来选择最 适当的窗口。

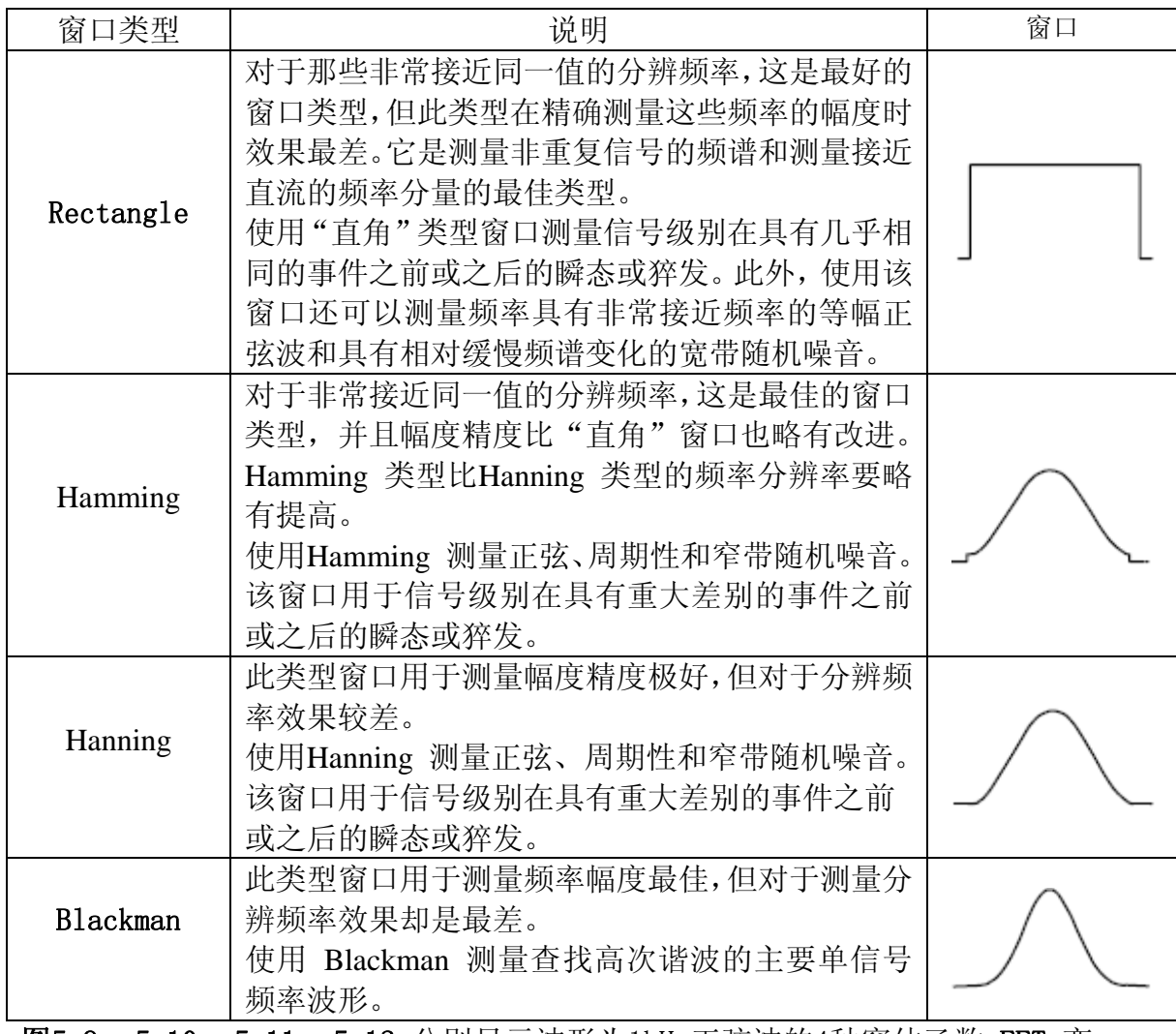

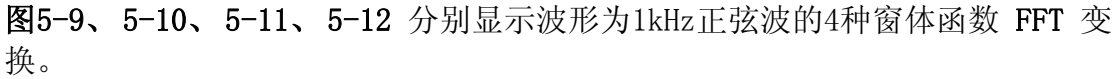

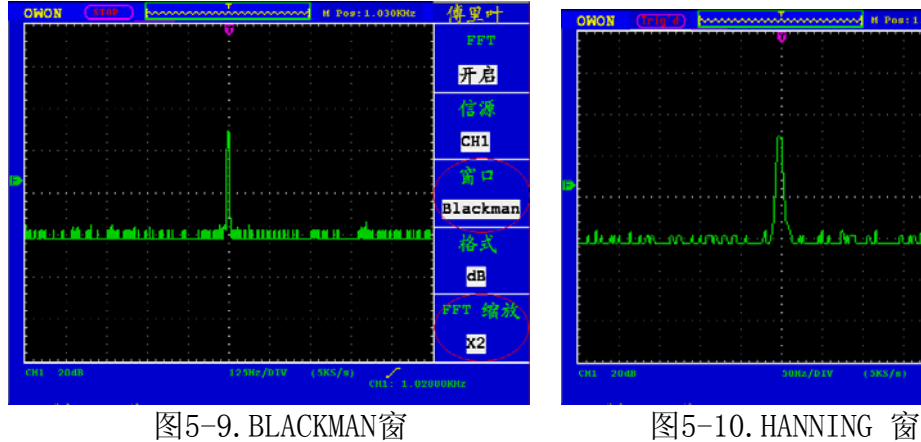

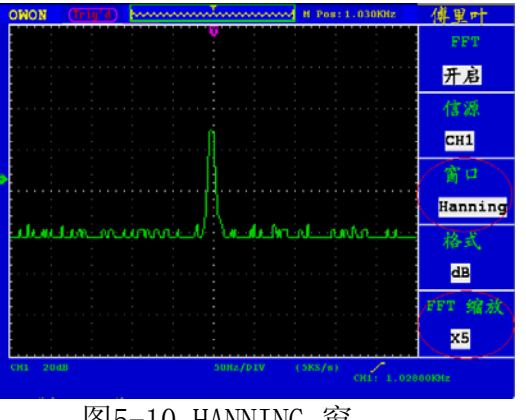

<span id="page-34-0"></span>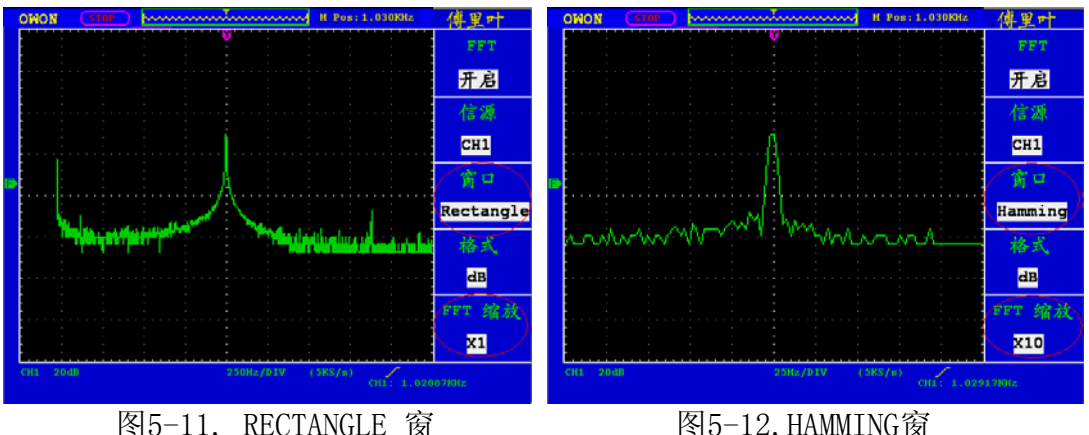

#### FFT操作技巧

- 如果需要,可以使用缩放功能以放大波形。
- 使用默认的dBV RMS 标度杳看多个频率的详细视图, 即使它们的幅度大不 相同。使用线性RMS 标度查看所有频率之间进行比较的总体视图。
- 具有直流成分或偏差的信号会导致FFT波形成分的错误或偏差。为减少直流 成分可以选择交流耦合方式。
- 为减少重复或单次脉冲事件的随机噪声以及混叠频率成分,可设置示波器的 获取模式为平均获取方式。

#### 名词解释:

奈奎斯特频率:任何实时数字化示波器在不出现错误的条件下可以测的最高频 率是采样速率的一半。这个频率称为奈奎斯特频率。"奈奎斯特"频率以上的 频率信息采样不足,这会产生 FFT 假波现象。使用FFT应注意采样率与所测频 率的倍数关系。

#### 注:

当开启 FFT 时,以下以下设置被禁止:

1) 视窗设定;

- 2) 在 CH1 设置或 CH2 设置中改变通道;
- 3) 显示设置里的 XY 格式;
- 4) 触发设置为 50% (即设定触发电平在触发信号幅值的垂直中点);
- 5) 自动量程;
- 6) 测量 1 和 测量 2。

## 垂直位置 旋钮 和垂直伏**/**格 旋钮的应用

- 1. 垂直位置 旋钮调整所有通道(包括数学运算)波形的垂直位置。 这个控制钮的解析度根据垂直档位而变化。
- 2. 垂直伏**/**格 旋钮调整所有通道(包括数学运算)波形的垂直分辨率。以 1-2-5 进制方式步进确定垂直档位灵敏度。顺时针减小,逆时针增大

垂直灵敏度。

<span id="page-35-0"></span>3. 调整通道波形的垂直位置时,屏幕在左下角显示垂直位置信息。见图 5-13。

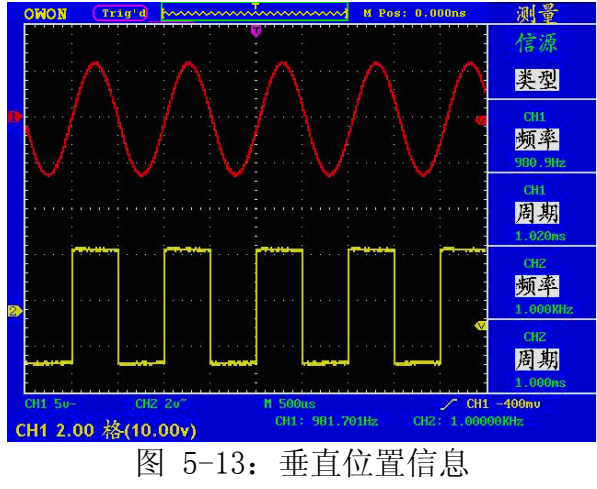

## 如何设置水平系统

**Contract State Avenue** 

水平系统控制区包括水平菜单按键、水平位置旋钮和秒**/**格旋钮。

- 1.水平位置旋钮。调整所有通道(包括数学运算)的水平位置,这个旋钮 的解析度随着时基的变化而变化。
- 2.秒/格旋钮:为主时基或视窗设定设定水平标尺因数。
- 3. 水平菜单按键。按下 水平菜单 按键, 屏幕显示操作菜单见图5-14。

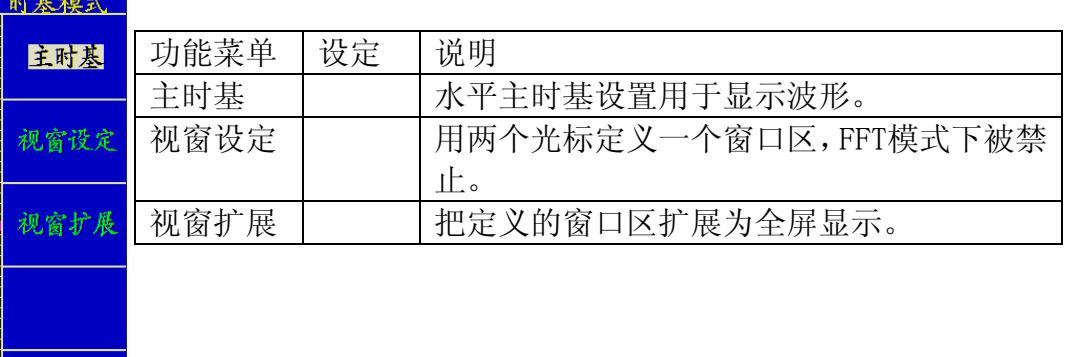

图 5-14:时基模式菜单

#### 主时基

按 F1 菜单选择按键,选择 主时基,此时 水平位置 旋钮和 秒/格 旋钮调 整的是主窗口。屏幕显示见图 5-15。
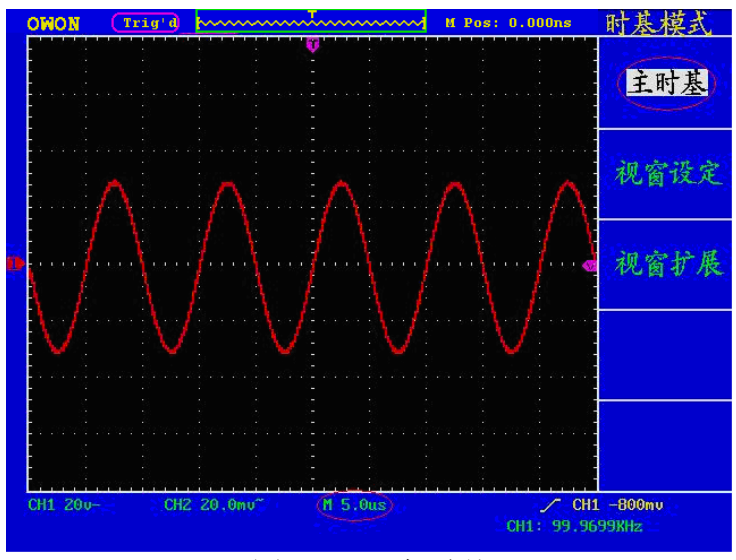

图 5-15:主时基

# 视窗设定

按 F2 号菜单选择按键,选择 视窗设定,屏幕显示有两个光标定义的窗口 区,此时 水平位置 旋钮和 秒/格 旋钮调整的是这个窗口区的水平位置 和窗口的大小,见图 5-16。FFT模式下,按F2菜单按键,则提示 视窗设定 被 禁止, 见图5-17。

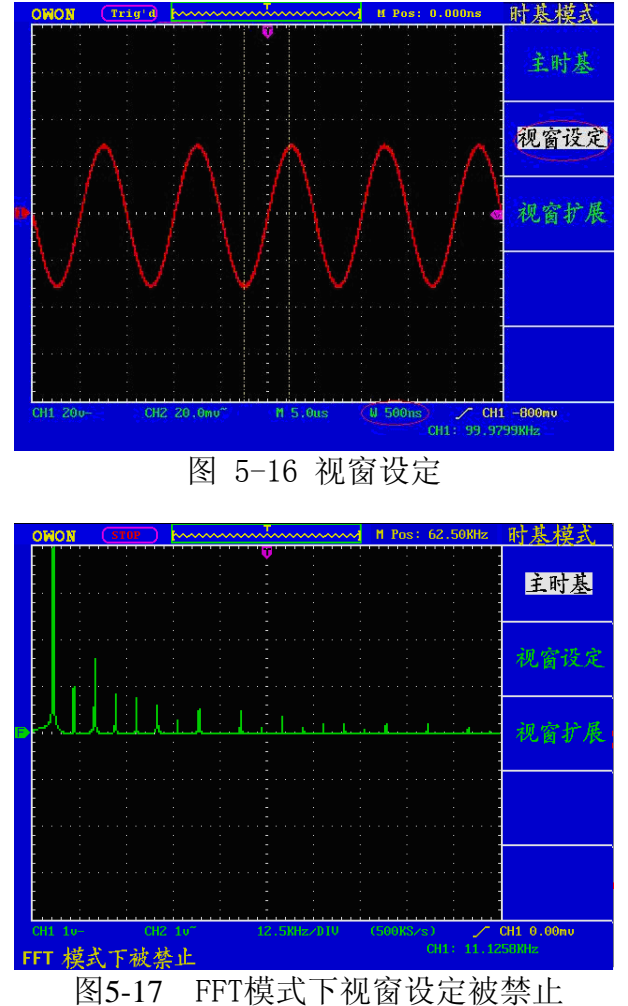

### 视窗扩展

按 F3 菜单选择按键, 选择 视窗扩展, 视窗设定中两个光标定义的窗口区 就被扩展为全屏显示。见图 5-18。

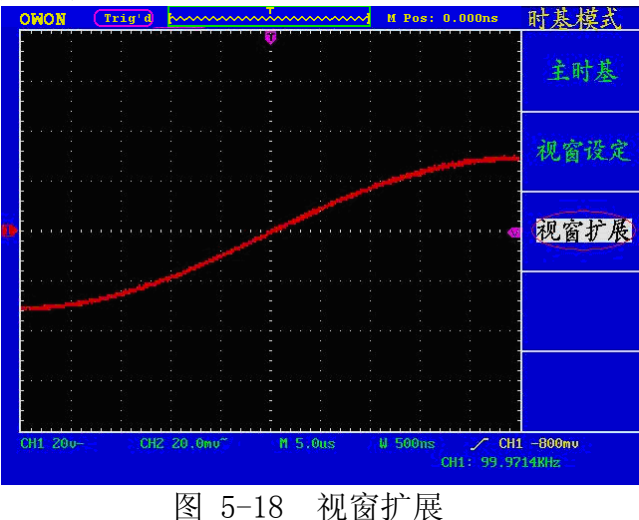

## 如何设置触发系统

触发决定了示波器何时开始采集数据和显示波形。一旦触发被正确设定,它 可以将不稳定的显示转换成有意义的波形。

示波器在开始采集数据时,先收集足够的数据用来在触发点的左方画出波 形。示波器在等待触发条件发生的同时连续地采集数据。当检测到触发后, 示波器连续地采集足够的数据以在触发点的右方画出波形。

触发控制区包括一个旋钮和四个功能菜单按键。

触发电平:触发电平调整旋钮,设定触发点对应的信号电压。

设置为 50%: 设定触发电平在触发信号幅值的垂直中点, FFT模式下被禁 止。

强制触发:强制触发按键,强制产生一触发信号,主要应用于触发方式中的 "正常"和"单次"模式。

设置为零:触发水平位置回零。

触发菜单:触发菜单按键。

### 触发控制

触发有二种方式:单触和交替。每类触发使用不同的功能菜单,按 F1 菜单 选择键进行切换。

单触触发:用一个用户设定的触发信号同时捕获双通道数据以达到稳定同步 的波形。

交替触发:稳定触发不同步的信号。

下面分别对单触触发和交替触发菜单进行说明。

#### 单触触发

单触触发方式有四种模式:边沿触发、视频触发、脉宽触发和斜率触发。

边沿触发: 当触发输入沿给定方向通过某一给定电平时, 边沿触发发生。

视频触发:对标准视频信号进行场或行视频触发。

脉宽触发:设定一定的触发条件捕捉特定脉冲。

斜率触发:根据信号的上升或下降速率进行触发。

下列分别对单触触发中的四种触发模式进行说明。

### 边沿触发

边沿触发方式是在输入信号边沿的触发阈值上触发。在选取"边沿触发"时,即 在输入信号的上升沿、下降沿触发。

边沿触发菜单见图 5-19:

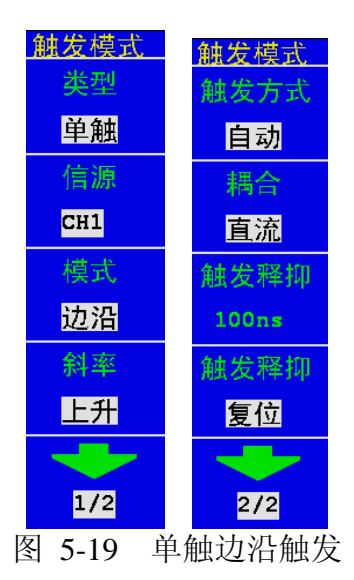

边沿触发菜单说明如下表

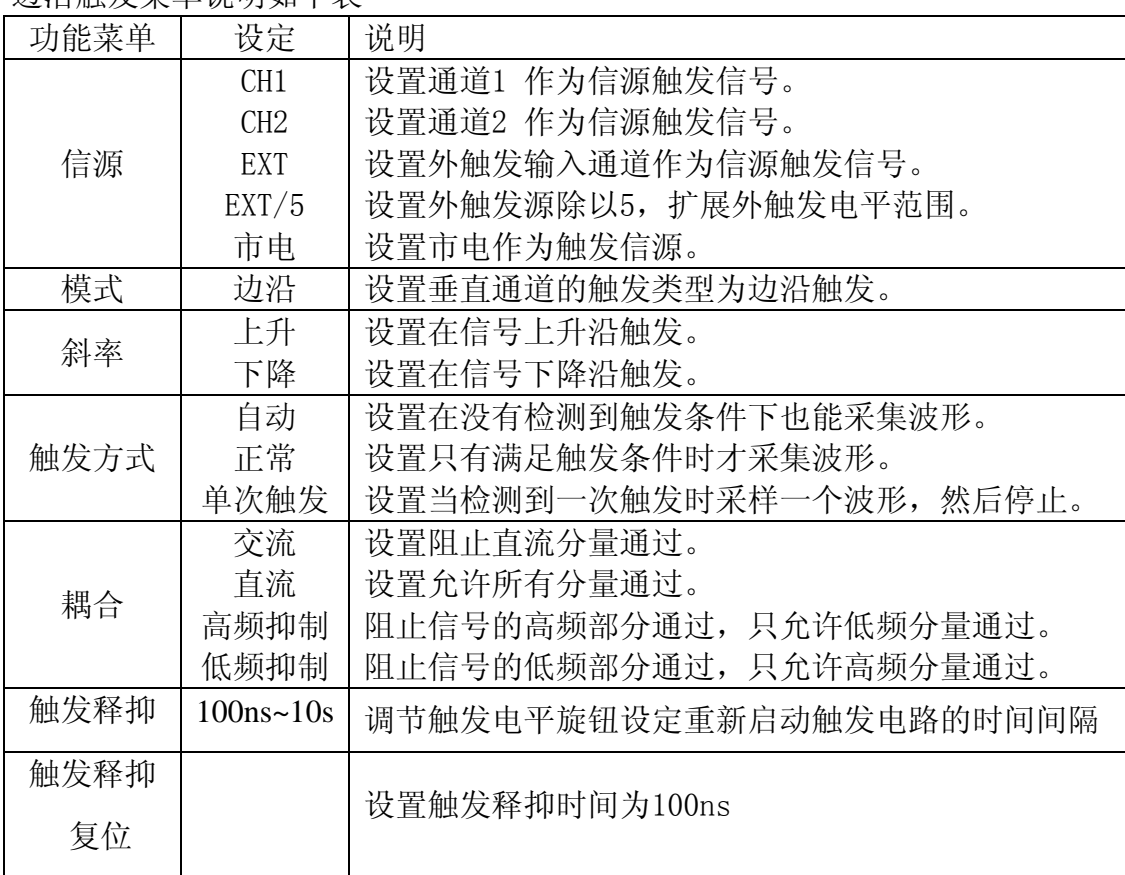

### 视频触发

选择 视频触发 以后,即可在 **NTSC** ,**PAL**或 **SECAM** 标准视频信号的场或 行上触发。

视频触发操作菜单见图 5-20

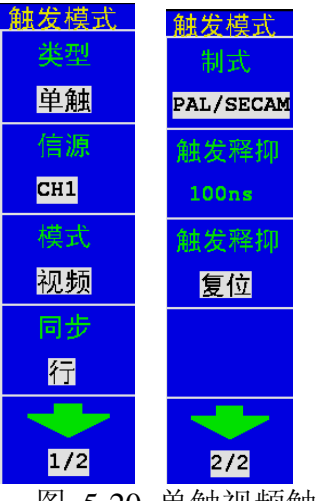

图 5-20 单触视频触发

#### 视频触发菜单说明如下表:

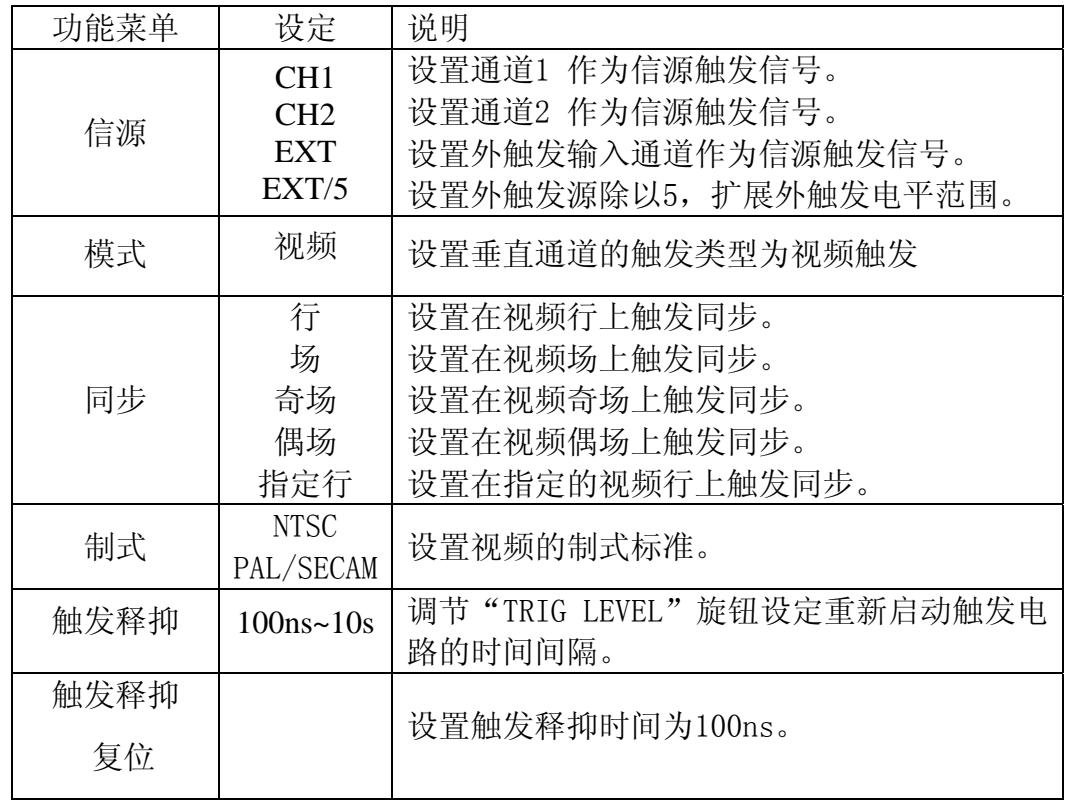

## 脉宽触发

脉宽触发根据脉冲宽度来确定触发时刻。您可以通过设定脉宽条件捕捉异常脉 冲。

脉宽触发菜单见图 5-21

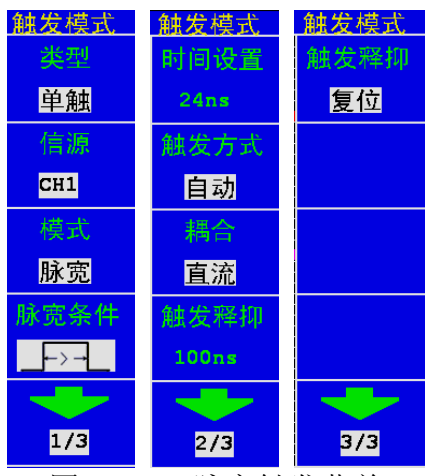

图 5-21 脉宽触发菜单

脉宽触发菜单说明如下表:

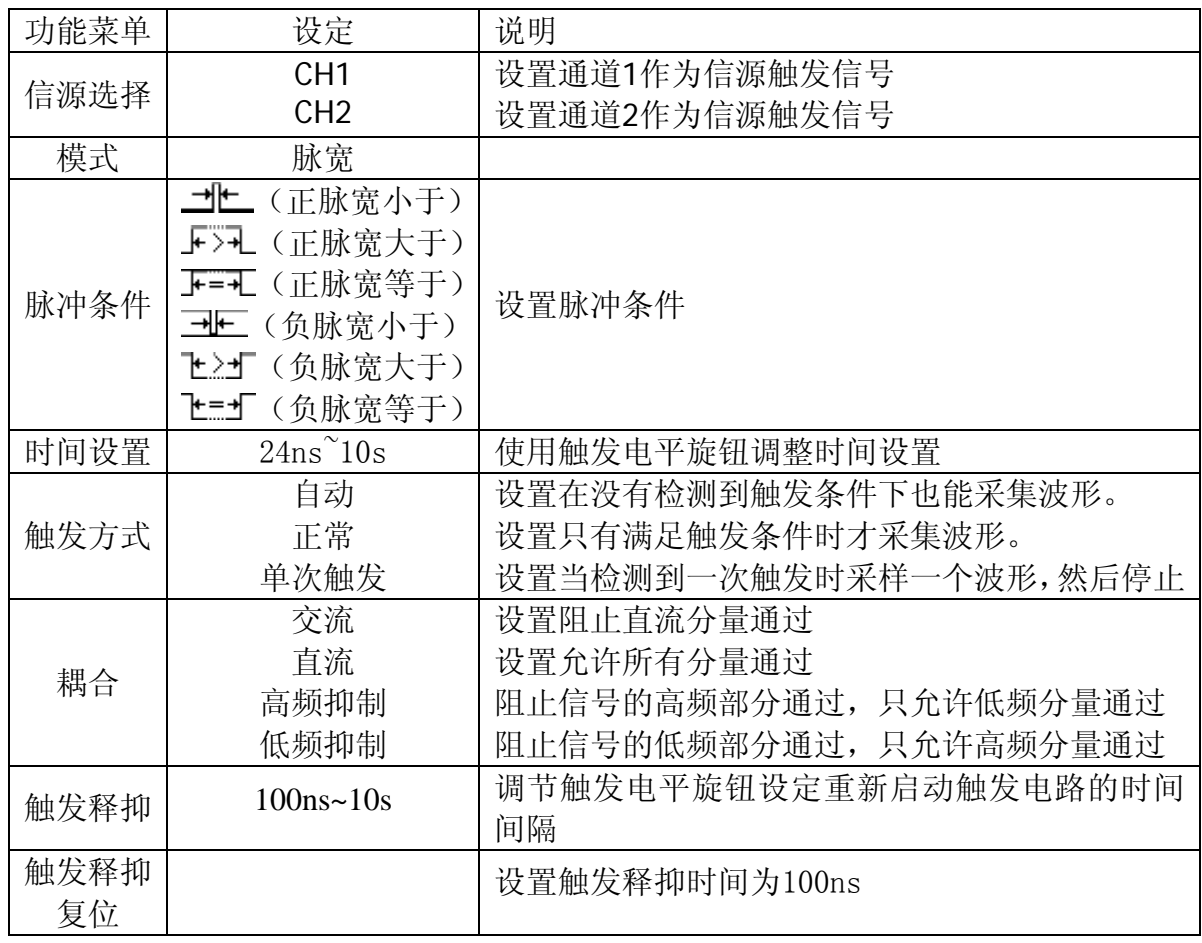

## 斜率触发

斜率触发是把示波器设置为对指定时间的正斜率或负斜率触发。 斜率触发菜单见图 5-22

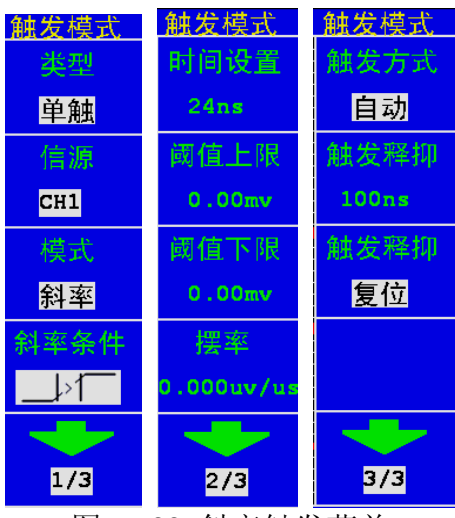

图 5-22 斜率触发菜单

斜率触发菜单说明如下表:

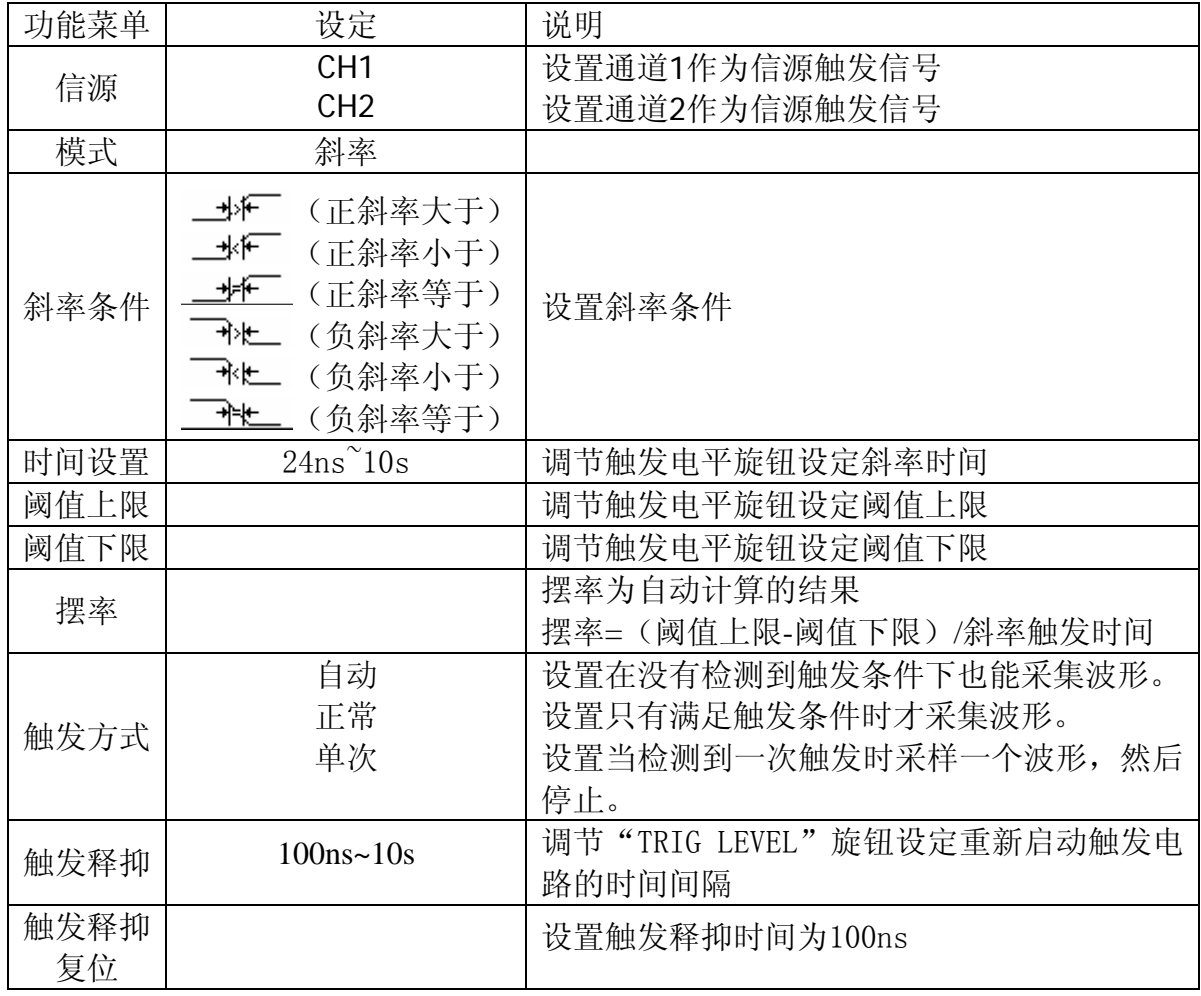

## 交替触发

在交替触发时,触发信号来自于两个垂直通道。此方式可用于同时观察两路不相 关的信号。您可以在这个菜单中为两个通道设置不同的触发类型,可选类型有边 沿触发,脉宽触发,斜率触发和视频触发。

### 交替触发(触发模式为边沿触发)

|   | ムハヘ<br>小工 |                    |
|---|-----------|--------------------|
|   | 触发模式      | 触发模式               |
|   | 举型        | 耦合                 |
|   | 交替        | 直流                 |
|   | 信源选择      | 触发释抑               |
|   | CH1       | 100ns              |
|   | 模式        | 触发释抑               |
|   | 边沿        | 复位                 |
|   | 斜率        |                    |
|   | 上升        |                    |
|   |           |                    |
|   | 1/2       | 2/2                |
| 反 | ヒーひろ      | <del>六法执</del> 机机轴 |

交替触发(触发模式为边沿触发)菜单见图 5-23

图 5-23 交替边沿触发

交替触发菜单说明如下表(触发模式为边沿触发)

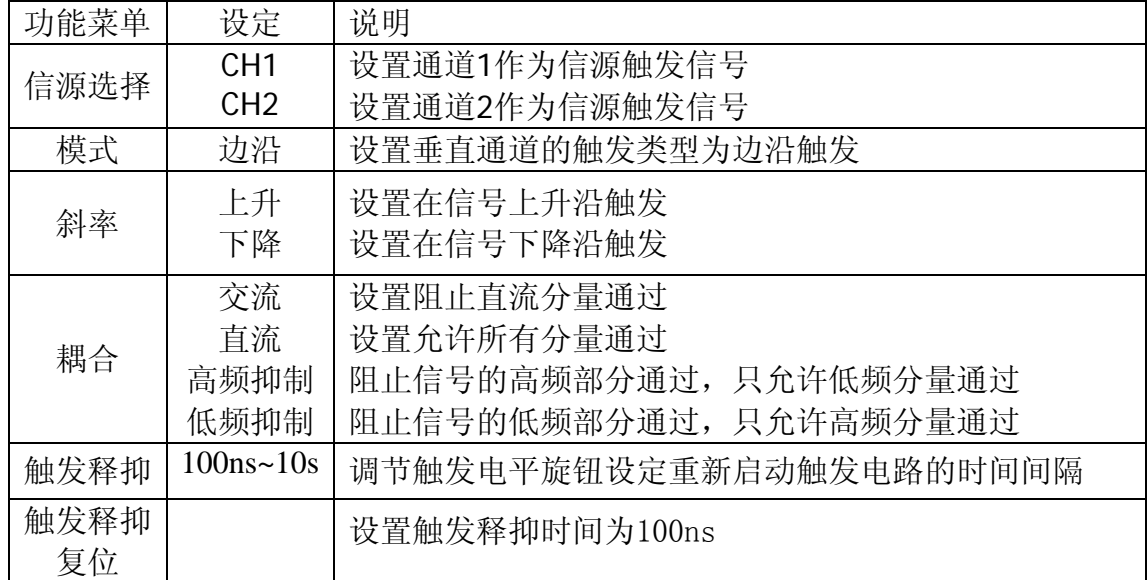

### 交替触发(触发模式为视频触发)

交替触发(触发模式为视频触发)菜单见图 5-24

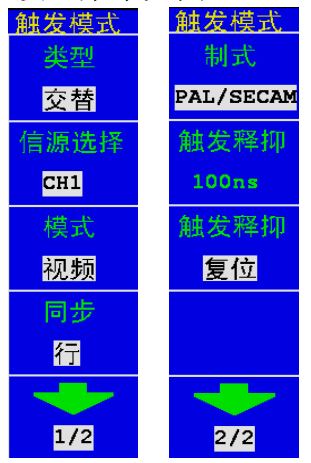

图 5-24 交替视频触发

交替触发菜单说明如下表(触发模式为视频触发):

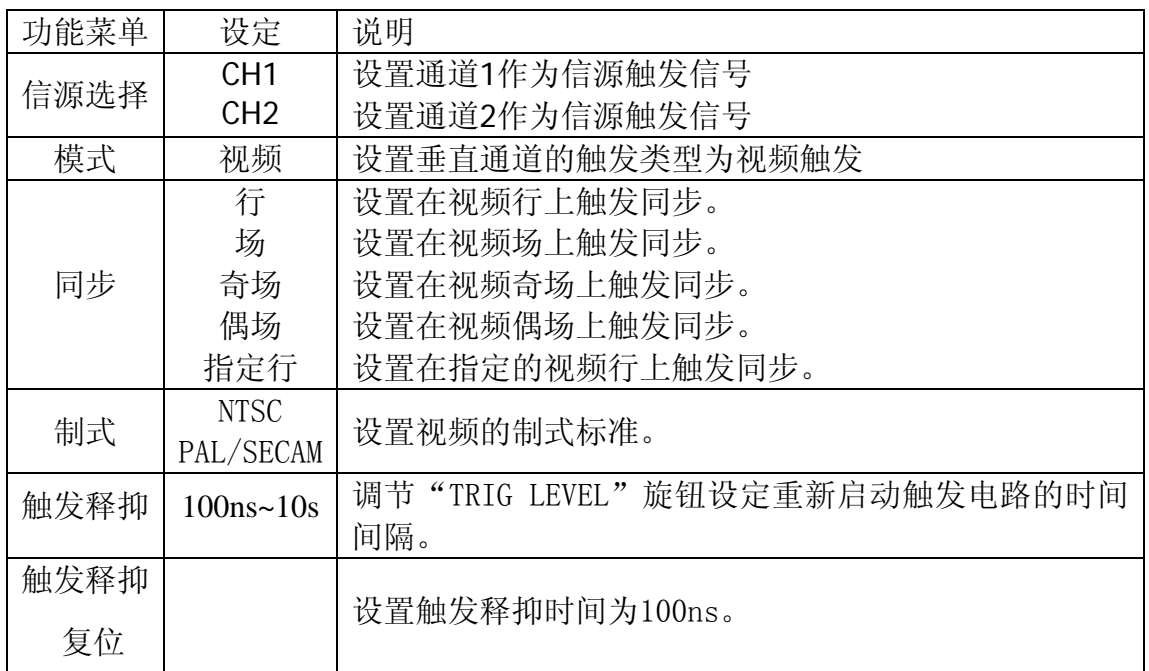

# 交替触发(触发方式为脉宽触发)

交替触发(触发方式为脉宽触发)菜单见图 5-25

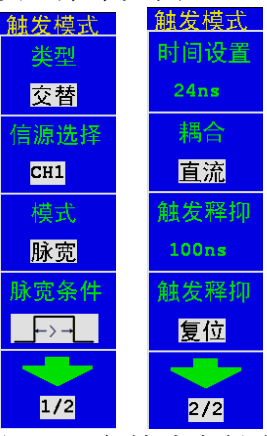

图 5-25 交替脉宽触发

交替触发菜单说明如下表(触发方式为脉宽触发)

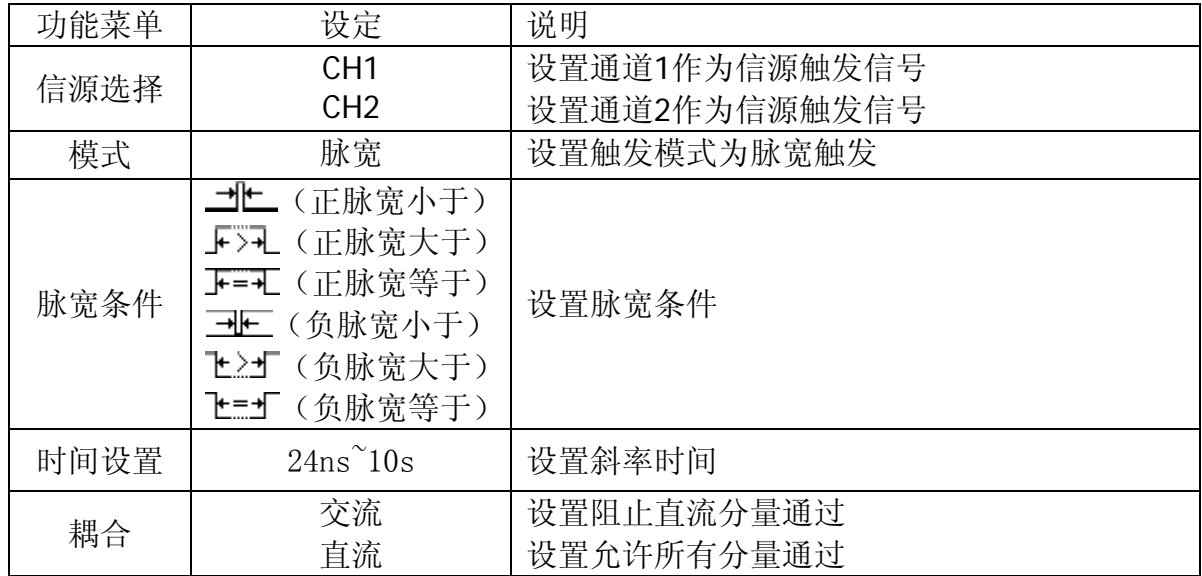

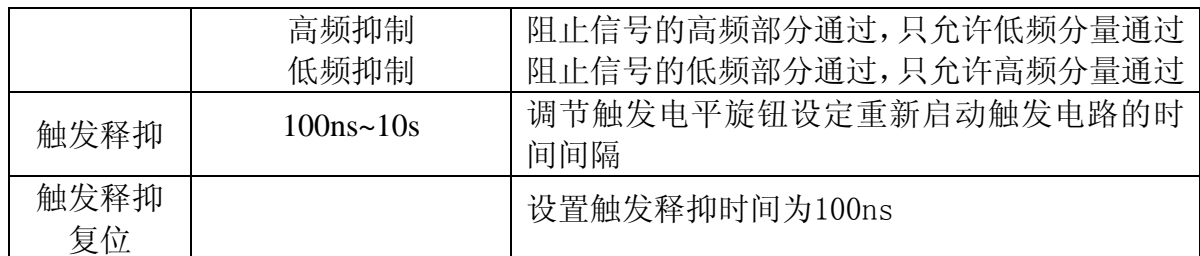

## 交替触发(触发模式为斜率触发)

交替触发(触发模式为斜率触发)菜单见图 5-26

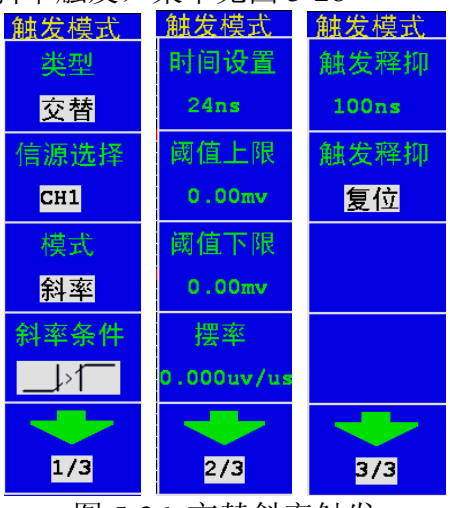

图 5-26 交替斜率触发

交替触发菜单说明如下表(触发模式为斜率触发)

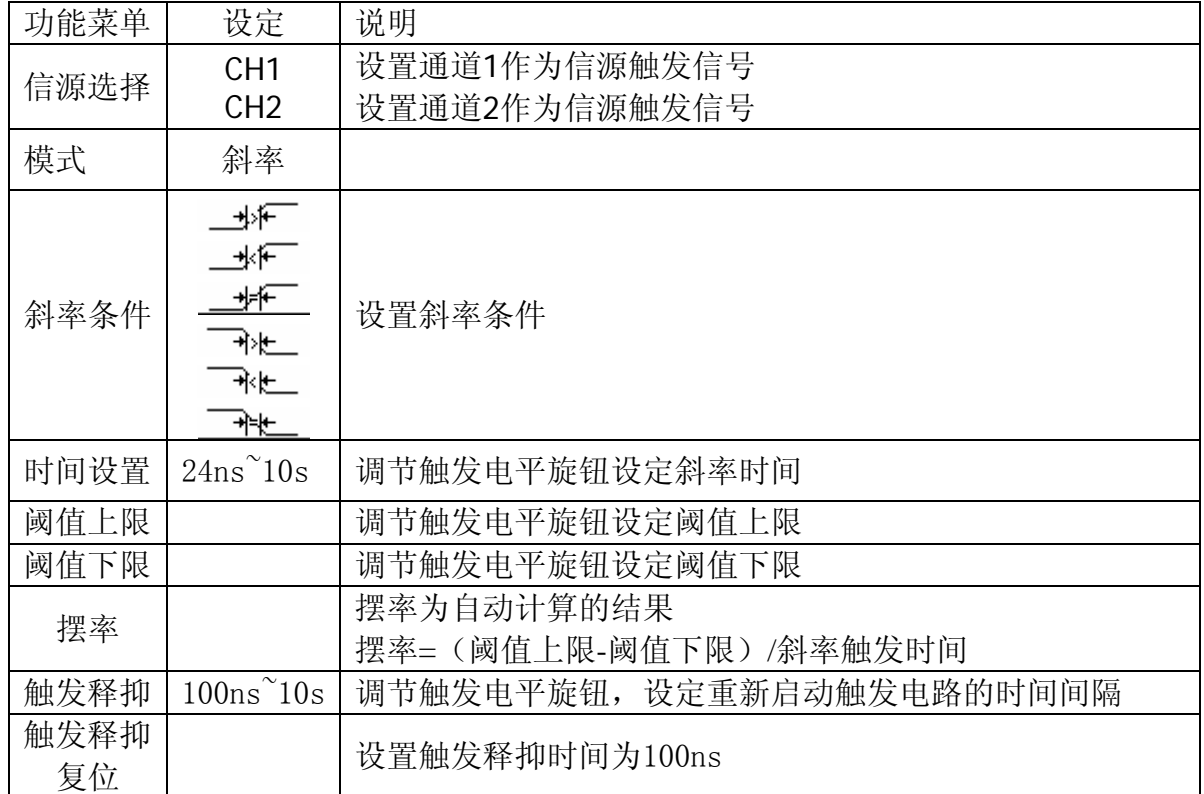

### 名词解释:

1. 信源: 触发可从多种信源得到: 输入通道 (CH1、CH2), 外部触发 (EXT), AC Line(市电)。

- 输入通道: 最常用的触发信源是输入通道(可任选一个)。被选中作为触发 信源的通道,无论其输入是否被显示,都能正常工作。
- 外部触发: 这种触发信源可用于在两个通道上采集数据的同时在第三个通道 上触发。例如,可利用外部时钟或来自待测电路的信号作为触发信源。EXT触 发源都使用连接至EXT TRIG接头的外部触发信号。 EXT可直接使用信号, 您 可在信号触发电平范围在 -1.2V至 +1.2V时使用EXT。
- AC Line: 即交流电源。这种触发信源可用来显示信号与动力电, 如照明设备 和动力提供设备之间的关系。示波器将产生触发,无需人工输入触发信号。 在 使用交流电源作为触发信源时,触发电平设定为0伏,不可调节。
- 2.触发方式:

决定示波器在无触发事件情况下的行为方式。本示波器提供三种触发方式:自动, 普通和单次触发。

- 自动触发: 这种触发方式使得示波器即使在没有检测到触发条件的情况下也 能采样波形。当示波器在一定等待时间(该时间可由时基设置决定)内没有 触发条件发生时,示波器将进行强制触发。当强制进行无效触发时,示波器 虽然显示波形,但不能使波形同步,则显示的波形将不稳定。当有效触发发 生时,显示器上的波形是稳定的。可用自动方式来监测幅值电平等可能导致 波形显示不稳定的因素,如动力供应输出等。注意: 在扫描波形设定在 50ms/div或更慢的时基上时, "自动"方式允许没有触发信号。
- 普通触发:示波器在普通触发方式下只有当触发条件满足时才能采样到波形。 在没有触发时,示波器将显示原有波形而等待触发。
- 单次触发: 在单次触发方式下,用户按一次"运行"按钮,示波器等待触发, 当示波器检测到一次触发时,采样并显示一个波形,采样停止。
- 3.耦合:

触发耦合决定信号的何种分量被传送到触发电路。耦合类型包括直流,交流,低 频抑制和高频抑制。

- 直流: 让信号的所有成分通过。
- 交流: 阻挡直流成分并衰减10Hz以下信号。
- 低频抑制: 阻挡直流成分并衰减低于8kHz的低频成分。
- 高频抑制: 衰减超过150kHz的高频成分。

#### 4.触发释抑:

使用触发释抑控制可稳定触发复杂波形(如脉冲系列)。释抑时间是指示波器重 新启用触发电路所等待的时间。在释抑期间,示波器不会触发,直至释抑时间结 束。

# 如何操作功能菜单

功能菜单控制区包括七个功能菜单按键和三个立即执行按键。 存储、测量、采样、功能、游标、显示、自动量程、自动设置、运行**/**停止、 **U**盘拷贝。

如何进行采样设置

按 采样 按键, 屏幕显示见图5-27:

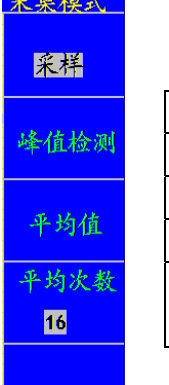

 $\mathcal{A}$   $\mathcal{B}$   $\mathcal{A}$   $\mathcal{V}$ 

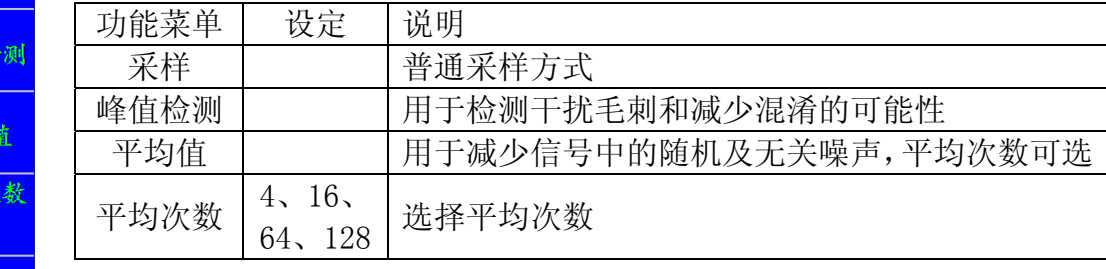

图 5-27 采集模式菜单

通过改变采样方式设置,观察因此造成的波形显示变化。

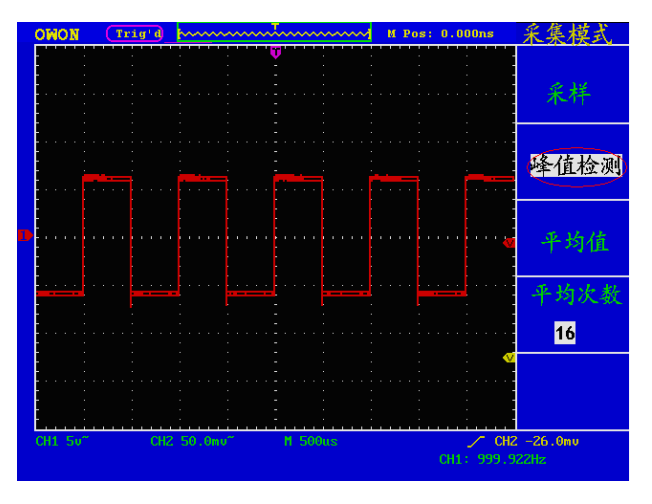

图 5-28: 峰值检测方式,可检测到方波下降沿的毛刺,噪声比较大。

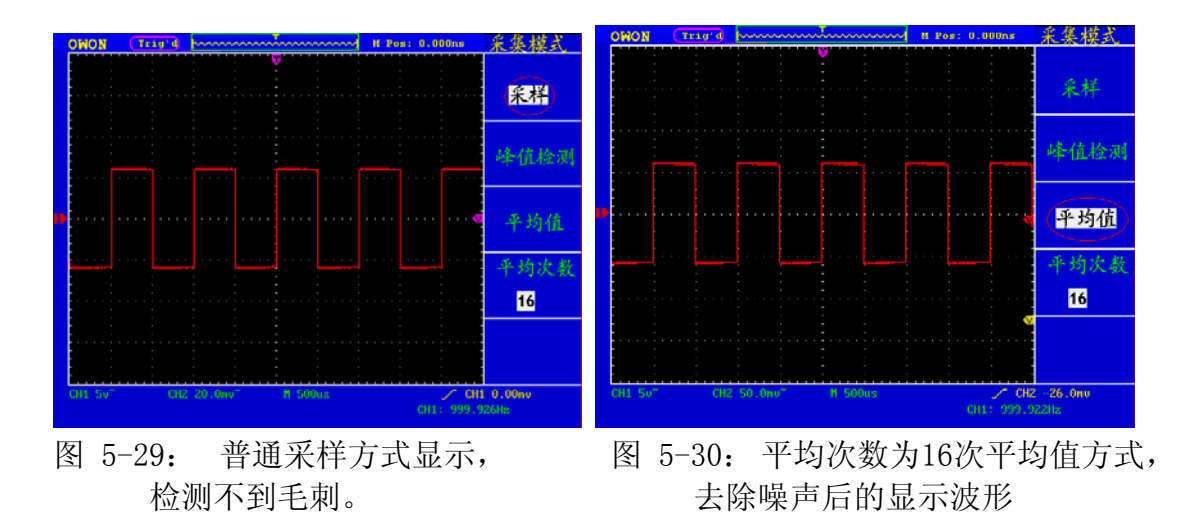

# 如何设置显示系统

按下 显示 按键,屏幕显示见图5-31:

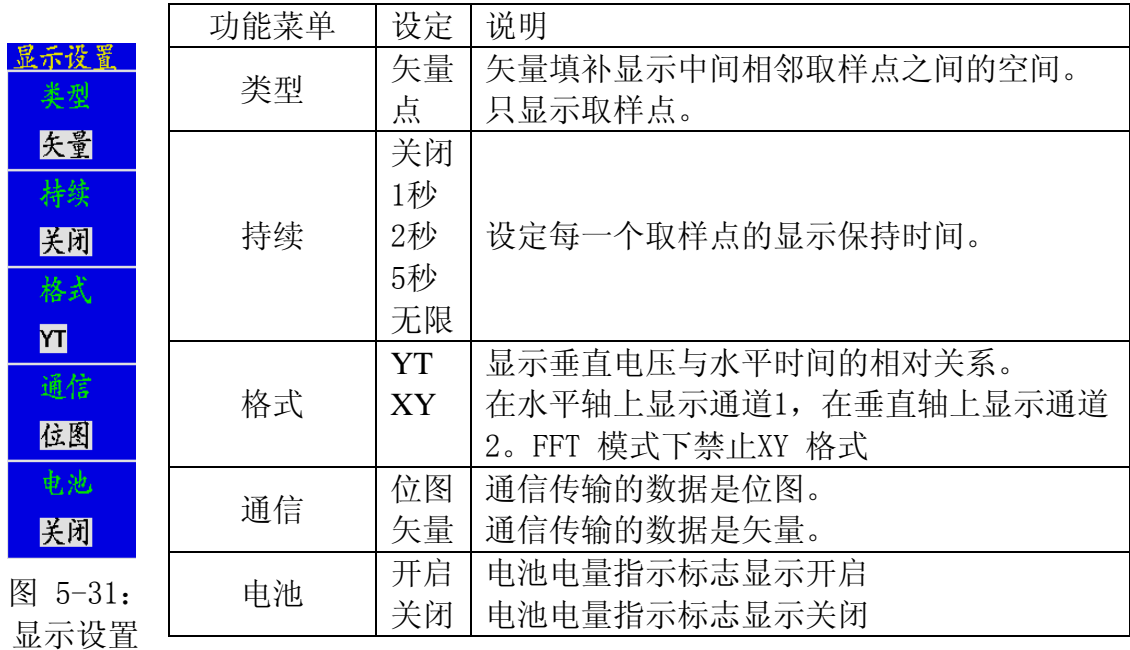

### 显示设置菜单说明如下表:

显示类型: 按 F1 菜单选择键, 可切换 矢量 显示和 点 显示。图 5-32 和图 5-33 是不同显示类型的对比。

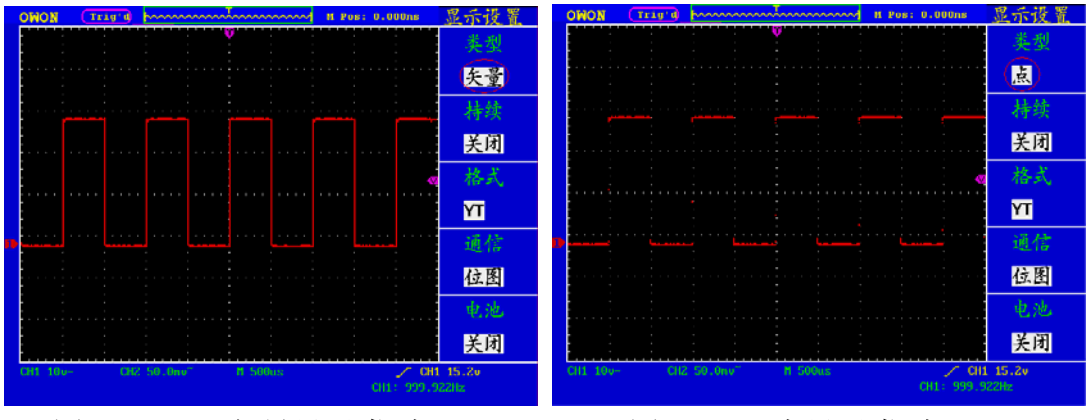

图 5-32: 矢量显示类型 8 5-33: 点显示类型

持续:

当使用持续时间功能时,可模拟显像管示波器的余辉显示,保留的原数据颜 色呈渐淡显示,新数据颜色较亮。按 F2 菜单选择键可选择不同的持续时间, 有1秒、2秒、5秒、无限和关闭。当持续时间为无限时,记录点一直保持, 直至控制值被改变为止。见图5-34:

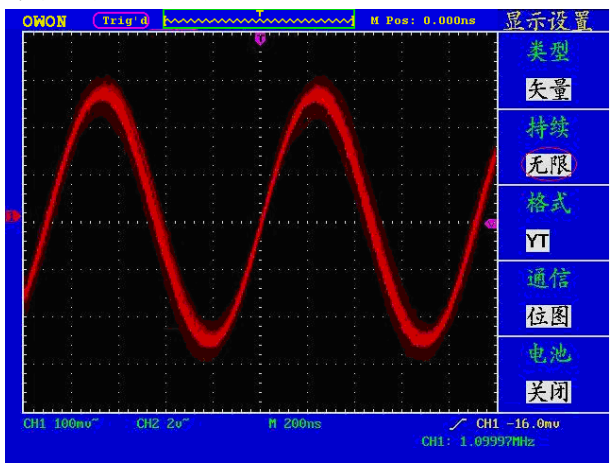

图 5-34:无限余辉显示

#### XY方式:

这个方式只适用于通道1和通道2,选择XY显示方式以后,水平轴显示 通道1, 垂直轴上显示 通道2,示波器用未触发的取样模式,数据显示为光点,采样 率为 1MS/s,不能改变。

#### 各种控制钮的操作如下:

- 通道1的 垂直 VOLTS/DIV 和 垂直 POSITION 旋钮设定水平标尺 和位置。
- 通道2的 **垂直 VOLTS/DIV** 和 **垂直 POSITION** 旋钮继续设定垂直 标尺和位置。

#### 以下功能在**XY**显示方式中不起作用:

- 参考或数字值波形
- 光标
- 时基控制
- 触发控制

操作步骤:

1、按 显示 按键, 调出显示设置菜单。

2、按 F3 菜单选择键,选择格式为 XY。显示方式改变为 XY 模式, 见图 5-35:

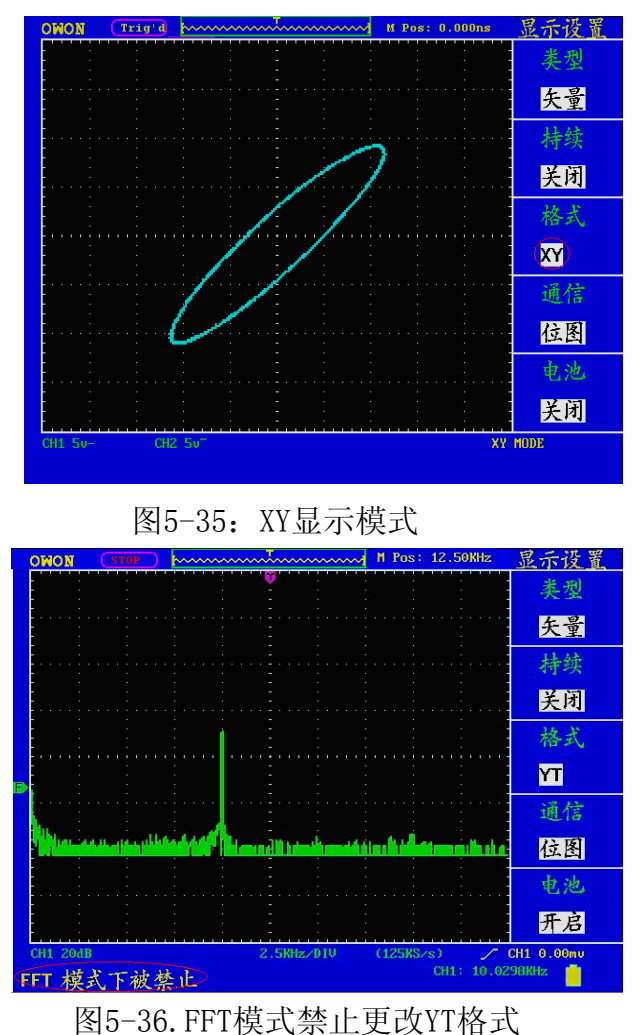

# 如何进行存储和调出

按 存储 按键, 即可存储和调出仪器中的波形。屏幕显示菜单见图5-37:

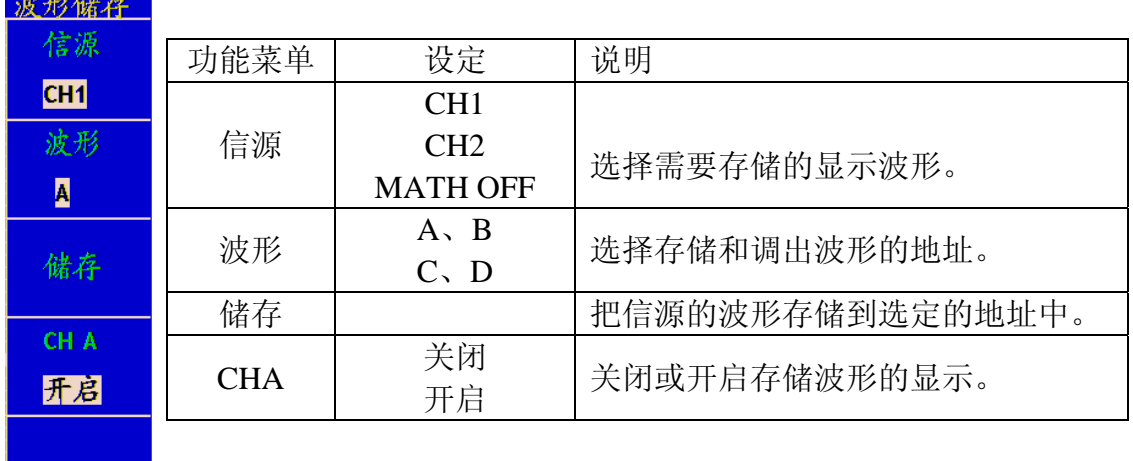

图5-37:波形储存菜单

波形存储菜单说明如下表:

#### 存储和调出波形:

MSO系列示波器可以存储四个波形。四个存储波形可以和当前的波形同时 显示。调出的存储的波形不能调整。

要存储CH1通道的波形到地址A,操作步骤如下:

- 1、按 **F1** 菜单选择键,选择信源为 **CH1**。
- 2、按 **F2** 菜单选择键,选择波形为 **A**。
- 3、按 **F3** 菜单选择键,存储波形。
- 4、按 **F4** 菜单选择键,选择CHA为 开启,存储的波形A就显示在屏幕中。 显示区的左上角同时显示波形A的电压档位和时基档位。见图5-38:

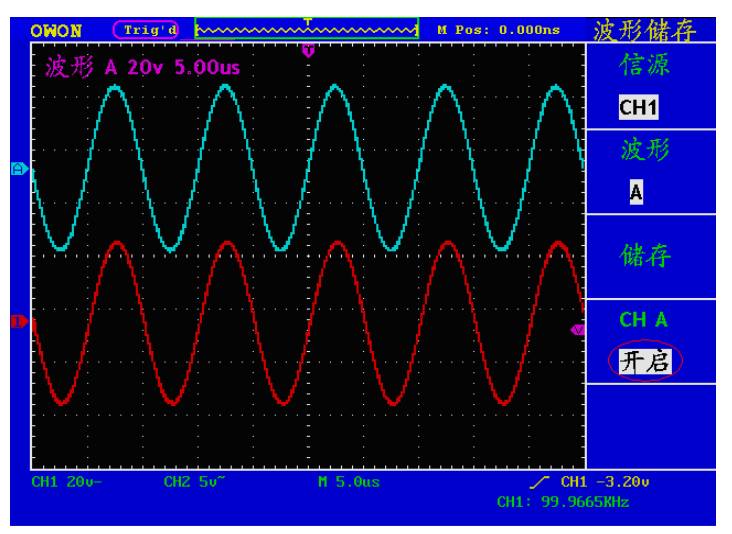

#### 图5-38:波形储存

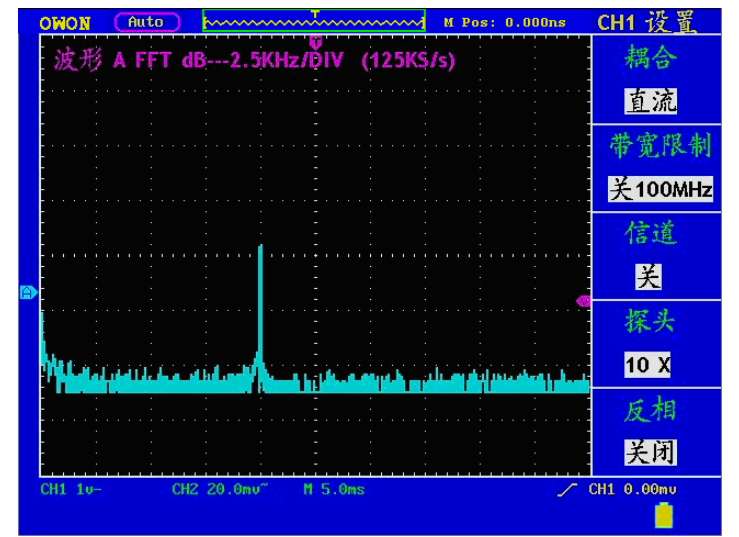

#### 图5-39: FFT波形存储

## 如何进行辅助系统功能设置

按 功能 按键,屏幕显示菜单见图5-40:

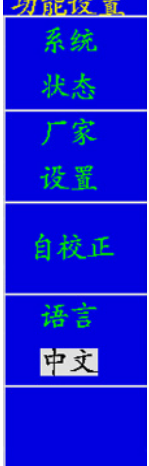

 $1 + b + m$ 

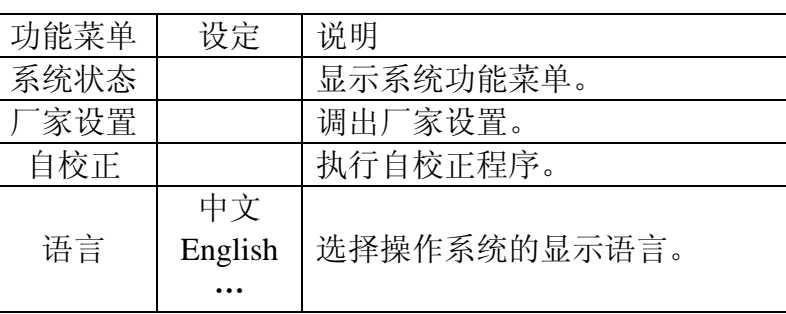

图5-40:功能菜单

#### 自校正:

自校正程序最大程度地提高示波器在环境温度下的精确度。如果环境温度变 化达到或5个摄氏度,应该执行自校正程序,以达到最高精确度。 如果要进行自校正,应将探头或导线与输入连接器断开。然后按 F3 菜单选 择按键选择 自校正, 确认准备就绪后, 再次按下 F3 自校正, 进入仪器自 校正程序。

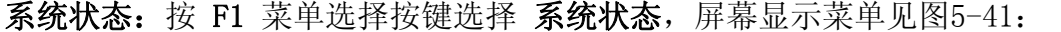

水平 | 显示通道的水平参数。 垂直 | 显示通道的垂直参数。 触发 | 显示触发系统参数。

其他 | 显示机器系列号及版本信息

功能菜单 | 设定 | 说明

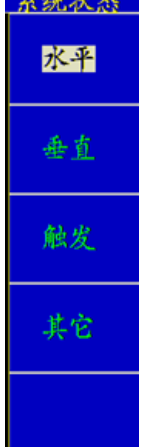

图5-41:系统状态菜单

进入系统状态,选择相应的功能,屏幕显示相应的参数,如按 F1 菜单选择键选 择 水平,屏幕显示水平系统的状态。按其他任意功能按键可退出系统状态。见 图5-42:

|                | <b>OWON</b><br>Trig'd<br>M Pos: 0.000ns                                       |            |
|----------------|-------------------------------------------------------------------------------|------------|
|                | 水平系统状态<br>主时基<br>时基                                                           | 水平         |
|                | 1.0ms<br>度<br>视窗刻度<br>$10.$ us<br>位置<br>0.000ns<br>窗位置<br>Os                  | 垂盲         |
|                | YΤ<br>获取方式<br>傳里                                                              | 触发         |
| $\overline{2}$ | CH <sub>1</sub><br>哈明窗<br>dB                                                  | 其它         |
|                |                                                                               |            |
|                | CH1 1u <sup>~</sup><br>$M_1.0ms$<br>CH2 1u <sup>-1</sup><br>$\mathscr{S}_{-}$ | EXT 0.00mu |

图5-42:水平系统状态

## 如何进行自动测量

按 测量 按键,可实现自动测量,共有二十种测量并且同时可显示四种测量 结果。二十种自动测量包括:频率、周期、平均值、峰-峰值、均方根值、 最大值、最小值、顶端值、底端值、幅值、过冲、欠冲、上升时间、下降时 间、正脉宽、负脉宽、正占空比、负占空比、延迟A-PB 、延迟A-PB t。 名词解释: 峰峰值(Vpp): 波形最高点波峰至最低点的电压值。 最大值(Vmax):波形最高点至 GND(地)的电压值。 最小值(Vmin):波形最低点至 GND(地)的电压值。 幅值(Vamp):波形顶端至底端的电压值。 顶端值(Vtop):波形平顶至 GND(地)的电压值。 底端值(Vbase):波形平底至 GND(地)的电压值。 过冲(Overshoot):波形最大值与顶端值之差与幅值的比值。 预冲(Preshoot):波形最小值与底端值之差与幅值的比值。 平均值(Average):整个波形或选通区域上的算数平均值。 均方根值(Vrms): 整个波形或选通区域上的精确"均方根"电压。 上升时间(RiseTime):波形幅度从 10%上升至 90%所经历的时间。 下降时间(FallTime):波形幅度从 90%下降至 10%所经历的时间。 正脉宽(+Width): 正脉冲在 50%幅度时的脉冲宽度。 负脉宽(-Width): 负脉冲在 50%幅度时的脉冲宽度。 延迟 A->Bf (DelayA->Bf): 通道 A、B 相对于上升沿的延时。 延迟 A->Bt (DelayA->Bt):通道 A、B 相对于下降沿的延时。 正占空比(+Duty):正脉宽与周期的比值。 负占空比(-Duty):负脉宽与周期的比值。 按 F1 菜单选择按键以选择 信源 或 类型 菜单,从 信源菜单 中可选择待 测量的通道,从类型菜单中可选择测量类型(频率、周期、平均值、峰-峰值、均方根值等)。菜单显示见图5-43:

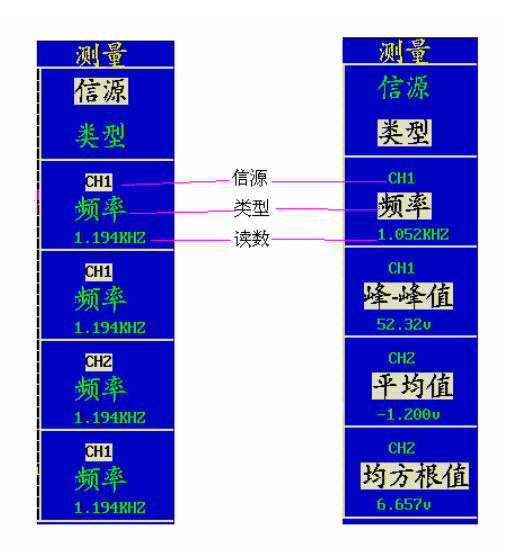

图5-43:测量菜单

#### 测量:

每一通道波形一次可显示最多四项自动测量值。波形通道必须处于开启状 态,才能进行测量,在存储波形或数学值波形上,或在使用XY方式或扫描方 式时,都不能进行自动测量。

 进行CH1通道的频率、峰峰值测量,CH2通道的平均值、均方根值,按下列步 骤操作:

1、按 F1 菜单选择键,选择 信源。 2、按 F2 菜单选择键,选择 CH1。 3、按 F3 菜单选择键,选择 CH1。 4、按 F4 菜单选择键,选择 CH2。 5、按 F5 菜单选择键,选择 CH2。 6、按 F1 菜单洗择键, 洗择 类型。 7、按 F2 菜单选择键,选择 频率。 8、按 F3 菜单选择键,选择 峰-峰值。 9、按 F4 菜单选择键,选择 平均值。 10、按 F5 菜单选择键,选择 均方根值。 在读数窗口会自动显示出测量数值。见图5-44:

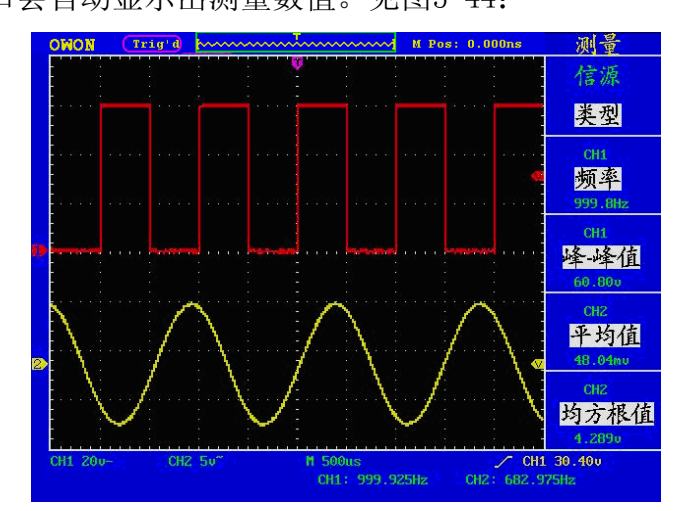

图5-44:自动测量

## 如何进行光标测量

按 光标 按键,屏幕显示光标测量功能菜单。

### 一般模式下的光标测量:

在一般模式下,光标测量有 电压测量 和 时间测量 两种菜单,显示见图5-45:

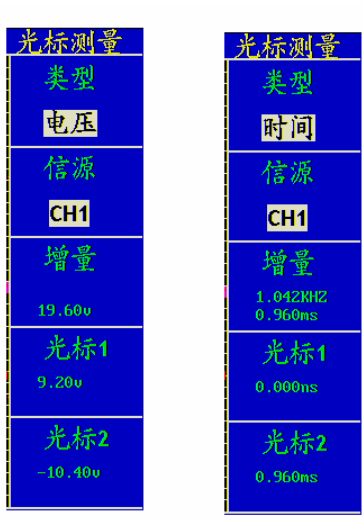

图5-45:光标测量菜单

光标测量菜单说明如下表:

| 功能菜单 | 设定       | 说明                    |  |  |
|------|----------|-----------------------|--|--|
|      | 关闭       | 关闭光标测量。               |  |  |
| 类型   | 电压       | 显示电压测量光标和菜单。          |  |  |
|      | 时间       | 显示时间测量光标和菜单。          |  |  |
| 信源   | CH1, CH2 | 选择待光标测量的波形通道。         |  |  |
| 增量   |          | 读数指示光标间的差值。           |  |  |
| 光标 1 |          | 读数显示光标 1 的位置(频率以水平触发位 |  |  |
|      |          | 置为基准点, 幅度以接地点为基准)     |  |  |
| 光标 2 |          | 读数显示光标 2 的位置(幅度以水平触发位 |  |  |
|      |          | 置为基准点, 频率以接地点为基准)     |  |  |

进行光标测量时,可通过通道1的 光标1(垂直位置) 旋钮调整光标 1的位 置,通道2的 光标2(垂直位置) 调整光标 2 的位置。

进行CH1通道电压光标测量,执行以下操作步骤:

- 1、按 游标 调出光标测量菜单。
- 2、按 F1 菜单选择键,选择类型为 电压,屏幕中水平方向显示两条紫色虚 线,代表光标1和光标2。
- 3、按 F2 菜单选择键,选择信源为 CH1。
- 4、根据被测波形调整光标1、光标2的位置,增量窗口显示光标1和光标2电 压幅度差值的绝对值。光标1窗口显示光标1当前的位置,光标2窗口显示 光标2当前的位置。见图5-46:

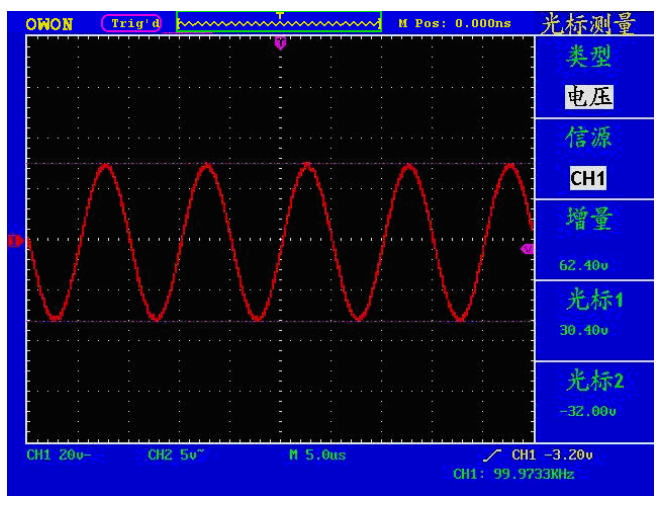

图5-46:电压光标测量波形

进行CH1通道时间光标测量,执行以下操作步骤:

- 1、按 游标 调出光标测量菜单。
- 2、按 F1 菜单选择键,选择类型为 时间,屏幕中垂直方向显示两条紫色虚 线,代表光标1和光标2。
- 3、按 F2 菜单洗择键, 洗择信源为 CH1。
- 4、根据被测波形调整光标1、光标2的位置,增量窗口显示光标1和光标2之 间的周期和频率。光标1窗口显示光标1当前的位置,光标2窗口显示光标 2当前的位置。见图5-47:

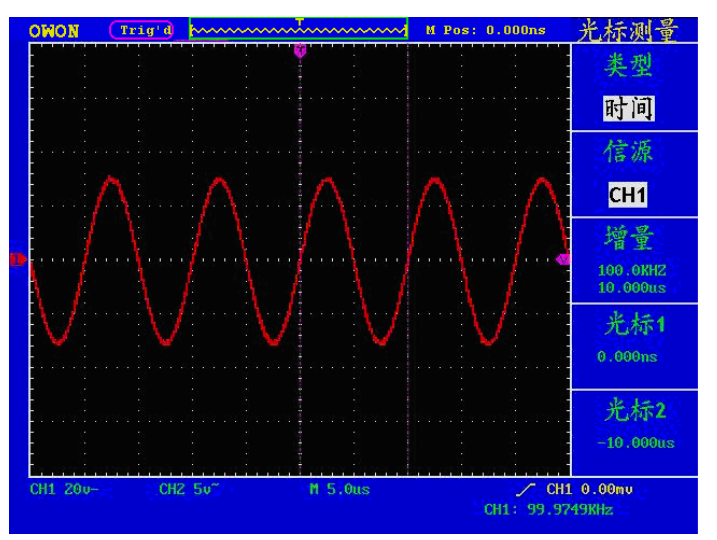

图5-47:时间光标测量波形

## FFT模式下的光标测量:

按 光标 按键,屏幕显示光标测量功能菜单。在FFT模式下,光标测量有 幅度测 量和频率测量 两种菜单,显示见图5-48:

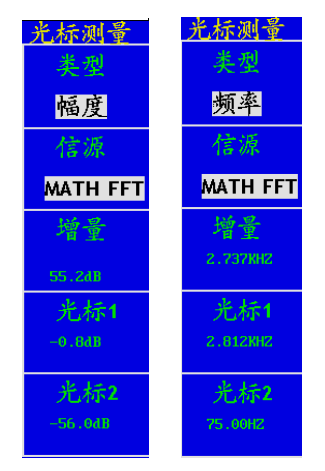

图5-48:光标测量菜单

光标测量菜单说明如下表:

| 功能菜单 | 设定       | 说明                  |  |  |
|------|----------|---------------------|--|--|
|      | 关闭       | 关闭光标测量。             |  |  |
| 类型   | 幅度       | 显示幅度测量光标和菜单。        |  |  |
|      | 频率       | 显示频率测量光标和菜单。        |  |  |
| 信源   | MATH FFT | 显示待光标测量的波形通道。       |  |  |
| 增量   |          | 读数指示光标间的差值。         |  |  |
| 光标 1 |          | 读数显示光标 1 的位置(频率以频谱起 |  |  |
|      |          | 始位置为基准点,幅度以F光标为基准)。 |  |  |
| 光标 2 |          | 读数显示光标 2 的位置(频率以频谱起 |  |  |
|      |          | 始位置为基准点,幅度以F光标为基准)。 |  |  |

进行光标测量时,可通过通道1的 光标1(垂直位置) 旋钮调整光标 1的位 置,通道2的 光标2(垂直位置) 调整光标 2 的位置。

进行MATH FFT 幅度光标测量, 执行以下操作步骤:

- 1、按 游标 调出光标测量菜单。
- 2、按 F1 菜单选择键,选择类型为 幅度,屏幕中水平方向显示两条紫色虚 线,代表光标1和光标2。
- 3、根据被测波形调整光标1、光标2的位置,增量窗口显示光标1和光标2电 压幅度差值的绝对值。光标1窗口显示光标1当前的位置,光标2窗口显示 光标2当前的位置。见图5-49:

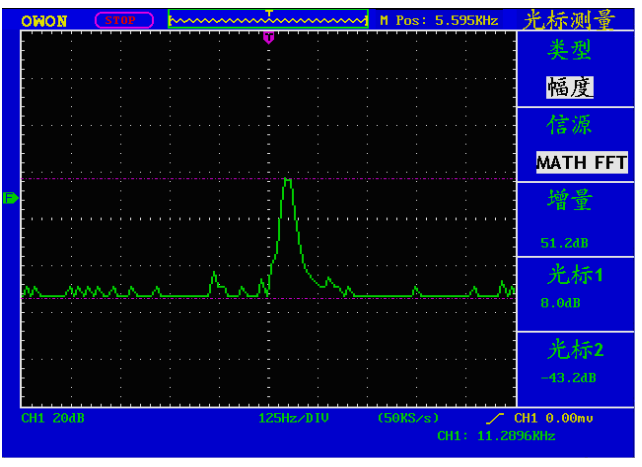

图5-49:幅度光标测量波形

进行MATH FFT 频率光标测量, 执行以下操作步骤:

- 1、按 游标 调出光标测量菜单。
- 2、按 F1 菜单选择键,选择类型为频率,屏幕中垂直方向显示两条紫色虚 线,代表光标1和光标2。
- 3、根据被测波形调整光标1、光标2的位置,增量窗口显示光标1和光标2之 间的周期和频率。光标1窗口显示光标1当前的位置,光标2窗口显示光标 2当前的位置。见图5-50:

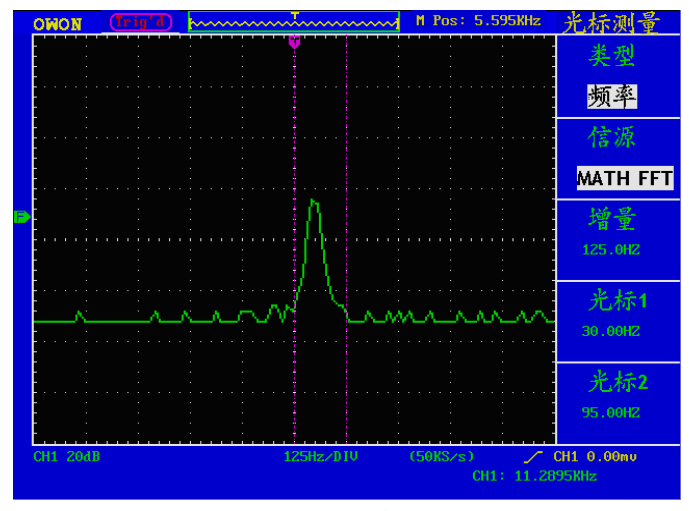

图5-50:频率光标测量波形

## 如何使用自动量程

该功能可以自动调整设置以及跟踪信号。如果信号发生变化,此设置将持续 跟踪信号。自动量程状态下示波器自动根据被测信号的类型,幅度,频率调整到 合适的触发模式、电压档位及时基档位。

自动量程菜单说明如下表:

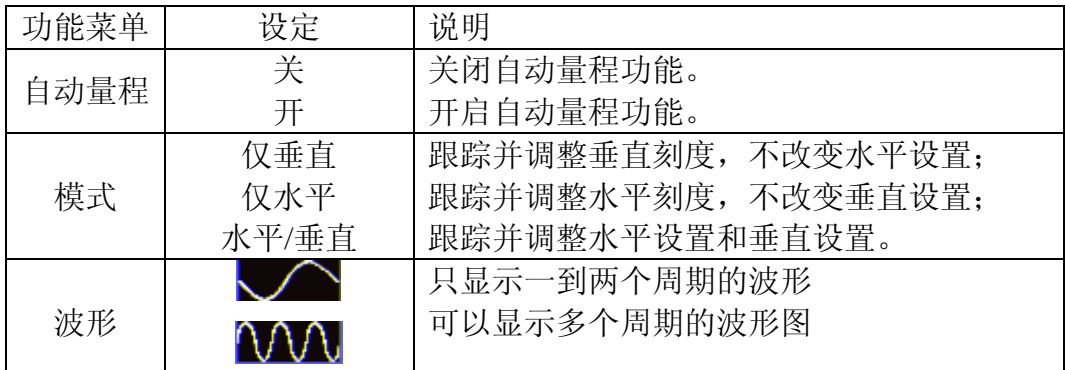

测量两通道的信号,执行以下步骤:

- 1. 按 自动量程 键(即"6" 键),屏幕右边显示功能菜单。
- 2. 按 **F1** 键,选择 自动量程 为 开启。
- 3. 按 **F2** 键,选择模式为 水平**/**垂直。
- 4. 按 F3 键,选择波形为 MM

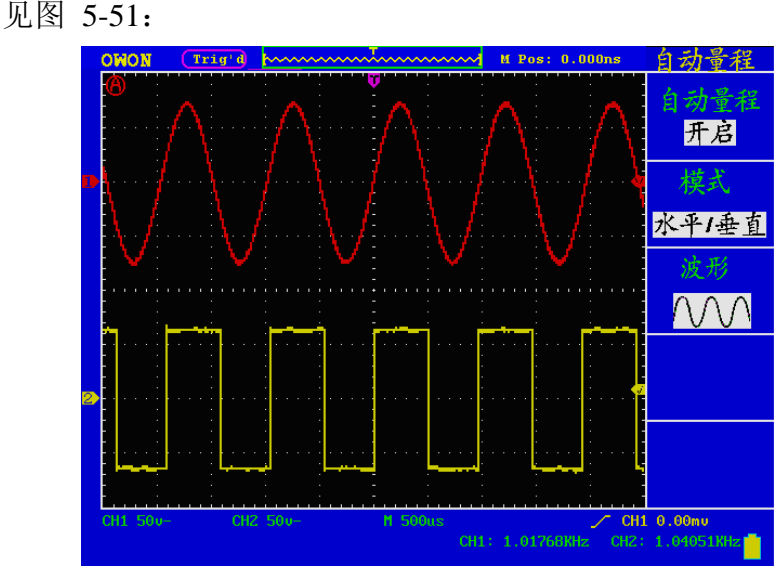

图 5-51:自动量程 水平/垂直模式多周期波形图

### 注:

- 1. 进入自动量程模式时,在屏幕的左上角出现 1. 进入自动的 秒闪一 次)
- 2. 自动量程模式下,可以自动判断"触发类型"(边沿,视频,交替)和 "模式"(边沿,视频)。此时该功能键不可操作,会出现"自动量程 下禁止操作"的提示。
- 3. 当处于 XY 模式, STOP 状态下, 按 AUTO SET (自动设置), 讲入自 动量程模式时,会自动切换到 YT 模式, AUTO 状态。
- 4. 在自动量程状态下,触发耦合方式始终为直流耦合,触发方式为自动; 此时按触发方式功能合方式功能键,则会显示: "自动量程下禁 止操作"的提示。
- 5. 自动量程模式下,只要调整 CH1 or CH2 的垂直位置、电压档位、触发电 平和时基档位,则自动退出自动量程状态;此时再按 AUTO SET (自动 设置)按键,又进入自动量程模式。
- 6. 如果在自动量程菜单下,关闭子菜单自动量程开关,也会退出自动量程 状态;下次如果要进入自动量程模式,则需要再次开启子菜单下的自动 量程开关。
- 7. 在视频触发状态下水平时基固定于 50us 档位;如果一通道为边沿信号, 另一通道为视频信号, 则以视频信号的时基为基准(50us)档。
- 8. 一旦进入自动量程,以下设置会被强制
	- (1) 当处在非主时基状态下,会切到主时基状态;
	- (2) 如果放在平均值采样,会切到峰值检测菜单。

## 如何使用执行按键

执行按键包括 自动设置、运行**/**停止和 U盘拷贝。

#### 自动设置:

自动设置仪器的各项控制值,以产生适合观察的显示波形。按 自动设置 按

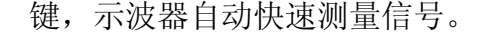

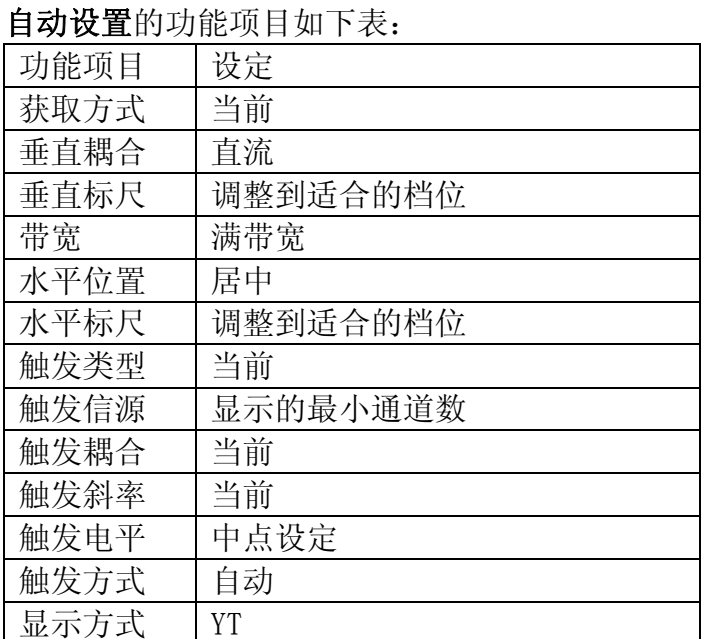

运行/停止:运行和停止波形采样。

注意:在停止的状态下,对于波形垂直档位和水平时基可以在一定的范围内调整, 相当于对信号进行水平或垂直方向上的扩展。在水平时基为50ms 或更小 时,水平时基可向下扩展4 个档位。

**U**盘拷贝:按**U**盘拷贝按键,示波器将当前的屏幕显示波形拷贝到U盘中。 当把 U 盘插到 USB 口时,按下 COPY 键,可以把当前的波形数据保存到 U 盘中。 根据显示设置中通信设置的选择,保存的波形有两种格式,一种是矢量格式,一 种是位图格式,保存后对应的文件名分别为 WAVE1.BIN、WAVE2.BIN、 WAVE3.BIN……或者 WAVE1.BMP、WAVE2.BMP、WAVE3.BMP……, 保存完 以后, 把 U 盘插到电脑上, 可以使用 OWON 波形分析软件打开矢量格式数据或 是直接打开位图。

注:在进行 U 盘存储操作的一系列过程中,有提示,如"波形保存中"、"波形 保存完成", "U 盘已经连接"、"U 盘已经断开"等等。

57

# **5.2** 逻辑分析仪部分

# 如何设置采样系统

采样系统是设置采样率、存储深度和滤波。不同的采样率设置会得到不同的测量 结果。采样率设置高,同样的存储深度可以看到的信号的持续时间就比较短;采 样设置低,有可能会丢失比较窄的脉冲信号。所以,采样率和存储深度必需根据 实际测量的信号进行正确的设置。按"**E**"(采样),屏幕显示采样菜单如图 5-52:

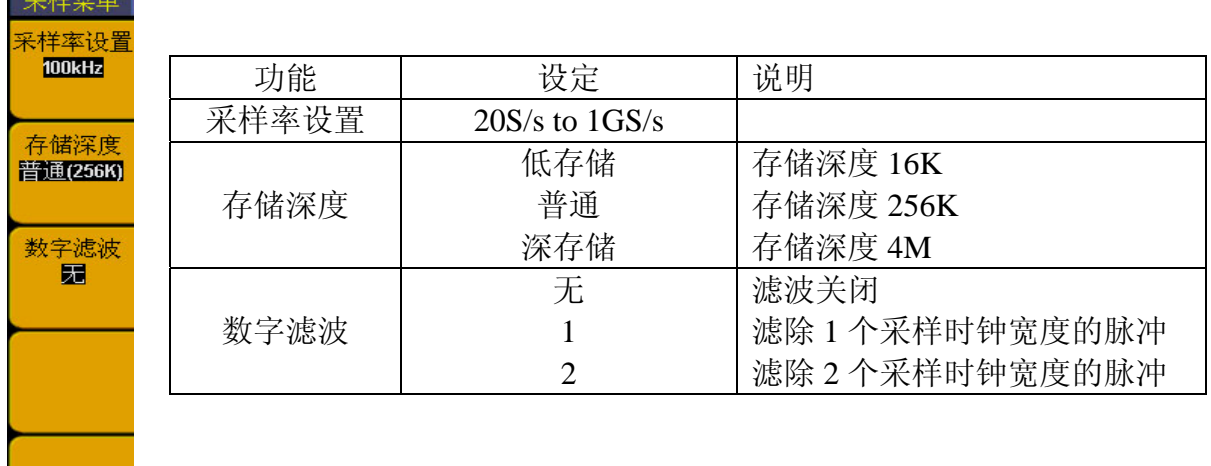

图 5-52 :采样菜单

不同的采样率和不同的存储深度对应的持续信号的时间如下表:

| 采样率     | 存储深度 | 持续时间     | 采样率    | 存储深度 | 持续时间             |
|---------|------|----------|--------|------|------------------|
|         | 低存储  | 16us     | 100kHz | 低存储  | $160 \text{ ms}$ |
| 1GHz    |      |          |        | 普通   | 2.56 s           |
|         |      |          |        | 深存储  | 40 s             |
|         |      |          |        | 低存储  | $320 \text{ ms}$ |
| 500MHz  | 低存储  | $32$ us  | 50kHz  | 普通   | 5.12 s           |
|         |      |          |        | 深存储  | 80 s             |
|         | 低存储  | $64$ us  | 20kHz  | 低存储  | 800 ms           |
| 250MHz  |      |          |        | 普通   | 12.8 s           |
|         |      |          |        | 深存储  | 200 s            |
|         | 低存储  | 128 us   |        | 低存储  | 1.6s             |
| 125MHz  | 普通   | 2.048 ms | 10kHz  | 普通   | 25.6 s           |
|         | 深存储  | $32$ ms  |        | 深存储  | 400 s            |
|         | 低存储  | $256$ us |        | 低存储  | 3.2 s            |
| 62.5MHz | 普通   | 4.096 ms | 5kHz   | 普通   | 51.2 s           |
|         | 深存储  | $64$ ms  |        | 深存储  | 800 s            |

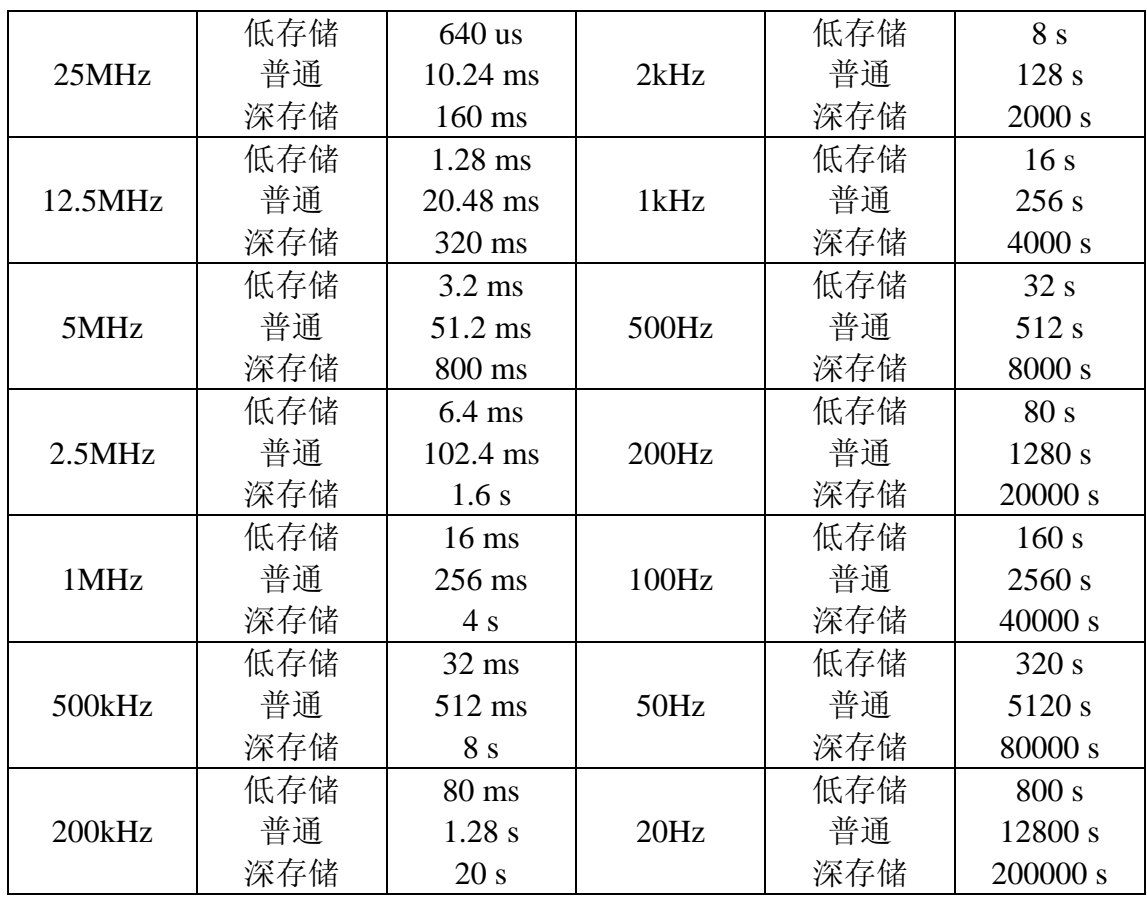

测量一组数据率是 33M 的数据总线,采样设置如下:

采样率:125MHz 存储深度:深存储(4M ) 滤波设置:无 操作步骤如下:

1、按"E(采样)"键,屏幕显示采样菜单。

2、按"F1"或旋转"CH1 伏/格"旋钮,直到采样率设置显示为"125M"。

3、按"F2"键,直到存储深度显示"深存储(4M )"。

4、按"F3"键, 直到数字滤波显示"无"。

这样,采样系统设置完成。见图 5-53。

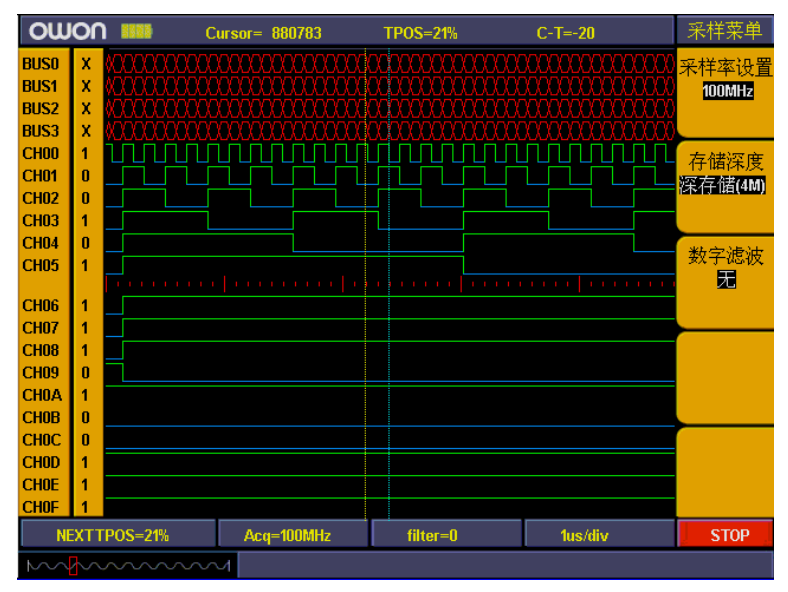

图 5-53 采样设置

### 如何设置触发系统

触发系统包括"触发调整"旋钮和"触发菜单"、"设置为50%""设置为零" 三个按键,其中,"触发电平"调整旋钮调整触发位置。由于数据存储深度是固 定的,所以,在触发点之前和之后所存贮的数据的比例是由触发位置决定的。触 发方式有:边沿触发、总线触发、状态触发、连续队列触发、间歇队列触发、数 据宽度触发。测量不同的信号,需要用不同的触发,下面我们就一一介绍。 1、边沿触发:用通道中的一个通道做为触发源,用上升沿、下降沿或任意沿做

为触发条件产生触发。边沿触发菜单见图5-54。

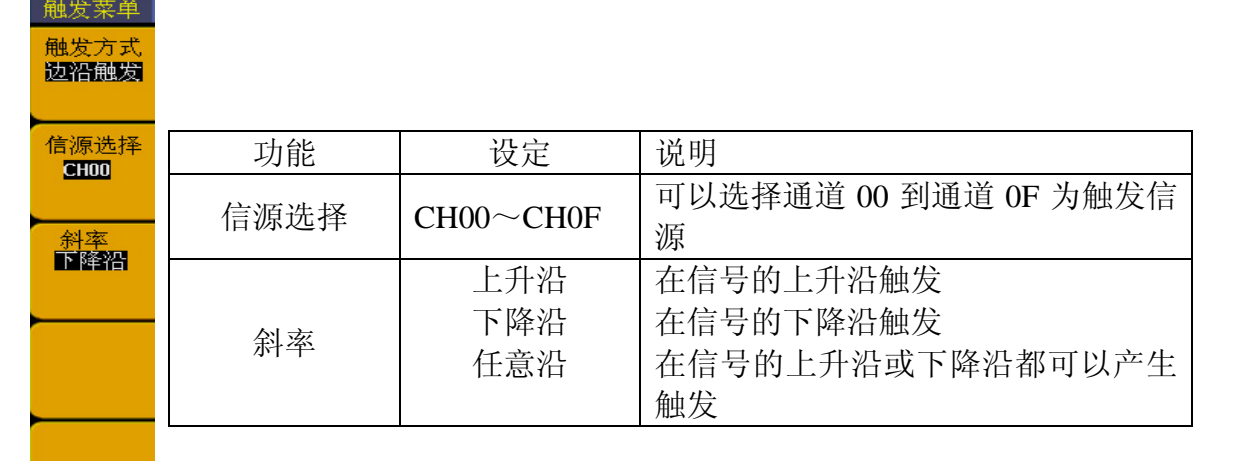

#### 图5-54:边沿触发菜单

例如:测量一个三线的SPI信号,信号包括使能、时钟和数据,在使能为低电平 时数据有效。我们用通道CH00、CH01、CH02来测量这组信号,CH00测量使能信号, CH01、CH02测量时钟和数据。触发设置步骤如下:

- a) 按"触发菜单"键,调出触发菜单。
- b) 按"F1"键, 直到触发方式显示"边沿触发"。
- c) 按"F2"键,直到信源选择显示"CH00"。
- d) 按"F3"键, 直到类型显示器"下降沿"。

这样边沿触发就设置完成(见图5-55)。可以启动数据采集。

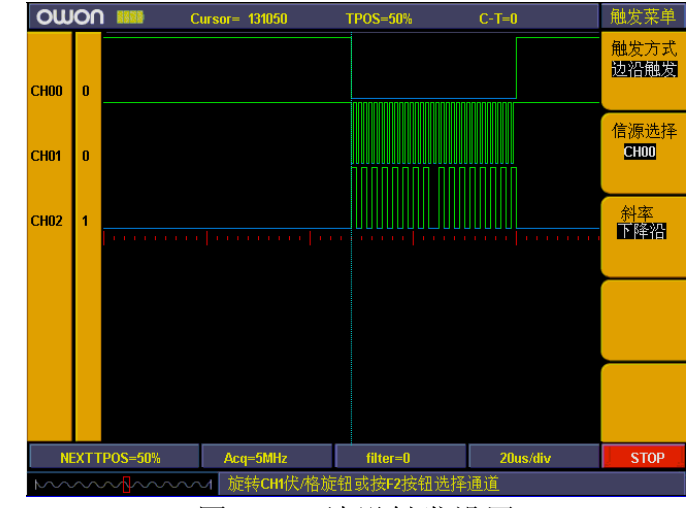

图5-55:边沿触发设置

2、总线触发:以总线做为触发源,以总线上的数值做为触发条件产生触发。 总线触发菜单见图5-56。

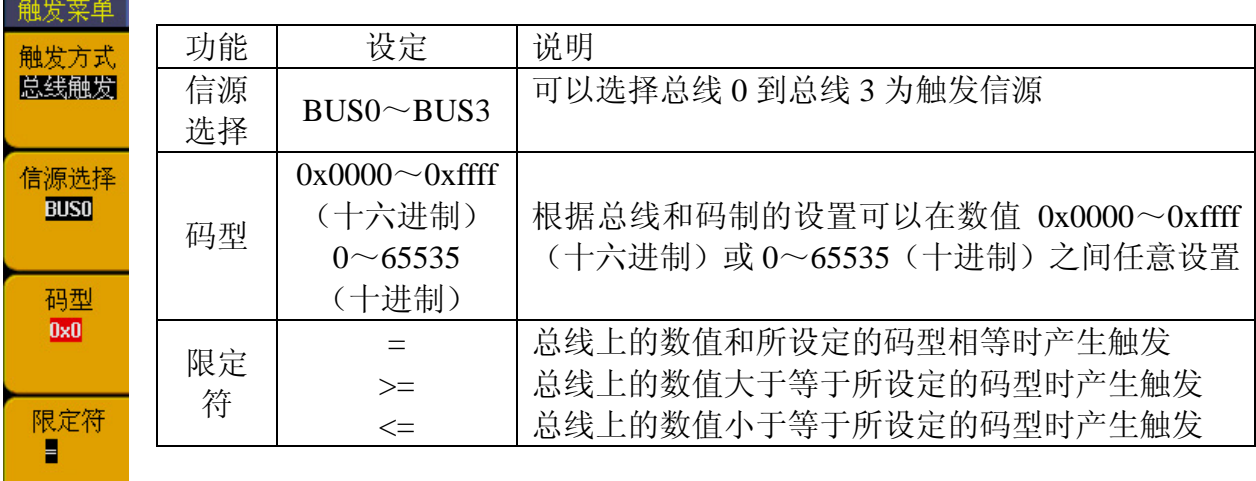

图5-56:总线触发菜单

例如:测量一个八位的数据信号,我们要观察数据中当数值为0X18时,前后的数 据变化情况。我们把总线BUS0设为包含CH00~CH07,用通道CH00~CH07来测量这 级信号。触发设置步骤如下:

- A、按"触发菜单"键,调出触发菜单。
- B、按"F1"键,直到触发方式显示"总线触发"。
- C、按"F2"键,直到信源选择显示"BUS0"。
- D、按"F3"键,码型设置下数值显示为红底,同时绿色数字指示灯亮起, 这时输入数值"18",码型设置显示"0X18",再按"F3"键,码型设 置显示的红底消失,设置错误或需要修改,重复操作 D。
- E、按"F4"键,直到类型显示"="。
- F、旋转"触发调整"旋钮,把触发位置设置在"50%"。
- 这样, 总线触发的设置完成, 可以启动数据采集。见图5-57。

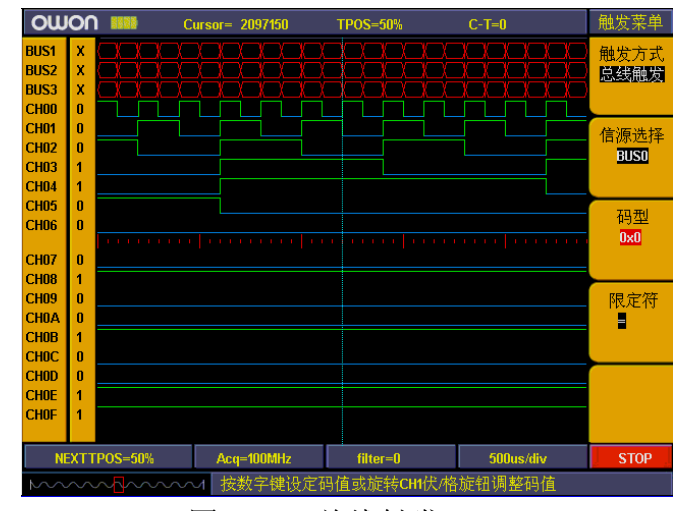

图5-57:总线触发

3、状态触发:以通道做为信源,以通道的高、低电平的状态组合做为触发条件 产生触发。状态触发菜单见图5-58。

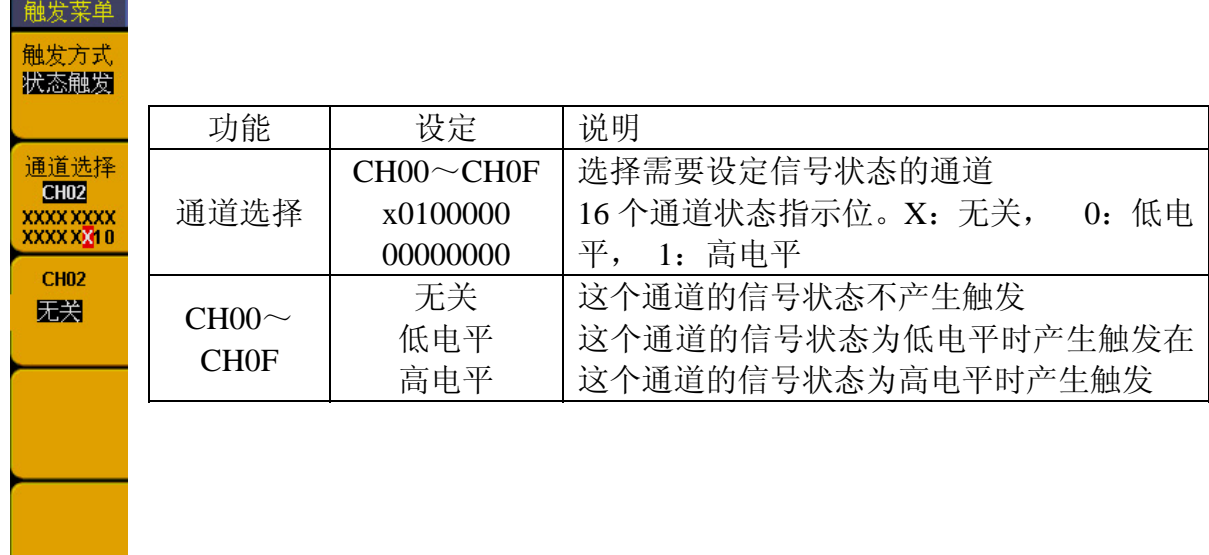

图5-58:状态触发菜单

**Contract Contract** 

例如:观察16通道的数据,要观察低四位的状态是"0111"时,前后数据的情况, 可用状态触发,设置步骤如下:

A、按"触发菜单"键,调出触发菜单。

- B、按"F1"键, 直到触发方式显示"状态触发"。
- C、按"F2"键或旋转"CH1伏/格"旋钮, 直到信源选择显示"CH00"。
- D、按"F3"键, 直到F3菜单窗口显示"CH00/高电平",同时, F2菜单窗口 CH00对应的位置显示"1"。

 $E$ 、重复操作  $D$ , 把CH01、CH02设置成"高电平", CH03设置成"低电平", CH04 $\sim$ CH0F设置"无关"。

这样,状态触发设置完成(见图5-59),可以启动数据采集。

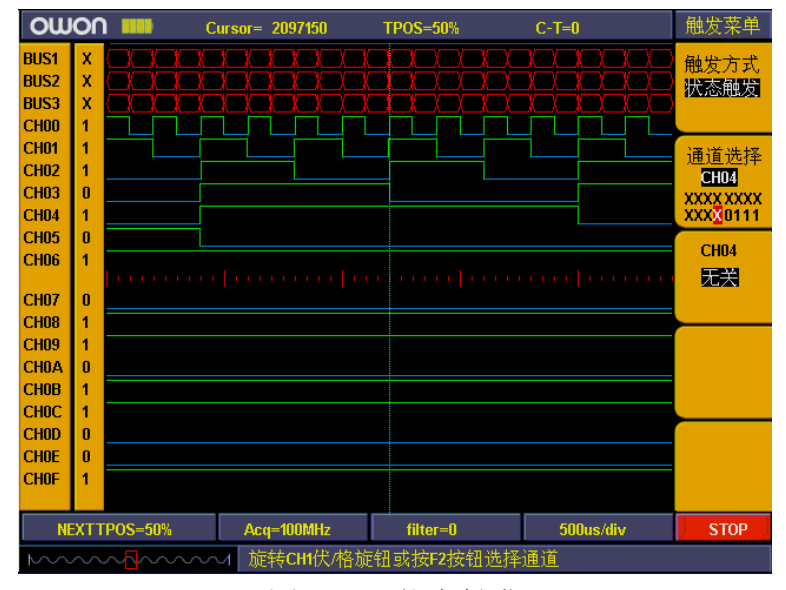

图5-59:状态触发

4、连续队列触发:以总线做为触发源,以总线上连续出现设定的数值做为触发

해판₩₩

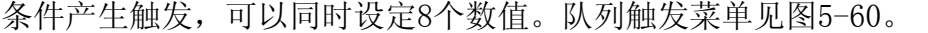

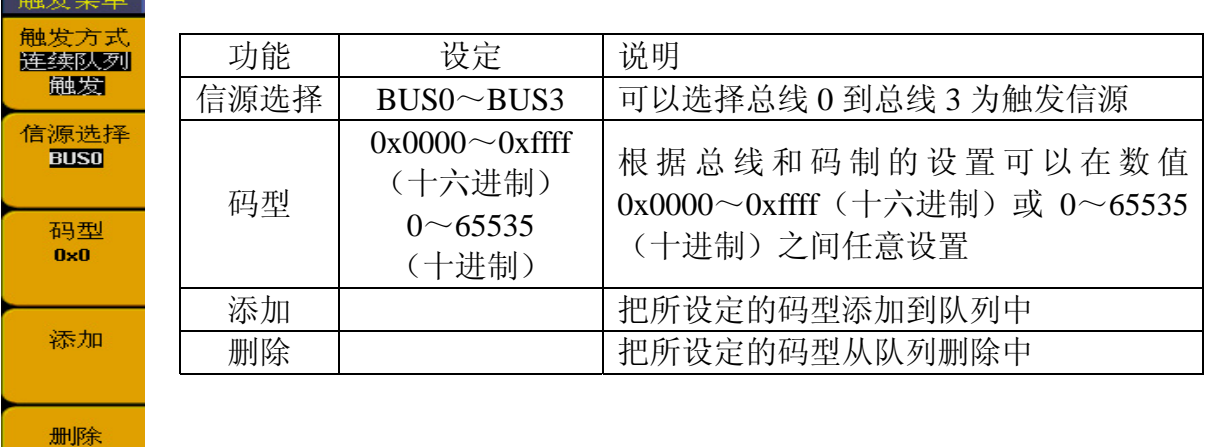

图5-60:连续队列散发菜单

例如:测量一组16位的数据总线信号,总线上会出现连续的四个数值是:0X9999、 0X9998、0X9997、0X9996, 我们把BUS0设置成包含16个测量通道, 以这四个数值 为触发条件,来观察这组数据总线。设置触发的操作步骤如下:

A、按"触发菜单"键,调出触发菜单。

B、按"F1"键,直到触发方式显示"连续队列触发"。

C、按"F2"键,直到信源选择显示"BUS0"。

D、按"F3"键,码型设置下数值显示为红底,同时绿色数字指示灯亮起, 这时输入数值"0X9999",码型设置显示"0X9999",再按"F3"键, 码型设置显示的红底消失,设置错误或需要修改,重复操作 D。

E、按"F4"键,把设置的这个数值添加到触发队列中,这时信息提示窗口 会显示出"0X9999"这个数值。

F、重复D、E操作,把数值"0X9998"、" 0X9997"、" 0X9996"添加触 发队列中。这时信息提示窗口会显示出"0X9999"、 "0X9998"、" 0X9997"、 " 0X9996"这四个队列数值。

G、如果队列添加错误,可以按"F5"键,把错误的队列数值删除,重新添 加。

H、旋转"触发调整"旋钮, 把触发位置设置在"50%"。

这样,连续队列触发设置完成。见图5-61。可以启动数据采集。

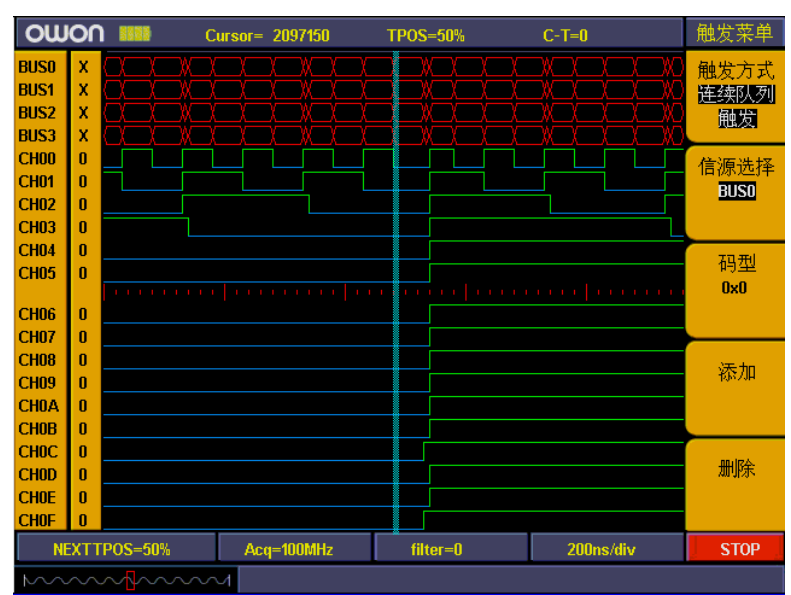

图5-61:连续队列触发

1、间歇队列触发:以总线做为触发源,以总线上陆续出现(不要求一定是连续 的出现)设定的数值做为触发条件产生触发,可以同时设定8个数值。间歇队 列触发菜单见图5-62。

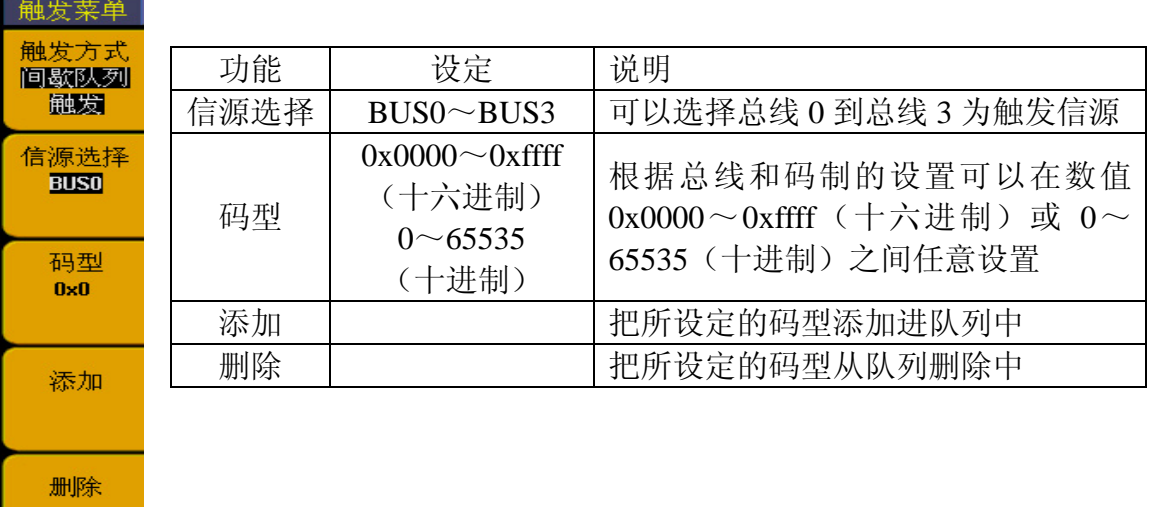

图5-62:间歇队列触发菜单

间歇队列设置的操作方法和连续队列触发的操作相同。见图5-63。

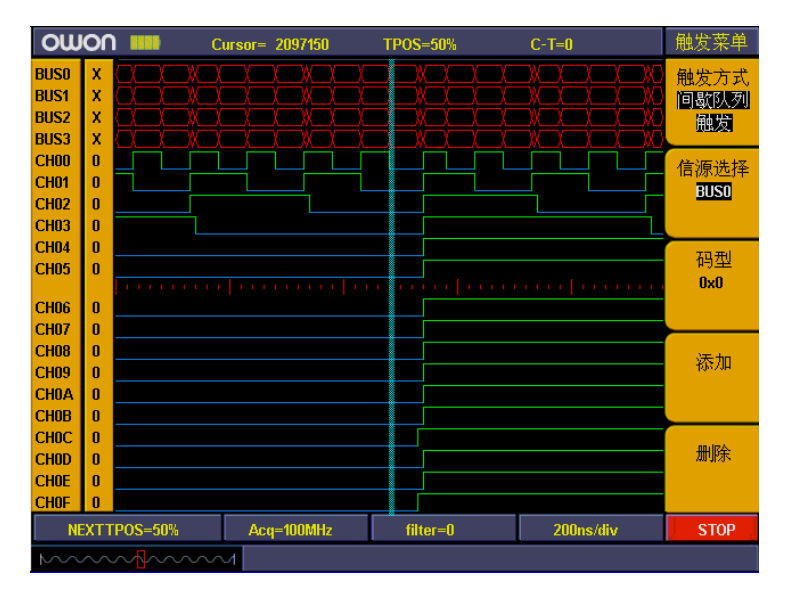

图5-63:间歇队列触发

6、数据宽度触发:以总线做为触发源,以总线上出现设定数值持续的时间宽度 做为触发条件产生触发。数据宽度触发菜单见图5-64。

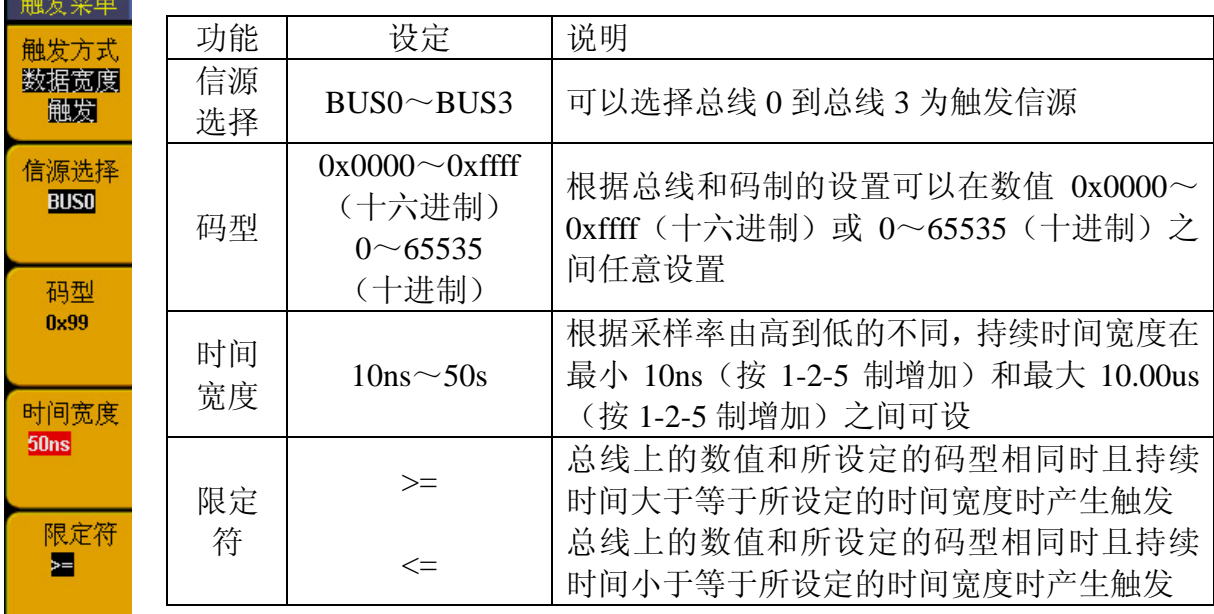

图5-64:数据宽度触发菜单

例如:测量一组16位的数据总线信号,总线上会出现数据"0X99",持续时间为 50ns。我们把BUS0设置成包含16个测量通道,采样率设置为"100M",触发设置 为数据宽度触发。设置步骤如下:

- A、按"触发菜单"键,调出触发菜单。
- B、按"F1"键,直到触发方式显示"数据宽度触发"。
- C、按"F2"键,直到信源选择显示"BUS0"。
- D、按"F3"键,码型设置下数值显示为红底,同时绿色数字指示灯亮起, 这时输入数值"0X99",再按"F3"键,码型设置显示的红底消失。设 置错误或需要修改,重复操作 D。
- E、按"F4"键,F4键对应菜单设置窗口时间宽度设置显示为红底。旋转"CH1

伏/格"旋钮, 把时间宽度设置为"50ns"。

- F、按"F5"键,直到限定符显示">="。
- G、旋转"触发调整"旋钮, 把触发位置设置在"50%"。
- 这样,数据宽度触发设置完成。见图5-65。可以启动数据采集。

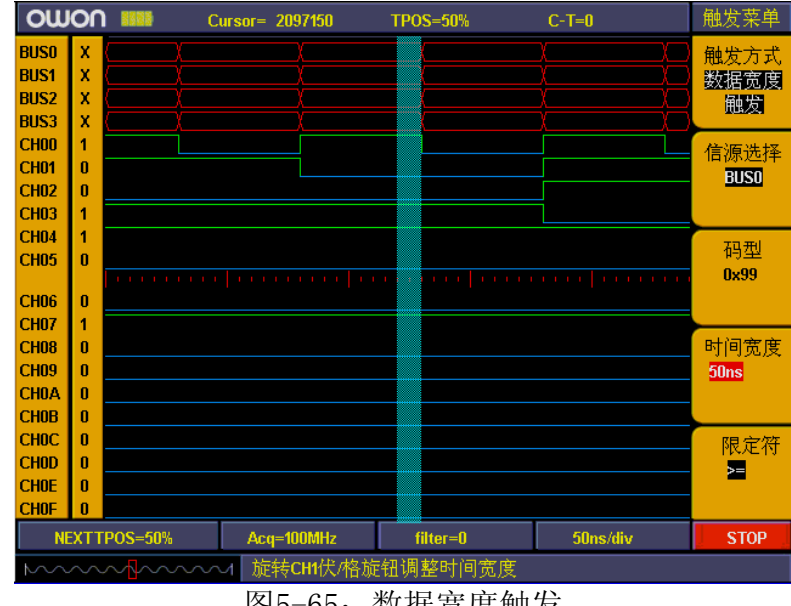

图5-65:数据宽度触发

# 如何设置门限电平

门限电平的设置是非常重要的,错误的门限电平设置,就会得到错误的测量结果, 例如;如果测量的信号是 LVCMOS1.8V,而把门限电平设置为"CMOS/(2.5V), 那么,得到的测量数据会变为全部是"0"。门限电平设置菜单见图 5-66。

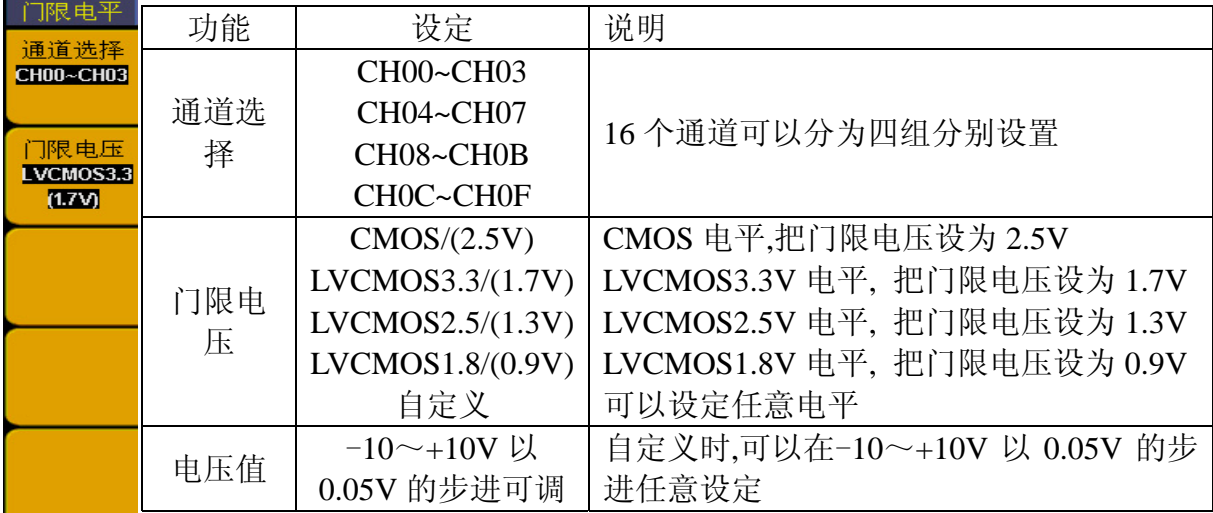

图 5-66:门限电平设置菜单

例如:在通道 CH00~CH03 测量一组 CMOS 电平的数据信号,CH04~CH07 测 量一组电平为 1V 的数据信号。门限电平的设置操作步骤如下:

- A、按"**1(**门限电平**)**"键,调出门限电平设置菜单。
- B、按"**F1**"键,直到通道选择显示"**CH00~CH03**"。
- C、按"**F2**"键,选择门限电压为"**CMOS/**(**2.5V**)"。
- D、按"**F1**"键,直到通道选择显示"**CH04~CH07**"。
- E、按"**F2**"键,选择门限电压为"自定义"。"**F3**"键对应的菜单位置显示 出设置的电压值。

F、旋转"**CH1** 伏**/**格"旋钮,把电压值设置为"**0.50V**".。

门限电平的设置完成。见图 5-67。

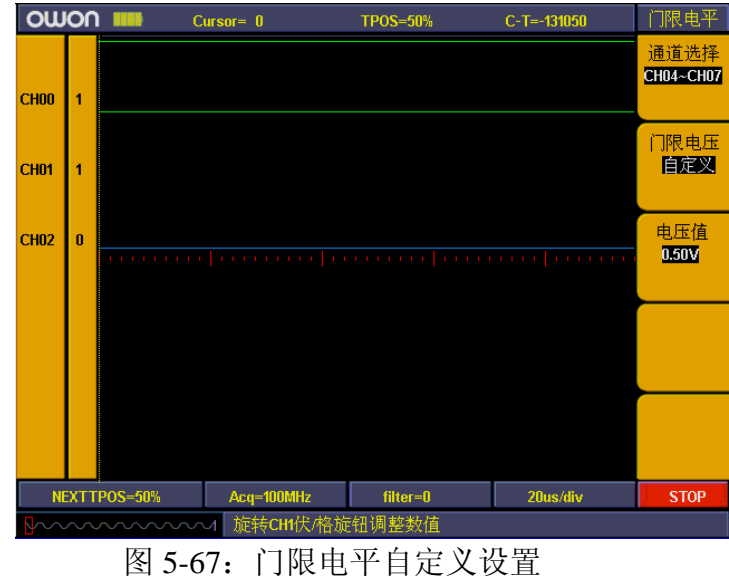

## 如何设置显示系统

Ą

显示系统是设置通道和总线显示的开启或关闭,同时,还可以调整屏幕显示的对 比度。按"**A**(显示)"键,屏幕显示的菜单见图 5-68。

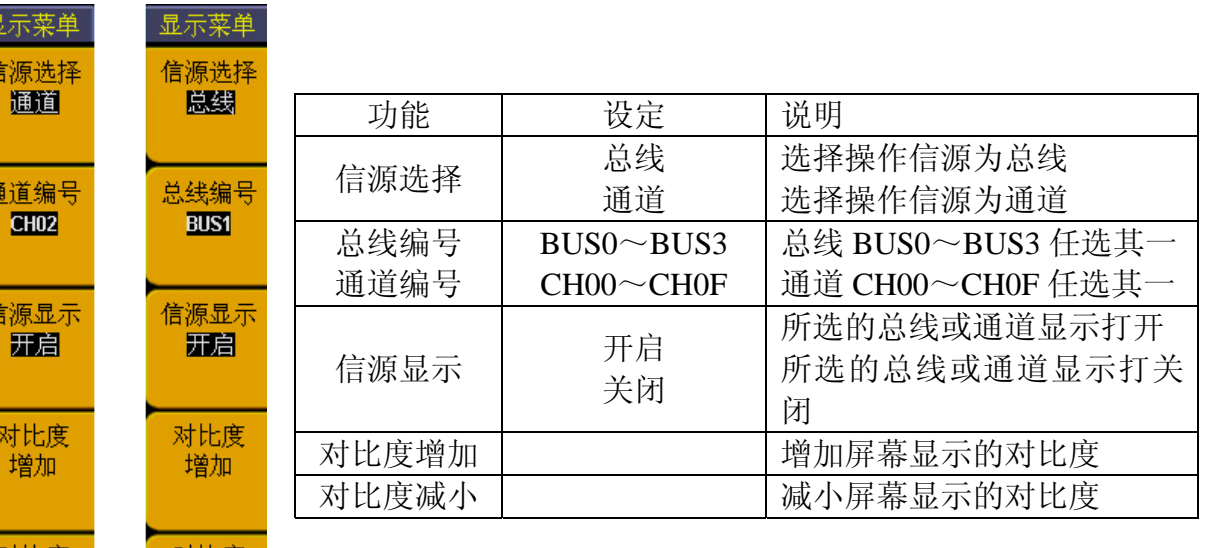

图 5-68:显示菜单

对比度

减小

例如:显示通道 CH00~CH03, 总线 BUSO, 其他的通道和总线关闭, 操作步骤 如下:

1、按"**A**(显示)"键,调出显示菜单。

建比度

减小

- 2、按"**F1**"键,直到信源选择显示"总线"
- 3、按"**F2**"键,直到总线编号显示"**BUS0**"。
- 4、按"F3"键,选择信源显示为"开启"。
- 5、按"**F2**"键,直到总线编号显示"**BUS1**"。
- 6、按"**F3**"键,选择信源显示为"关闭"。重复 5、6 的操作步骤,把总线 BUS2、 BUS3 也关闭。
- 7、按"**F1**"键,直到信源选择显示"通道"
- 8、按"**F2**"键或旋转"**CH1** 伏**/**格"旋钮,直到通道选择显示"**CH00**"。
- 9、按"F3"键, 选择信源显示为"开启"。
- 10、重复 8、9 的操作步骤,把通道 CH01、CH02、CH03 的显示设置为开启。
- 11、按"**F2**"键或旋转"**CH1** 伏**/**格"旋钮,直到通道选择显示"**CH04**"。
- 12、按"**F3**"键,选择信源显示为"关闭"。

13、重复 8、9 的操作步骤, 把通道 CH05~CH0F 的显示设置为关闭。 通道显示就设置完成。见图 5-69。

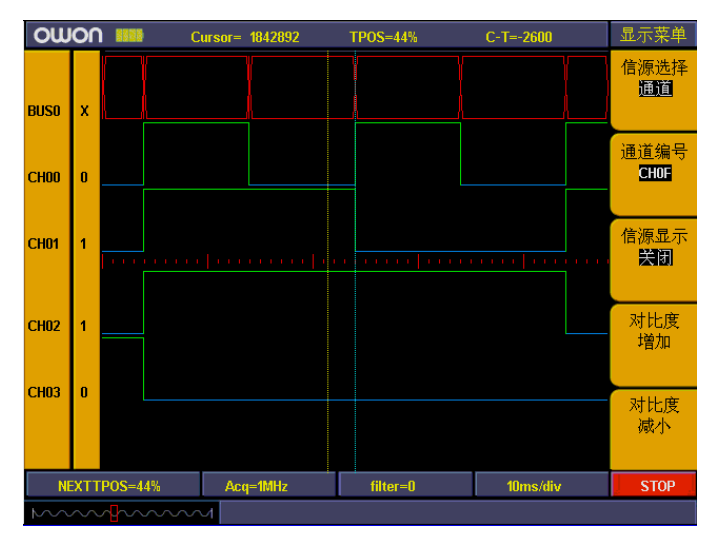

图 5-69 显示设置

## 如何设置总线

逻辑分析仪包括四组总线(BUS0~BUS3), 每组总线可任意所包含的通道, 最多可以包含全部通道。总线菜单显示见图 5-70。

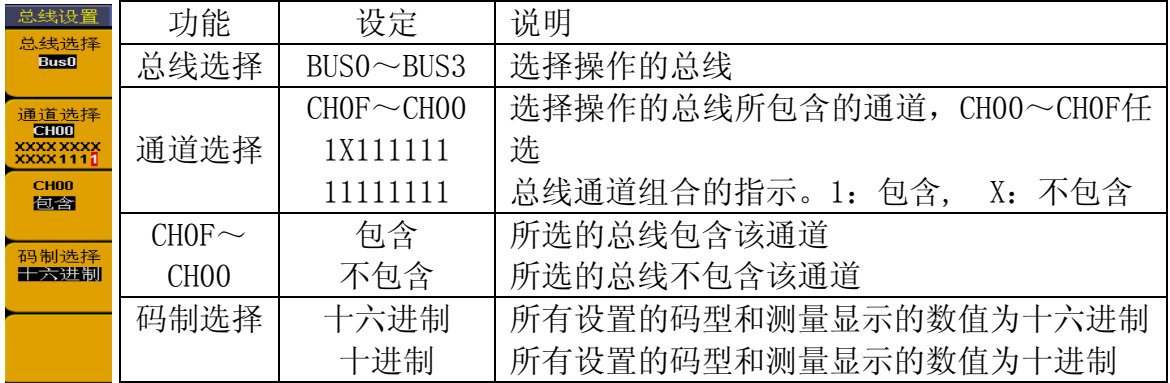

图 5-70:总线菜单

例如: 设置总线 BUS0, 包含通道: CH00, CH01, CH02, CH03。同时, 把码 制设置为十六进制。操作步骤如下:

- 1、按"**0**(总线)"键,调出总线菜单。
- 2、按"**F1**"键,直到总线选择显示"**BUS0**"。
- 3、按"**F2**"键或旋转"**CH1** 伏**/**格"旋钮,直到通道选择显示"**CH00**"。
- 4、按"F3"键,把 CH00 设置为"包含"。这时"通道选择"CH00 对应的 指示位显示为"**1**"。
- 5、重复 2、3 步骤, 把 CH01、CH02、CH03 设置为"包含", 其他的通道 设置为"不包含"。这样,"通道选择"的指示就显示为 "**XXXXXXXXXXXX1111**"。总线设置就完成。

6、按"**F4**"键,把码制选择设置为"十六进制"。 这样总线的设置就完成。屏幕显示见图 5-71:

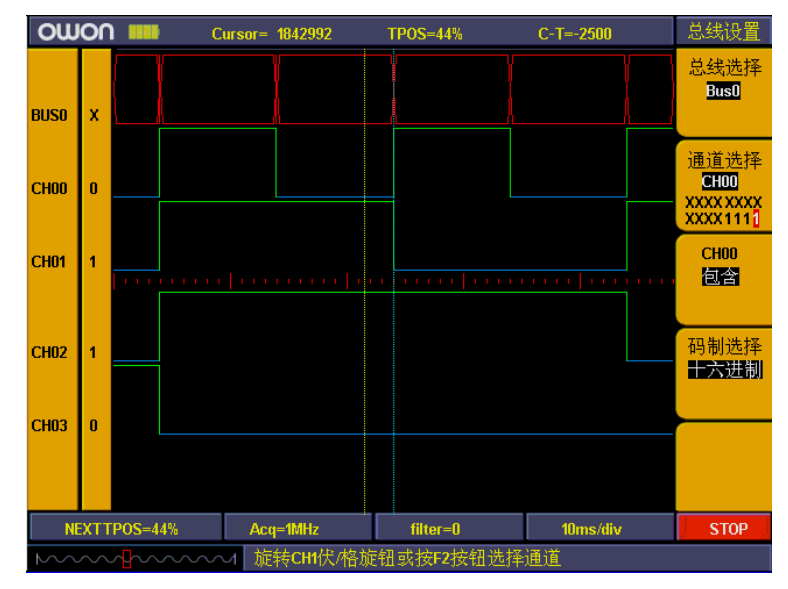

图 5-71:总线设置

## 如何进行测量

测量功能可以同时自动测量四个总线的数值。要打开测量功能,按"测量"键, 在测量窗口可以直接显示出当前光标所在位置的总线的数值。

BUS0 包含 CH00~CH03, BUS1 包含 CH00~CH07, BUS2 包含 CH00~CH0B, BUS3 包含 CH00~CH0F。四个总线自动测量显示见图 5-72。
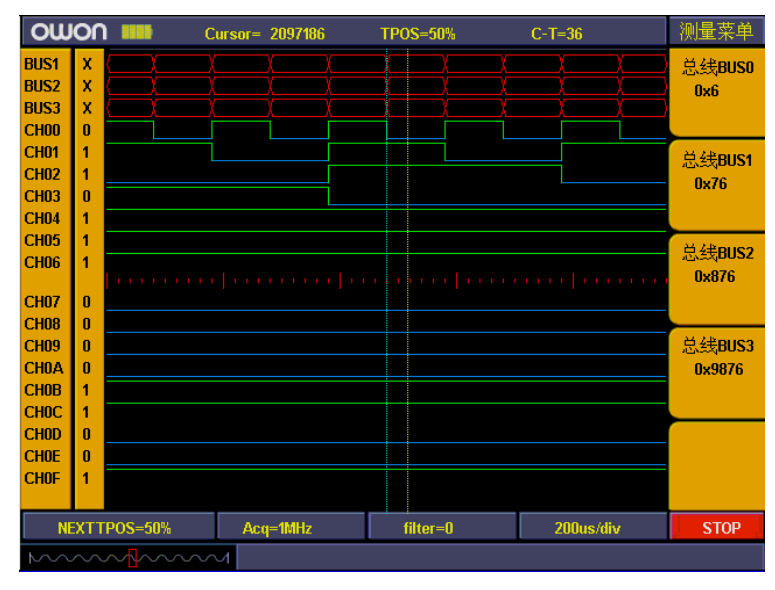

图 5-72:总线测量

## 如何进行存储和调出

使用存储菜单,可以对波形或设置进行存储和调出。可以存储的是采样存储 深度为普通(256K)和低存储(16K)波形。可以存储四组。可以存储的设置包 括当前的采样设置、总线设置、显示设置、门限电平设置和触发设置。可以存储 10 组设置。波形存储和设置存储的菜单见图 5-73。

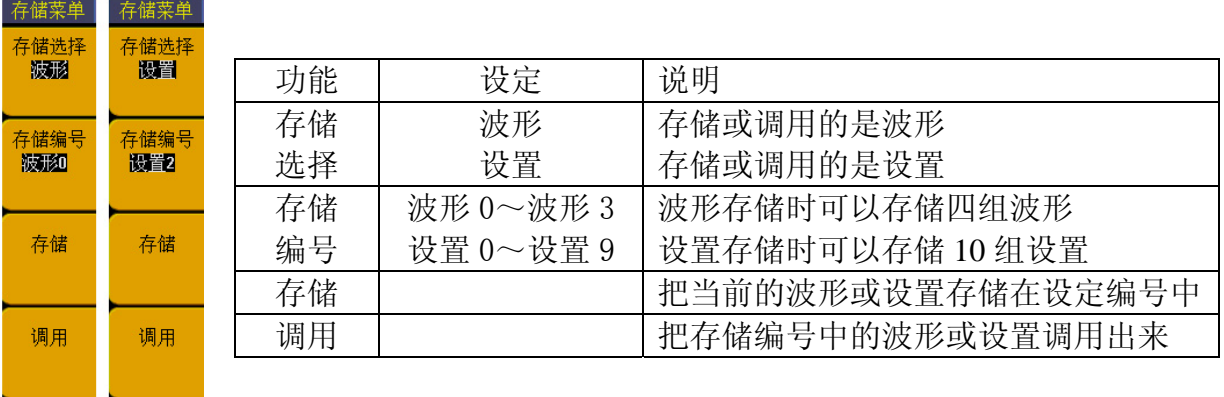

图 5-73:存储菜单

例如: 在存储编号"波形 0"中存储当前波形, "设置 0"中存储当前设置。 操作步骤如下:

- 1、数据采集完成,按"**C**(存储)"键,调出存储菜单。
- 2、按"**F1**"键,直到存储选择显示"波形"。
- 3、按"F2"键, 直到存储编号显示"波形 0"。
- 4、按"F3"键, 存储当前屏幕显示的波形。信息提示窗口会提示"波形保 存中",存储完成后,会提示"波形保存成功"。
- 5、按"F1"键, 直到存储选择显示"设置"。
- 6、按"**F2**"键,直到存储编号显示"设置 **0**"。
- 7、按"F3"键,存储当前各种设置。信息提示窗口会提示"设置保存成功"。
- 8、在调出存储的波形和设置,直接按"**F4**"键,存储的波形或设置就被调 出。见图 5-74。

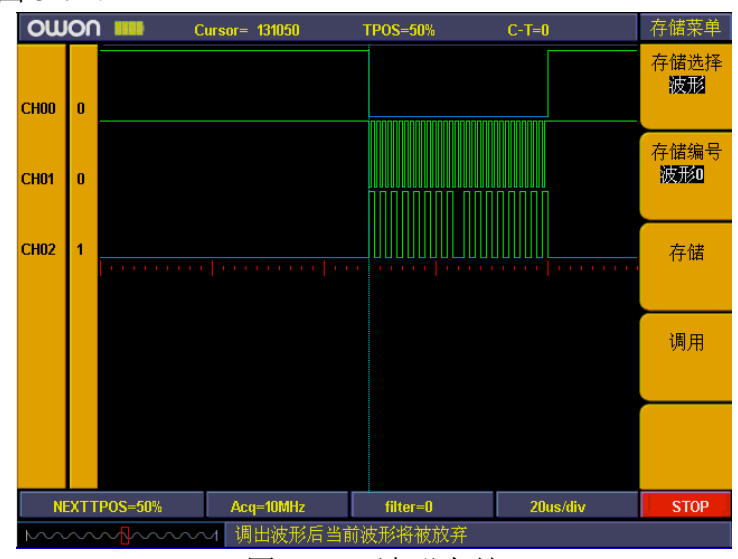

图 5-74:波形存储

## 如何使用 **U** 盘存储

可当把 U 盘插到 USB 口时, 按下 COPY 键, 可以把当前的波形数据保存到 U 盘 中。根据显示设置中通信设置的选择,保存的波形有两种格式,一种是矢量格式, 一种是位图格式,保存后对应的文件名分别为 WAVE1.BIN、WAVE2.BIN、 WAVE3.BIN……或者 WAVE1.BMP、WAVE2.BMP、WAVE3.BMP……, 保存完 以后,把 U 盘插到电脑上,可以使用 OWON 波形分析软件打开矢量格式数据或 是直接打开位图。

注:在进行 U 盘存储操作的一系列过程中,有提示,如"波形保存中"、"波形 保存完成","U 盘已经连接"、"U 盘已经断开"等等。

## 如何进行搜索

根据搜索目标的不同,搜索也分为不同的功能操作。搜索目标包括:触发位 置、总线值、状态。下面分别介绍。

- 1、搜索触发位置操作步骤如下:
	- A、按"**2**(搜索)"键,调出搜索菜单。
	- B、按"F1"键,直到搜索目标显示"触发位置"。
	- C、按"**F2**"键进行搜索。当前光标将停在触发位置。见图 5-75。

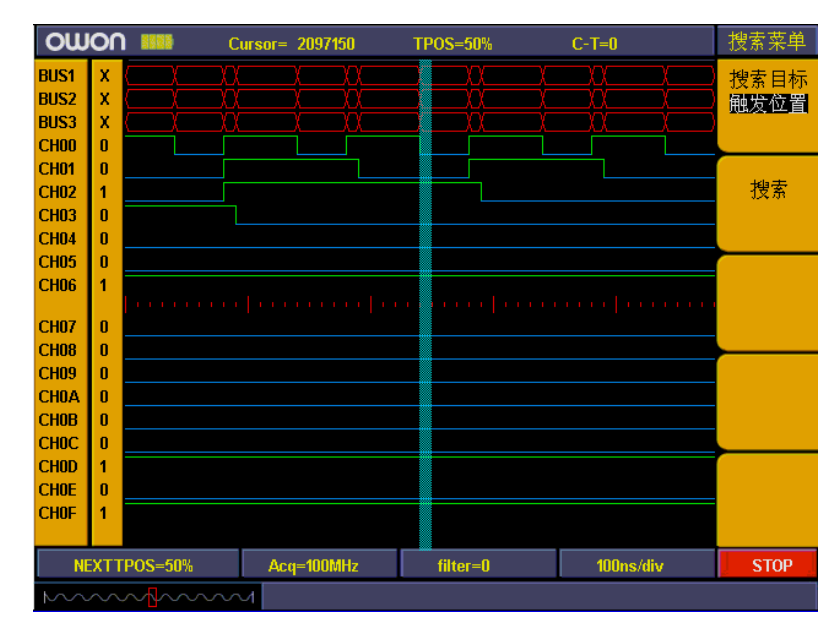

图 5-75:搜索触发位置

2、搜索总线上特定的数值。 搜索总线功能菜单如下表:

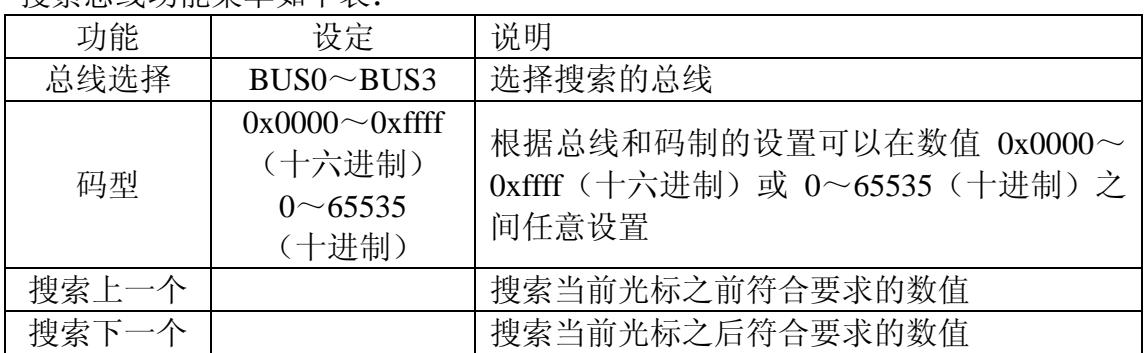

例如:要搜索总线 0 上数值为 0x18 的数据,操作步骤如下:

- A、按"**2**(搜索)"键,调出搜索菜单。
- B、按"F1"键,直到搜索目标显示"总线"。
- C、按"**F2**"键,直到总线选择显示"**BUS0**"。
- D、按"F3"键,选择"码型",码型下的数值显示红底,同时,面板上绿 色数字指示灯亮,这时,可以按面板上的数字键输入需要搜索的数值 "**18**"。
- E、输入完成后,再按"**F3**"键,码型下面的数值红底显示消失,数值设定 完成。如果需要修改数值,重复 D、E 操作即可。
- F、按"**F4**"键,选择"搜索上一个",可搜索当前光标之前符合要求的数 值。如果有,光标停留在这个数值上,同时信息提示窗口提示"搜索到 目标"。如果没有,信息提示窗口会显示"没有搜索到目标"。
- G、同样,按"**F5**"键,选择"搜索下一个",可搜索当前光标之后符合要 求的数值。见图 5-76。

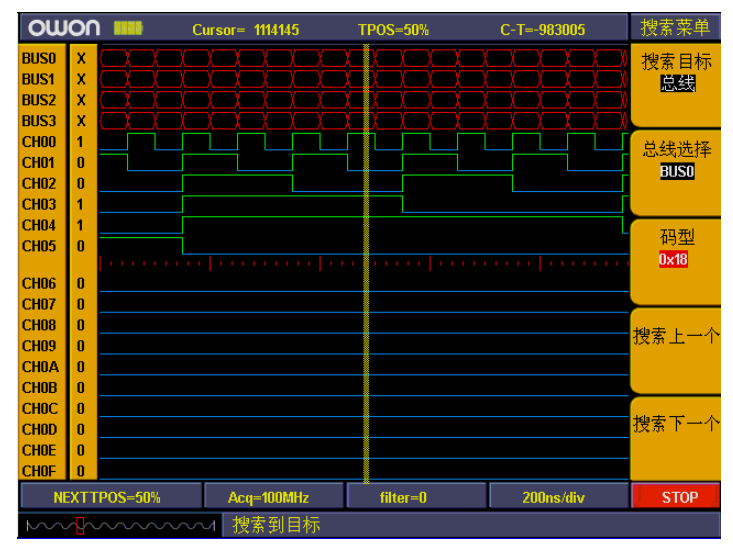

#### 图 5-76 搜索总线

3、搜索目标是状态:状态是指不同的通道按高、低电平或无关的状态组合在一 起。

状态搜索目标功能菜单如下表:

| 功能               | 设定               | 说明                      |  |  |
|------------------|------------------|-------------------------|--|--|
| 通道选择             | $CH0F \sim CH00$ | 选择需要设定信号状态的通道           |  |  |
|                  | x0100000         | 16个通道状态指示位。X: 无关 0: 低电平 |  |  |
|                  | 00000000         | 1: 高电平                  |  |  |
| $CH00 \sim CH0F$ | 无关               | 不关心这个通道的信号状态            |  |  |
|                  | 低电平              | 这个通道的信号状态为低电平           |  |  |
|                  | 高电平              | 这个通道的信号状态为高电平           |  |  |
| 搜索上一个            |                  | 搜索当前光标之前符合要求的信号         |  |  |
| 搜索下一个            |                  | 搜索当前光标之后符合要求的信号         |  |  |

例如: 搜索信号组合为"000000000000010X1"的目标, 操作步骤如下:

- A、按"**2**(搜索)"键,调出搜索菜单。
- B、按"**F1**"键,直到搜索目标显示"码型"。
- C、按"**F2**"键或旋转"**CH1** 伏**/**格"旋钮,通道选择显示"**CH00**"。
- D、按"**F3**"键,设置 CH00 为"高电平"。这时"通道选择"中 CH00 对 应的状态位显示为"**1**"。
- E、重复 C、D 的操作,把其他的通道的状态设置为和"**00000000000010X1**" 一致。
- F、按"**F4**"键,选择"搜索上一个",可搜索当前光标之前符合要求的信 号组合。如果有,光标停留在这个码型上。同时信息提示窗口提示"**搜** 索到目标"。如果没有,信息提示窗口会显示"没有搜索到目标"。
- G、同样,按"**F5**"键,选择"搜索下一个",可搜索当前光标之后符合要 求的信号组合。见图 5-77。

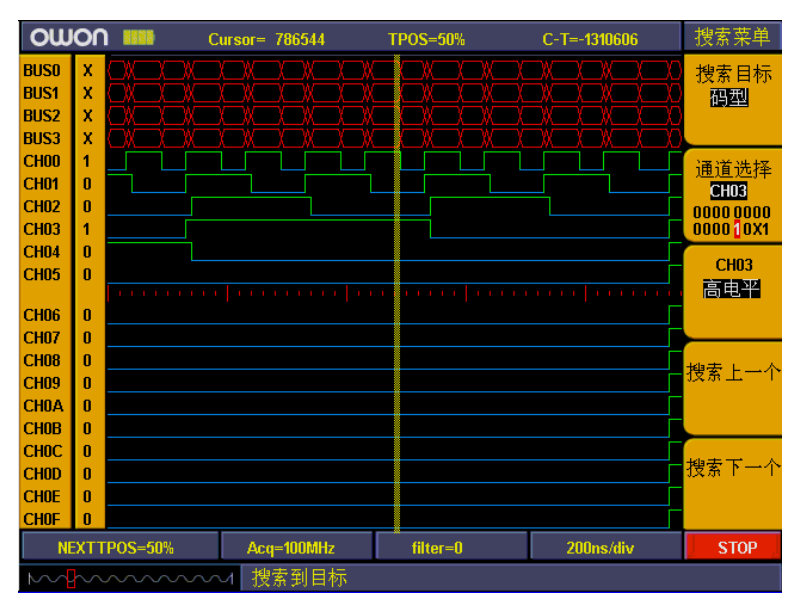

图 5-77:搜索状态

# 如何观看设置信息

用户可以通过按"**Info**"键来打开或关闭系统信息显示。系统信息包括已采集 波形的各种设置和下次将要采集的各种设置。见图 5-78。

| <b>OWON</b>                             | Cursor= 880803                                                         | <b>TPOS=21%</b>                                              | $C-T=0$                                                                                                    | 触发菜单                     |  |  |
|-----------------------------------------|------------------------------------------------------------------------|--------------------------------------------------------------|----------------------------------------------------------------------------------------------------|--------------------------|--|--|
| 己采波形设置<br>采样率<br>存储深度 深存储(4M)<br>数字滤波 无 | 100MHz                                                                 | 下次采集设置<br>采样率<br>100MHz<br>存储深度 深存储(4M)<br>数字滤波 无            |                                                                                                    | 触发方式<br>数据宽度<br>触发       |  |  |
| CH08~CH0B门限电平<br>CHOC~CHOF门限电平          | CHOO~CHO3门限电平 CMOS<br>CH04~CH07门限电平 CMOS<br><b>CMOS</b><br><b>CMOS</b> |                                                              | CH00~CH03门限电平 LVCM0S3.3V<br>CH04~CH07门限电平 LVCMOS3.3V<br>CH08~CH0B门限电平 LVCM0S3.3V<br>CHOC~CHOF门限电平 LVCMOS3.3V | 信源选择<br><b>BUSO</b>      |  |  |
| 触发位置<br>触发方式  边沿触发<br>信源<br>斜率          | 21%<br>CH <sub>00</sub><br>下降沿                                         | 触发位置<br>21%<br>触发方式 数据宽度触发<br>信源<br><b>Bus0</b><br>码型<br>0x0 |                                                                                                    | 码型<br>0x0                |  |  |
|                                         |                                                                        | 时间宽度<br>10ns<br>类型<br>$>=$                                   |                                                                                                    | 时间宽度<br>10 <sub>ns</sub> |  |  |
|                                         |                                                                        |                                                              |                                                                                                    | 限定符<br>⊨                 |  |  |
| NEXTTPOS=21%                            | Acq=100MHz                                                             | $filter = 0$                                                 | 1us/div                                                                                                    | <b>STOP</b>              |  |  |
|                                         |                                                                        |                                                              |                                                                                                    |                          |  |  |

图 5-78 系统信息

## 如何使用光标测量

用户可以通过光标测量来手动测量屏幕上任意两个数据之间时间差和在存储区 域中的位置差。光标测量菜单见图 5-79。

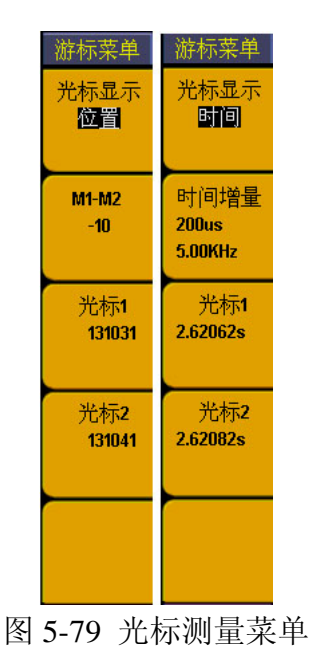

光标测量时间菜单说明如下表:

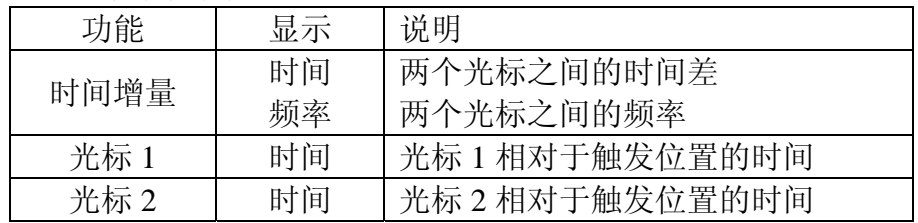

要测量 CH00 上一个数据脉冲的频率,光标时间测量的操作步骤如下:

- 1、按"**9**(游标)"键,调出光标测量菜单。
- 2、按"F1"键, 直到光标显示菜单显示"时间"。可以看到屏幕上出现两条紫 色的垂直线,分别是光标 1 和光标 2。
- 3、旋转"**CH1** 垂直位置"旋钮,调整光标 1 的位置在 CH00 通道上数据的下降 沿。
- 4、旋转"**CH2** 垂直位置"旋钮,调整光标 2 的位置在 CH00 通道上数据的下一 个下降沿。
- 5、这时,在"**F2**"菜单项显示两个光标之间的时间增量值为"**200us**",频率为 "**5KHz**"。在"**F3**"菜单项显示光标 1 相对于触发位置的时间为"780u**s**"。 在"**F4**"菜单顶显示光标 2 相对于触发位置的时间为"**500us**"。见图 5-80。

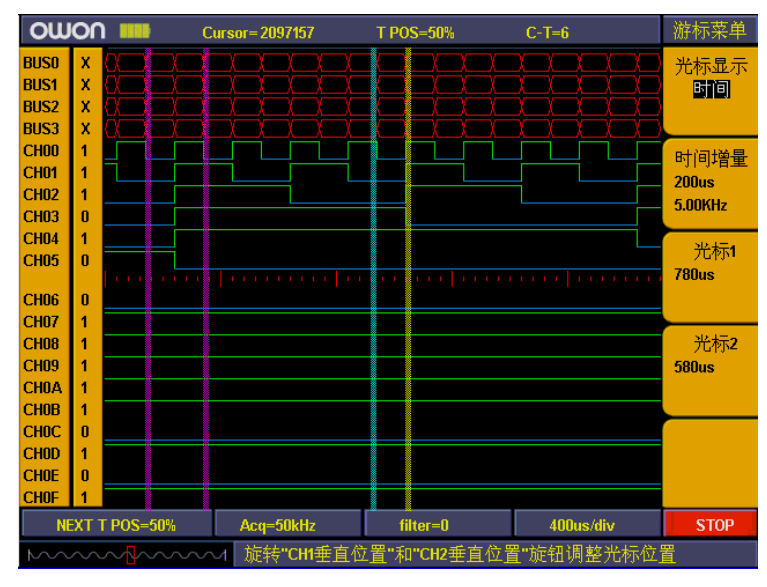

图 5-80 光标时间测量

光标测量位置菜单说明如下表:

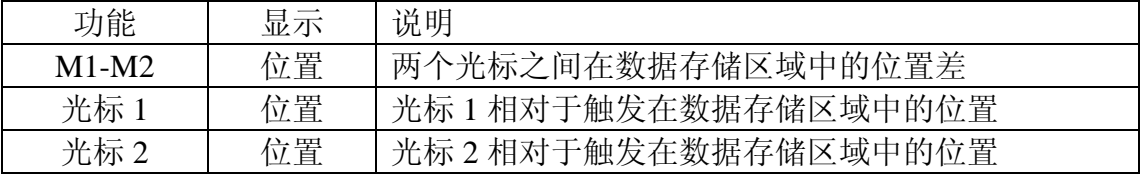

要测量 CH00 上一个数据脉冲的数据宽度,光标位置测量的操作步骤如下:

- 1、按"**9**(游标)"键,调出光标测量菜单。
- 2、按"F1"键, 直到光标显示菜单显示"位置"。可以看到屏幕上出现两条紫 色的垂直线,分别是光标 1 和光标 2。
- 3、旋转"**CH1** 垂直位置"旋钮,调整光标 1 的位置在 CH00 通道上数据的下降 沿。
- 4、旋转"**CH2** 垂直位置"旋钮,调整光标 2 的位置在 CH00 通道上数据的下一 个下降沿。

这时, 在"F2"菜单项显示两个光标之间的位置差(M1-M2)为"-10", 也就是 说两个光标之间有 10 个采样数据。在"**F3**"菜单项显示光标 1 相对于触发在数 据存储区域中的位置"**131031**"。在"F4"菜单顶显示光标 2 相对于触发在数据 存储区域中的位置为"**131041**"。见图 5-81。

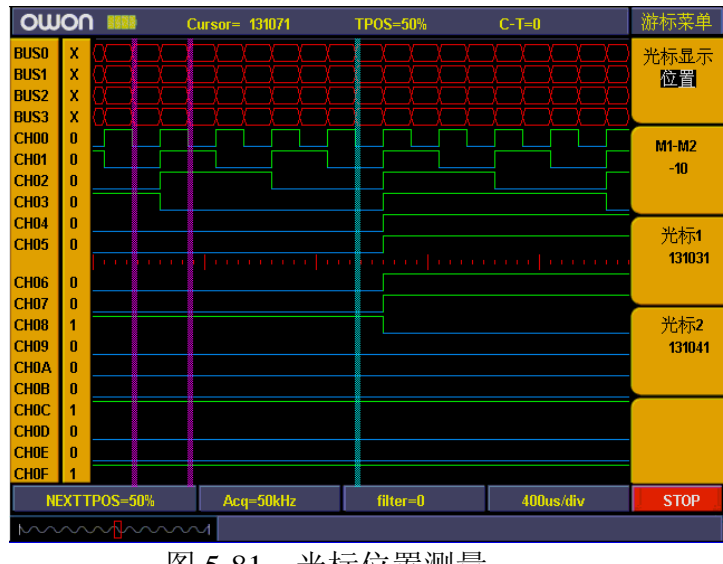

图 5-81 光标位置测量

# 如何进行辅助功能设置

辅助功能包括厂家设置、语言选择、通讯格式三个方面的功能。 辅助功能菜单说明见下表:

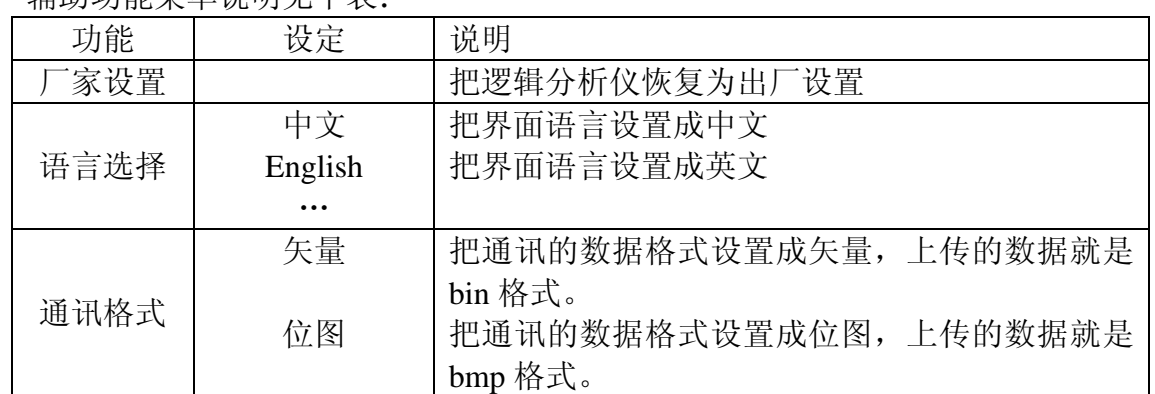

# **6.**应用实例

## 例一:测量简单信号

观测电路中一未知信号,迅速显示和测量信号的频率和峰峰值。

#### ● 欲迅速显示该信号,请按如下步骤操作:

- 1、将探头菜单衰减系数设定为10X,并将探头上的开关设定为10X。
- 2、将通道1 的探头连接到电路被测点。
- 3、按下自动设置按键。

示波器将自动设置使波形显示达到最佳。在此基础上,您可以进一步调节垂直、 水平档位,直至波形的显示符合您的要求。

#### ● 进行自动测量

示波器可对大多数显示信号进行自动测量。欲测量信号频率、周期、平均值和峰 -峰值,请按如下步骤操作:

1、按 测量 按键, 显示自动测量功能菜单。

2、按 F1 号菜单选择按键选择 信源,显示信源菜单。

- 3、按 F2、F3、F4 和 F5菜单选择按键选择 **CH1**。
- 4、再按 F1 菜单选择按键选择 类型, 显示类型菜单。
- 5、按 F2 菜单选择按键,选择频率。
- 6、按 F3 菜单选择按键,选择 周期。
- 7、按 F4 菜单洗择按键, 洗择 平均值。
- 8、按 F5 菜单选择按键,选择 峰-峰值。

这时,频率、周期、平均值和峰-峰值将显示在菜单中并周期性地改变。见图 6-1。

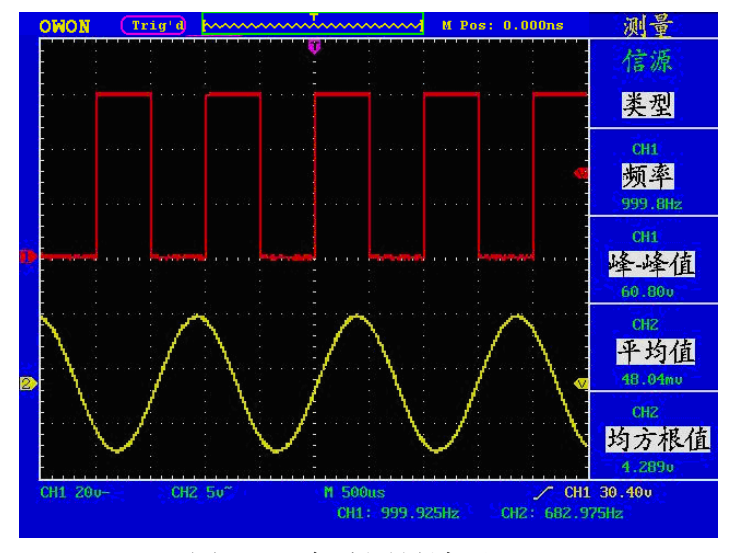

图6-1:自动测量波形

### 例二:测量电路中放大器的增益

将探头菜单衰减系数设定为10X,并将探头上的开关设定为10X。 将示波器 **CH1** 通道与电路信号输入端相接,**CH2** 通道则与输出端相接。

#### 操作步骤:

- 1、按下自动设置 按键。示波器自动把两个通道的波形调整和合适的显示状态。 2、按下 测量 按键显示测量菜单。 3、按 F1 菜单选择按键,选择 信源。
- 4、按 F2 菜单选择按键,选择 **CH1**。
- 5、按 F3 菜单选择按键,选择 **CH2**。
- 6、再按 F1 菜单洗择按键, 洗择 类型。
- 7、按 F2 菜单选择按键,选择 峰-峰值。
- 8、按 F3 菜单选择按键,选择 峰-峰值。
- 10、从显示菜单中读出通道1和通道2的峰-峰值。见图 6-2。
- 11、利用以下公式计算放大器增益。

增益=输出信号/输入信号

增益(db)=20×log(增益)

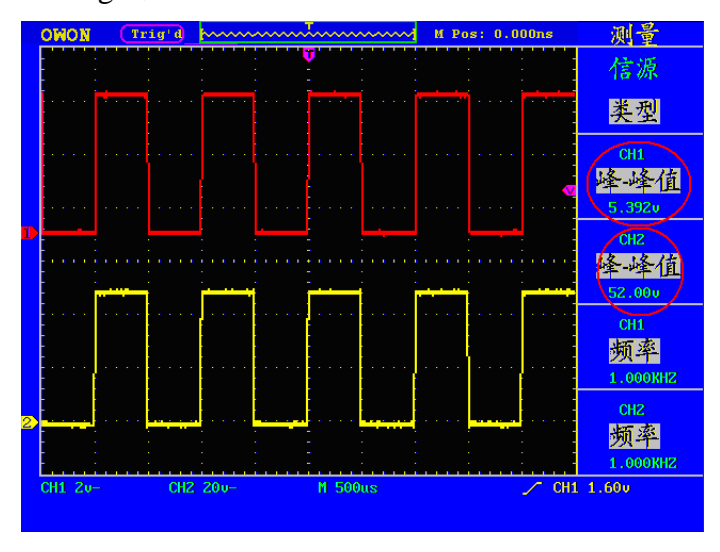

图6-2: 增益测量波形

## 例三:捕捉单次信号

方便地捕捉脉冲、毛刺等非周期性的信号是数字存储示波器的优势和特点。若捕 捉一个单次信号,首先需要对此信号有一定的先验知识,才能设置触发电平和触 发沿。例如,如果脉冲是一个TTL 电平的逻辑信号,触发电平应该设置成2伏, 触发沿设置成上升沿触发。如果对于信号的情况不确定,可以通过自动或普通的 触发方式先行观察,以确定触发电平和触发沿。

#### 操作步骤如下:

- 1、将探头菜单衰减系数设定为10X,并将探头上的开关设定为10X。
- 2、调整 垂直 伏**/**格 和 水平 秒**/**格 旋钮,为观察的信号建立合适的垂直与水平 范围
- 3、按 采样 按键,显示采集模式菜单。
- 4、按 F2 菜单选择按键,选择 峰值检测。
- 5、按 触发菜单 按键, 显示触发模式菜单。
- 6、按 F1 菜单选择按键,选择触发类型为 单触。
- 7、按 F3 菜单选择按键, 选择触发模式为 边沿。
- 8、按 F4 菜单选择按键,选择斜率为 上升。
- 9、按 F5 菜单选择按键,调出下一级菜单。
- 10、按 F2 菜单选择按键,选择触发方式为 单次触发。
- 11、旋转触发电平, 旋钮, 调整触发电平到被测信号的中值。

12、若屏幕上方触发状态指示没有显示 **Ready**,则按下 **RUN/STOP**(运行/停 止)按键,启动获取。等待符合触发条件的信号出现。如果有某一信号达到设定 的触发电平,即采样一次,显示在屏幕上。利用此功能可以轻易捕捉到偶然发生 的事件,例如幅度较大的突发性毛刺:将触发电平设置到刚刚高于正常信号电平, 按 **RUN/STOP**(运行**/**停止) 按键开始等待,则当毛刺生时,机器自动触发并 把触发前后一段时间的波形记录下来。通过旋转面板上水平控制区域的 水平位 置 旋钮, 改变触发位置的水平位置可以得到不同长度的负延迟触发, 便于观察 毛刺发生之前的波形。见图 6-3。

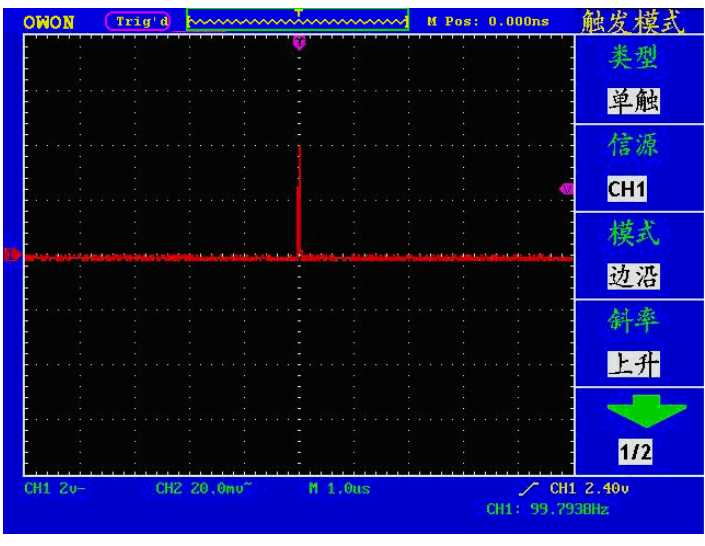

图6-3: 捕捉单次信号

## 例四:分析信号的细节

#### 观察含噪声的信号

信号受到了噪声的干扰,噪声可能会使电路产生故障,欲仔细分析噪声请按如下 步骤操作:

1、按 采样 按键,显示采集模式菜单。

2、按 F2 菜单选择按键,选择 峰值检测。

此时,屏幕显示包含随机噪声的波形。尤其是在时基设为慢速的情况下,使用峰 值检测能够观察到信号中包含的噪声尖峰和毛刺。见图6-4。

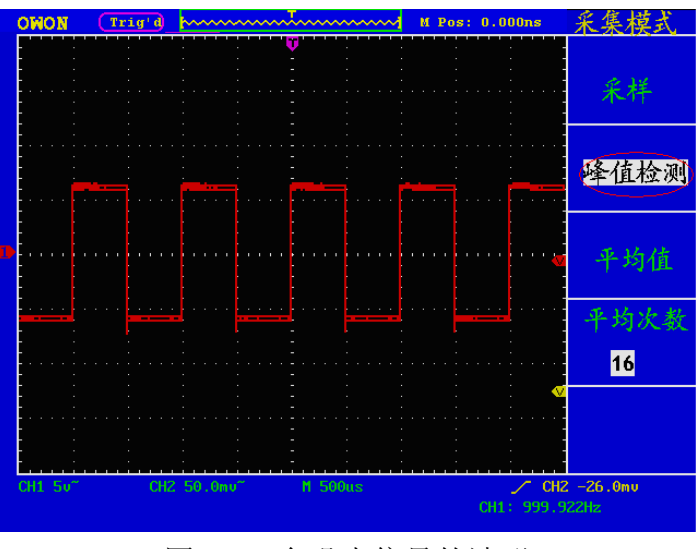

图6-4 含噪声信号的波形

#### 分离信号和噪声

当分析信号波形时需要去除噪声,欲减少示波器显示的随机噪声,请按如下步骤 操作:

1、按 采样 按键,显示采集模式菜单。

2、按 F3 菜单选择按键,选择 平均值。

3、按 F4 菜单选择按键,观察不同平均次数的波形取平均值后的显示效果。 取平均值后随机噪声被减小而信号的细节更容易观察,在下面的的中,当噪声被 去除后,在信号的上升沿和下降沿上的毛刺显示出来。见图6-5。

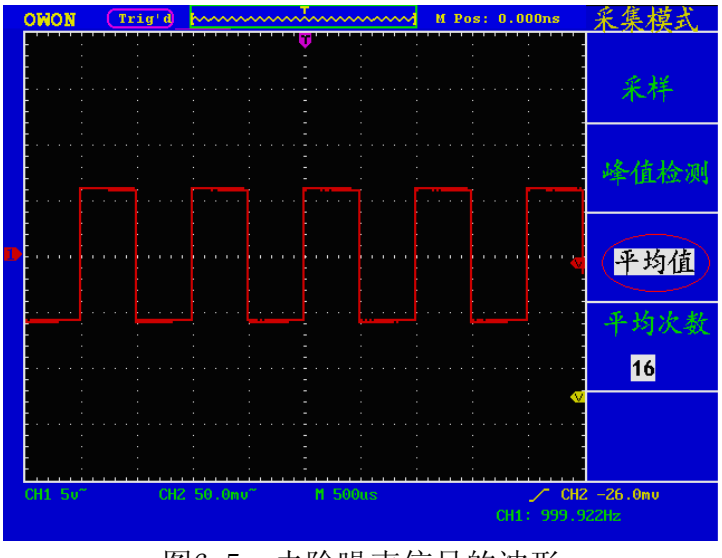

图6-5 去除噪声信号的波形

## 例五:**X**-**Y** 功能的应用

#### 查看两通道信号的相位差

实例:测试信号经过一电路网络产生的相位变化。 将示波器与电路连接,监测电路的输入输出信号。 欲以X-Y 坐标图的形式查看电路的输入输出,请按如下步骤操作: 1. 将探头菜单衰减系数设定为10X,并将探头上的开关设定为10X。

- 2. 将通道1 的探头连接至网络的输入,将通道2 的探头连接至网络的输出。
- 3. 按下自动设置 按键,示波器把两个通道的信号打开并显示在屏幕中。
- 5. 调整 垂直伏**/**格 旋钮使两路信号显示的幅值大约相等。
- 6. 按下显示按键,调出显示方式菜单。
- 7. 按 F3 菜单选择按键,选择格式 **XY**。

示波器将以 李沙育(**Lissajous**)图形模式显示网络的输入输出特征。

- 8. 调整垂直伏**/**格 、垂直位置 旋钮使波形达到最佳效果。
- 9. 应用椭圆示波图形法观测并计算出相位差。见图 6-6。

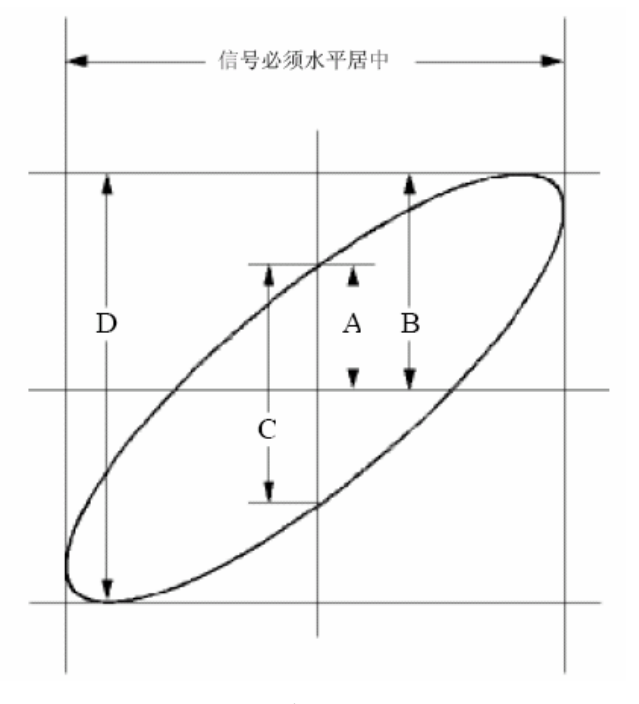

图 6-6: 李沙育(Lissajous)图形

根据 **sinq=A/B** 或**C/D**,其中 **q** 为通道间的相差角,A、 B、 C、D 的定义见 上图。因此可以得出相差角,即:**q=±arcsin (A/B)**或**±arcsin( C/D)**。如果椭圆的 主轴在I、III象限内,那么所求得的相位差角应在I、IV象限内,即在(0~π/2) 或(3π/2~2π)内。如果椭圆的主轴在II、IV象限内,那么所求得的相位差角 应在II、III象限内,即在(π/2~π)或(π~3π/2)内。

## 例六:视频信号触发

观测一电视机中的视频电路,应用视频触发并获得稳定的视频输出信号显示。

#### 视频场触发

欲在视频场上触发,请按如下步骤操作:

- 1. 按触发菜单 按键,显示触发菜单。
- 2. 按 F1 菜单选择按键,选择类型为单触。
- 3. 按 F2 菜单选择按键,选择信源为 **CH1**。
- 4. 按 F3 菜单选择按键, 选择模式为 视频。
- 5. 按 F4 菜单选择按键, 选择同步为 场。
- 6. 调整 垂直伏**/**格、垂直位置 和 水平秒**/**格 旋钮以得到合适的波形显示。 见图6-7:

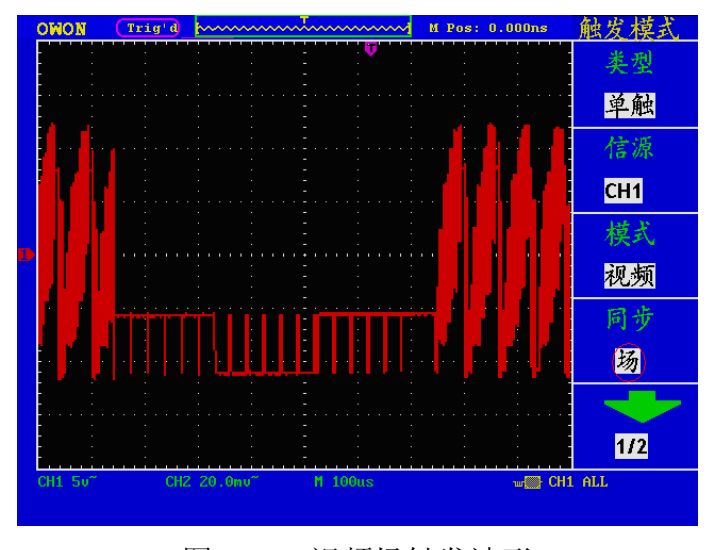

图 6-7 视频场触发波形

# **7.**故障处理

- **1.** 如果按下电源开关示波器仍然黑屏,没有任何显示,请按下列步骤处理。
	- 检查电源接头是否接好。
	- 检查电源开关是否按实。
	- 做完上述检查后,重新启动仪器。
	- 如果仍然无法正常使用本产品,请与 Lilliput 联络,让我们为您服务。

#### **2.** 采集信号后,画面中并未出现信号的波形,请按下列步骤处理。

- 检杳探头是否正常接在信号连接线上。
- 检查信号连接线是否正常接在 BNC(即通道联接器)上。
- z 检查探头是否与待测物正常连接。
- 检查待测物是否有信号产生(可将有信号产生的通道与有问题的通 道接在一起来确定问题所在)。
- 再重新采集信号一次。

#### **3.** 测量电压幅度值比实际值大 **10** 倍或小 **10** 倍。

检查通道衰减系数是否与实际使用的探头衰减比例相符。

#### **4.** 有波形显示,但不能稳定下来。

检查触发模式菜单中的信源项是否与实际使用的信号通道相符。

- 检查触发类型项: 一般的信号应使用边沿触发方式, 视频信号应使 用视频触发方式。只有应用适合的触发方式,波形才能稳定显示。
- 尝试改变触发耦合为高频抑制和低频抑制, 以滤除干扰触发的高频 或低频噪声。

#### **5.** 按下 **RUN/STOP** 键无任何显示。

检查触发模式菜单的触发方式是否在正常或单次,且触发电平超出波形范围。 如果是,将触发电平居中,或者设置触发方式为自动。另外,按 **AUTOSET** 键可自动完成以上设置。

#### **6.** 在采集模式中设置为平均值采样或显示设置中持续时间设置较长后,显示 速度变慢。

这属于正常现象。

# **8.**技术规格

除非另有说明,所用技术规格都适用于衰减开关设定为10X 的探头和MSO系列数 字式示波器。示波器必须首先满足以下两个条件,才能达到这些规格标准:

■ 仪器必须在规定的操作温度下连续运行三十分钟以上。

■ 如果操作温度变化范围达到或超过5个摄氏度,必须打开系统功能菜单,执行 "自校准"程序。

除标有"典型"字样的规格以外,所用规格都有保证。

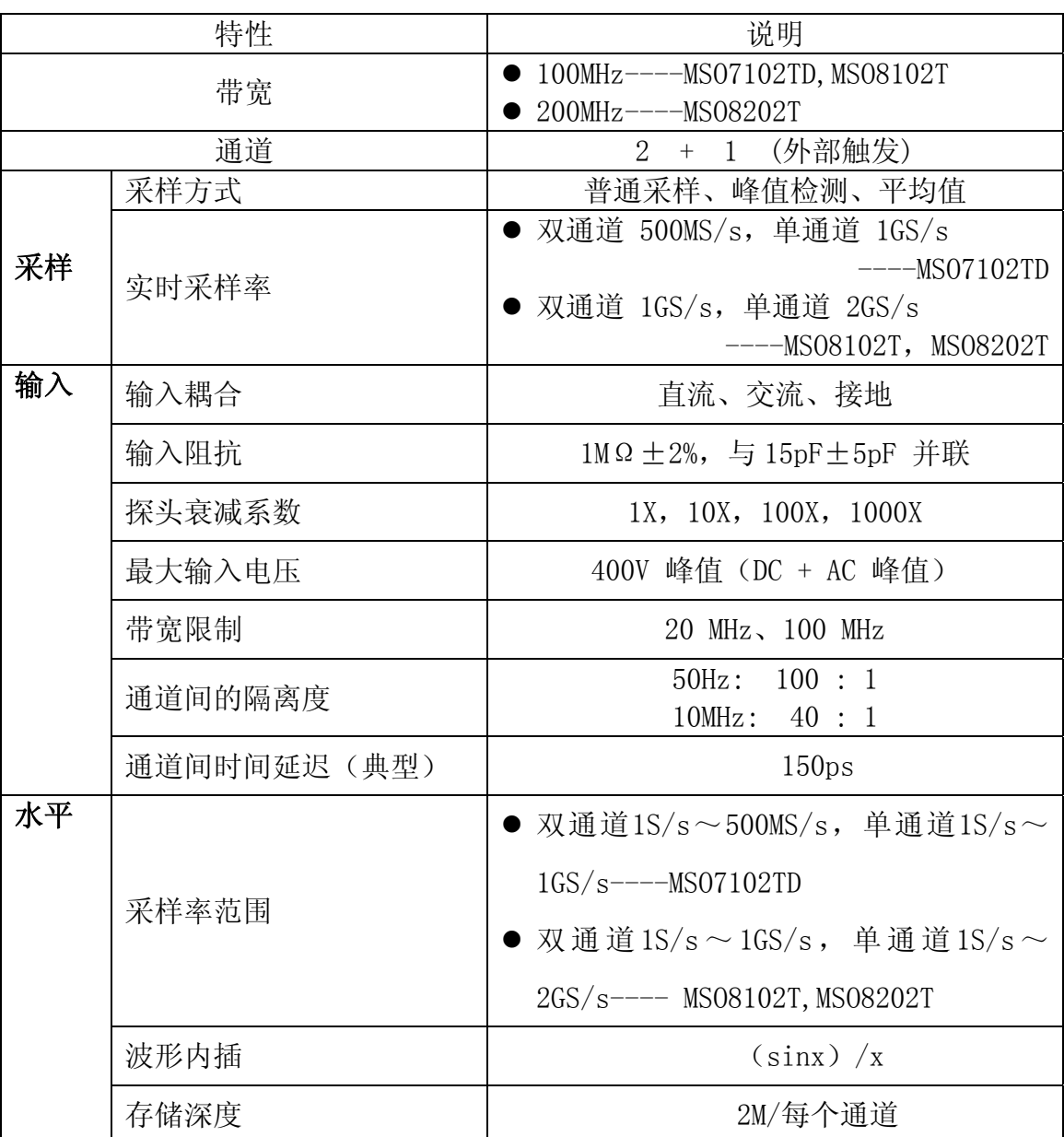

## 示波器部分:

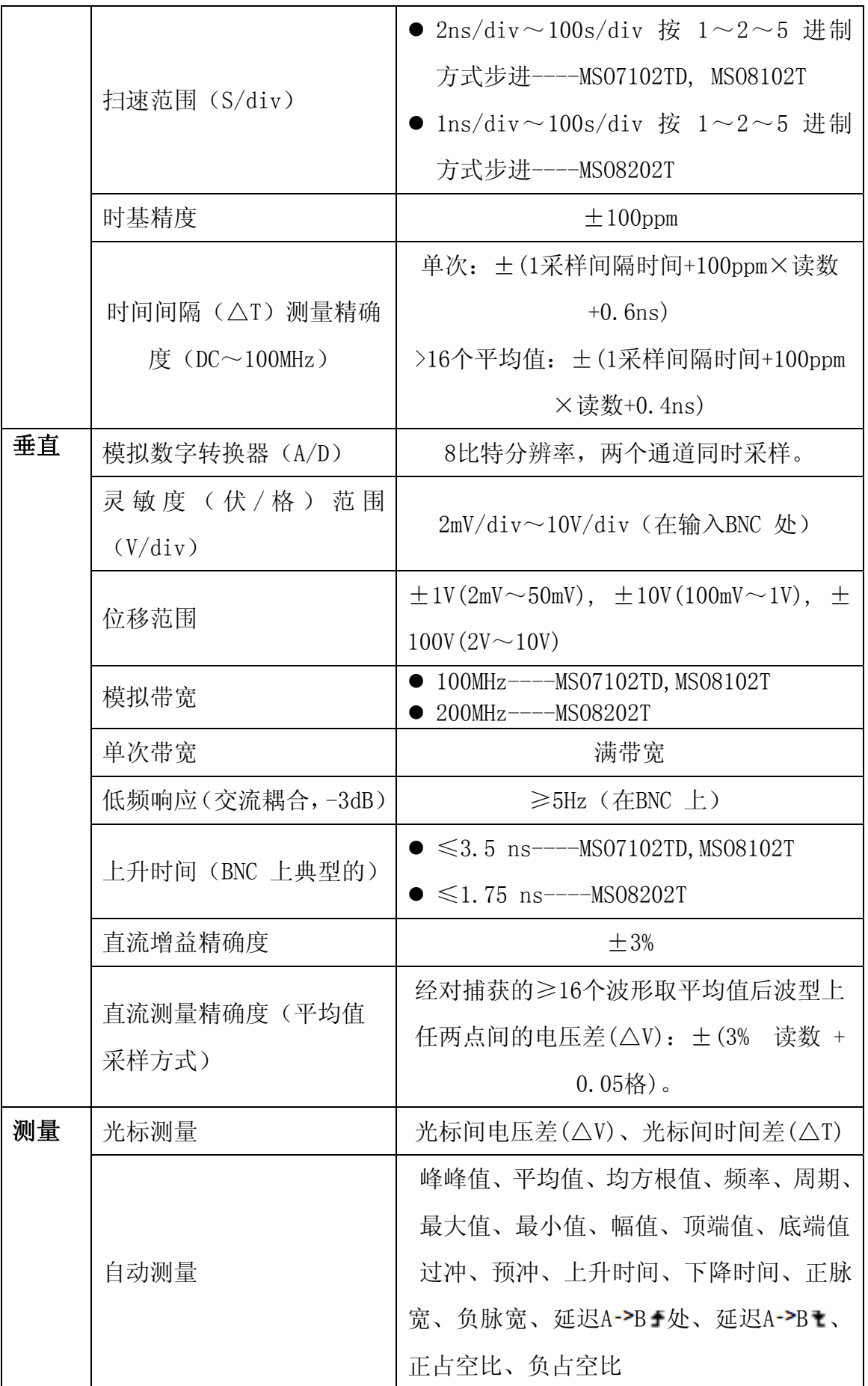

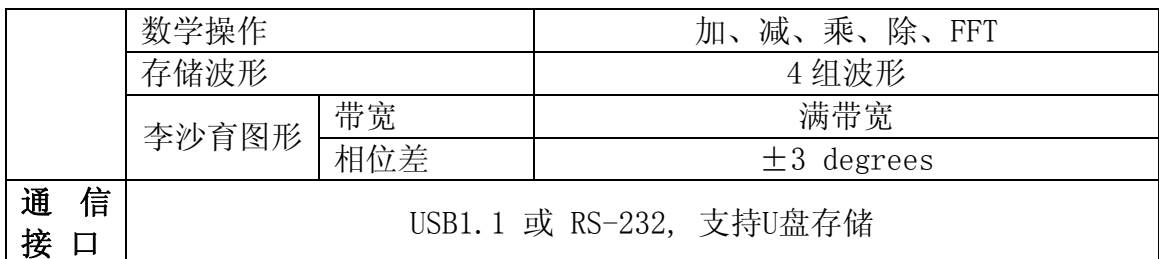

触发:

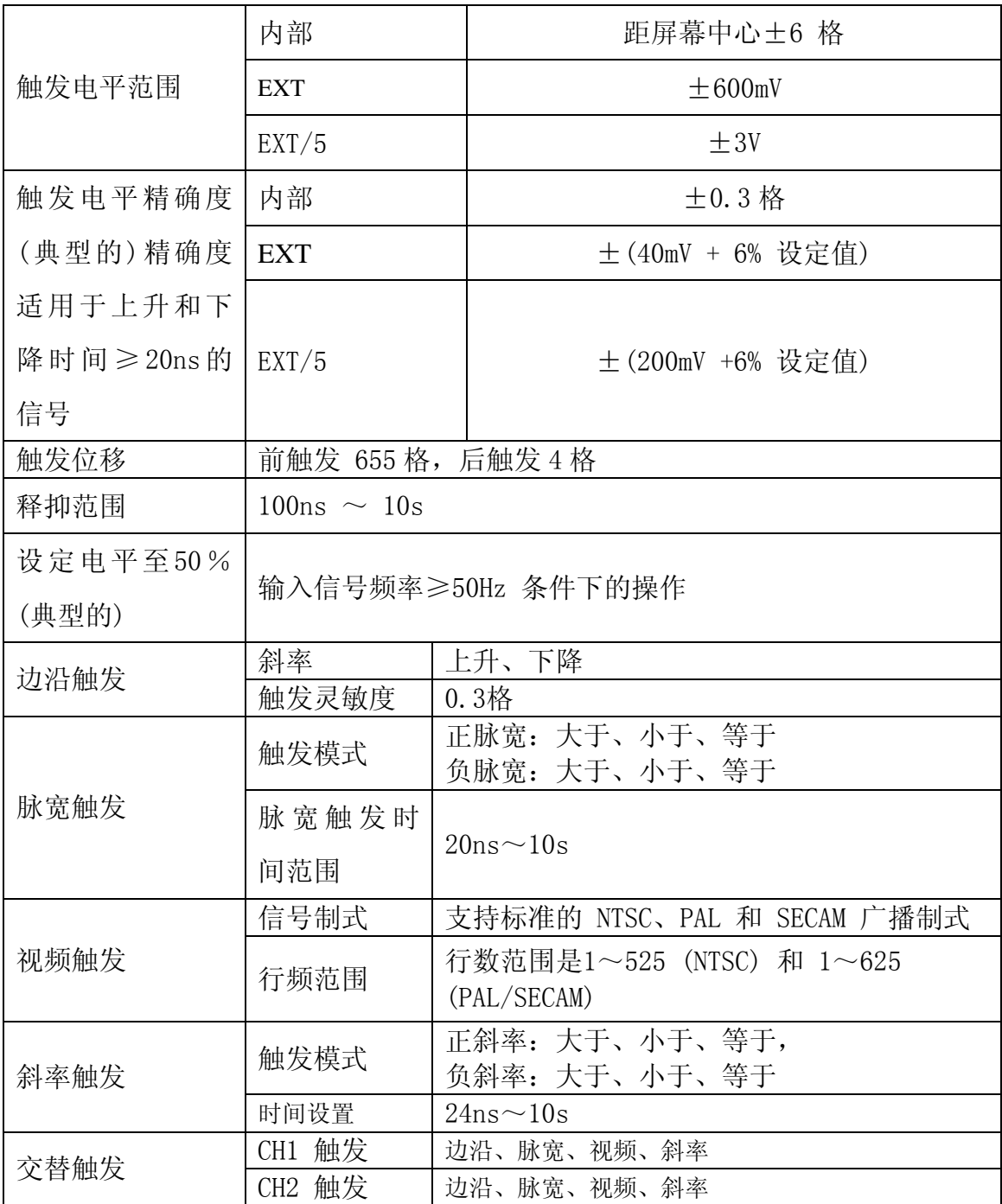

# 逻辑分析仪部分

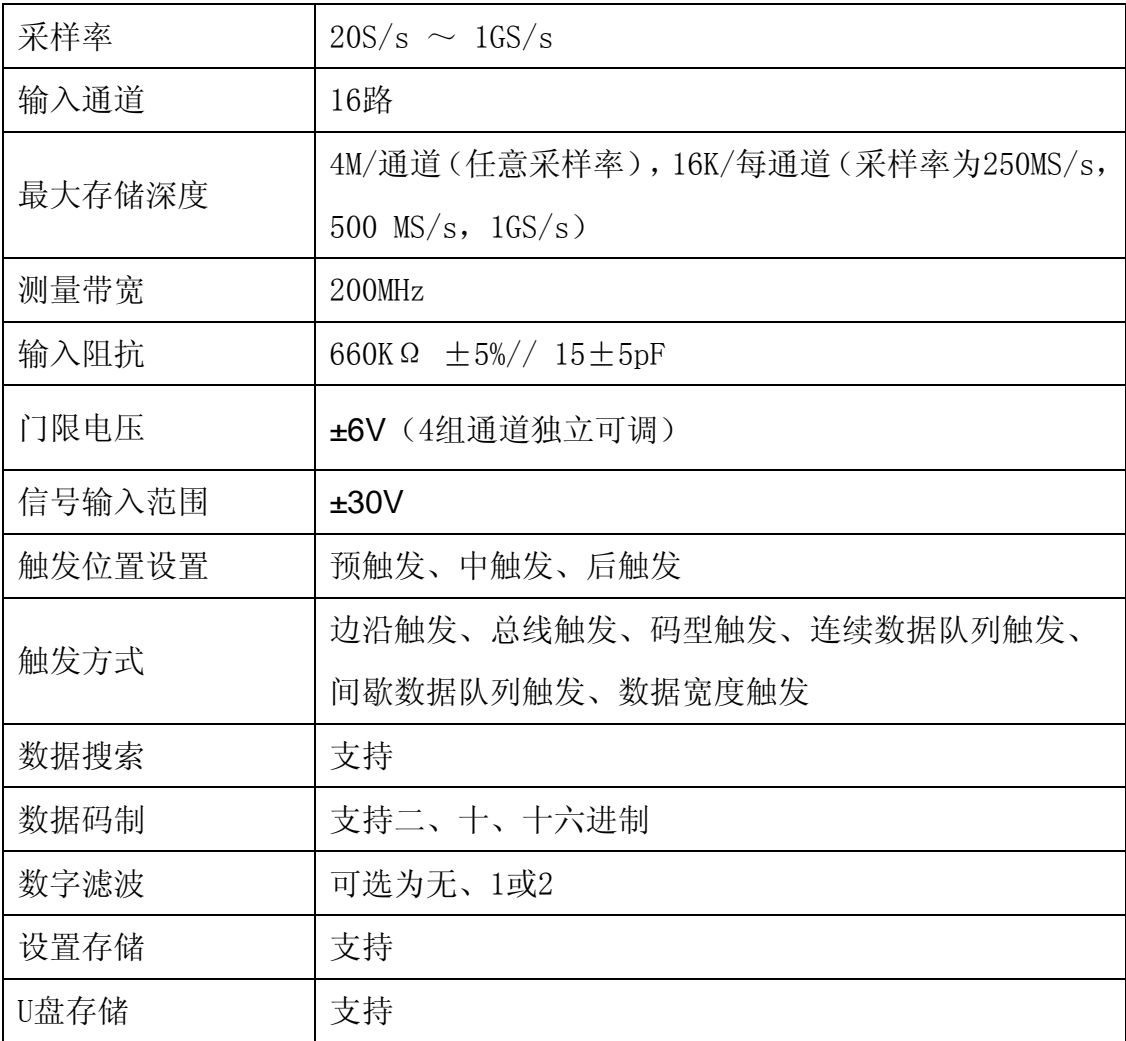

# 一般技术规格:

显示:

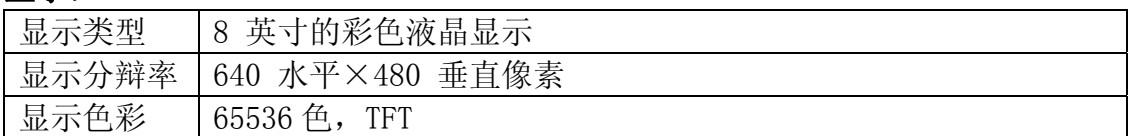

#### 探头补偿器的输出:

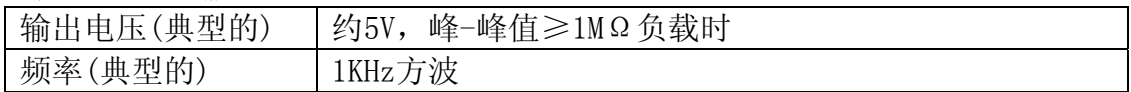

#### 电源:

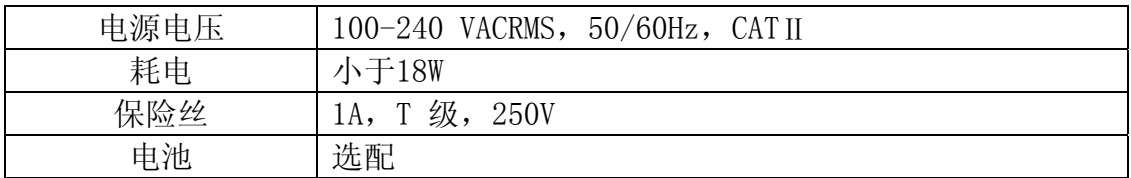

### 环境:

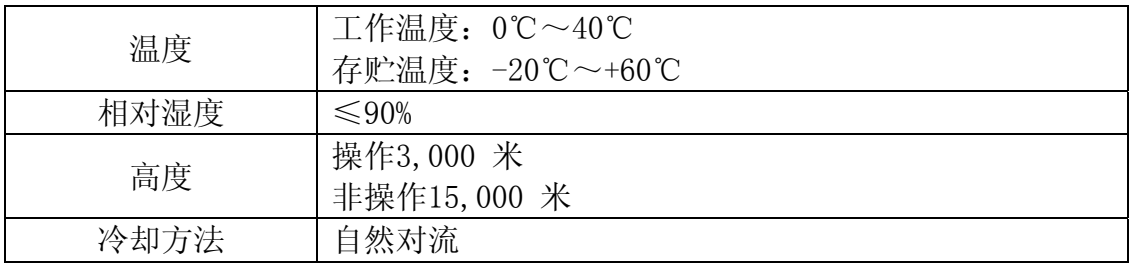

### 机械规格:

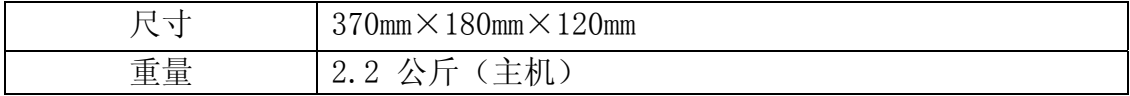

### 调整间隔期:

建议校准间隔期为一年

# **9.**附录

## 附录 A: 附件

#### 标准附件:

- 两支1.2 米, 1:1 (10:1) 无源探头
- OL-16逻辑分析仪模块
- 一张通讯软件光盘
- 一根符合所在国标准的电源线
- 一根RS232通讯线 或 USB 通讯线
- 一本《用户手册》

选购附件:

● 电池

## 附录 B: 保养和清洁维护

#### 一般保养

请勿把仪器储存或放置在液晶显示器会长时间受到直接日照的地方。

小心:请勿让喷雾剂、液体和溶剂沾到仪器或探头上,以免损坏仪器或探头。 清洁

根据操作情况经常对仪器和探头进行检查。按照下列步骤清洁仪器外表面: 1. 请用质地柔软的布擦拭仪器和探头外部的浮尘。清洁液晶显示屏时,注 意不要划伤透明的 LCD 保护屏。

2. 用潮湿但不滴水的软布擦试仪器,请注意断开电源。可使用柔和的清洁 剂或清水擦洗。请勿使用任何磨蚀性的化学清洗剂,以免损坏仪器或探头。

警告:在重新通电使用前,请确认仪器已经干透,避免因水分造成电气短 路甚至人身伤害。

## 附录 C: 电池的使用说明

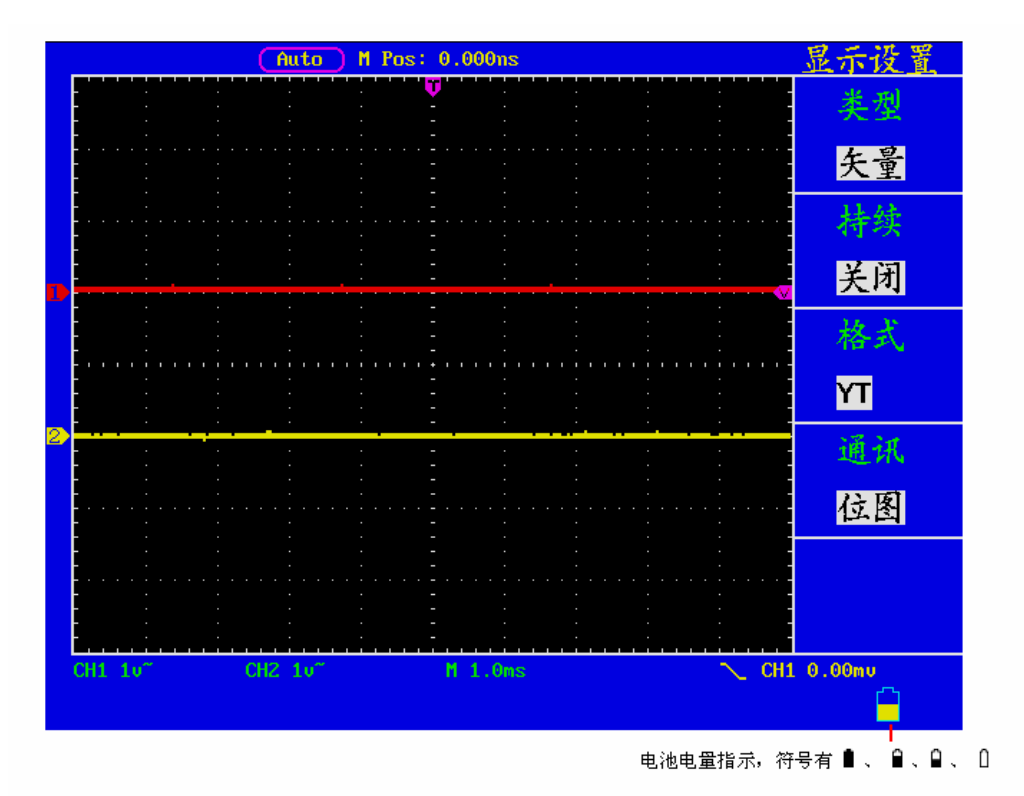

#### 给电池充电

交货时,锂电池可能并未进行充电。要使电池电量充足,必须充电12小时。 充电完全后,电池可以供电四小时。

使用电池供电时,屏幕底部会显示电池指示符以说明电量的使用情况。可能 出现的电池符号有: ■、■、■、■、 □。其中 □ 符号表示大约只剩五分钟的使 用时间。

#### 注意

为避免充电时电池过热,环境温度不得超过技术规格中给定的允许值。

### 更换锂电池组

通常不需要更换电池组。但当有这种需要时,只能由有资格的人员进行更换, 并且只能使用同规格的锂电池。